# ellucian.

## **Banner Student**

Self-Service and Advising Student Profile Handbook

> Release 9.3 March 2016

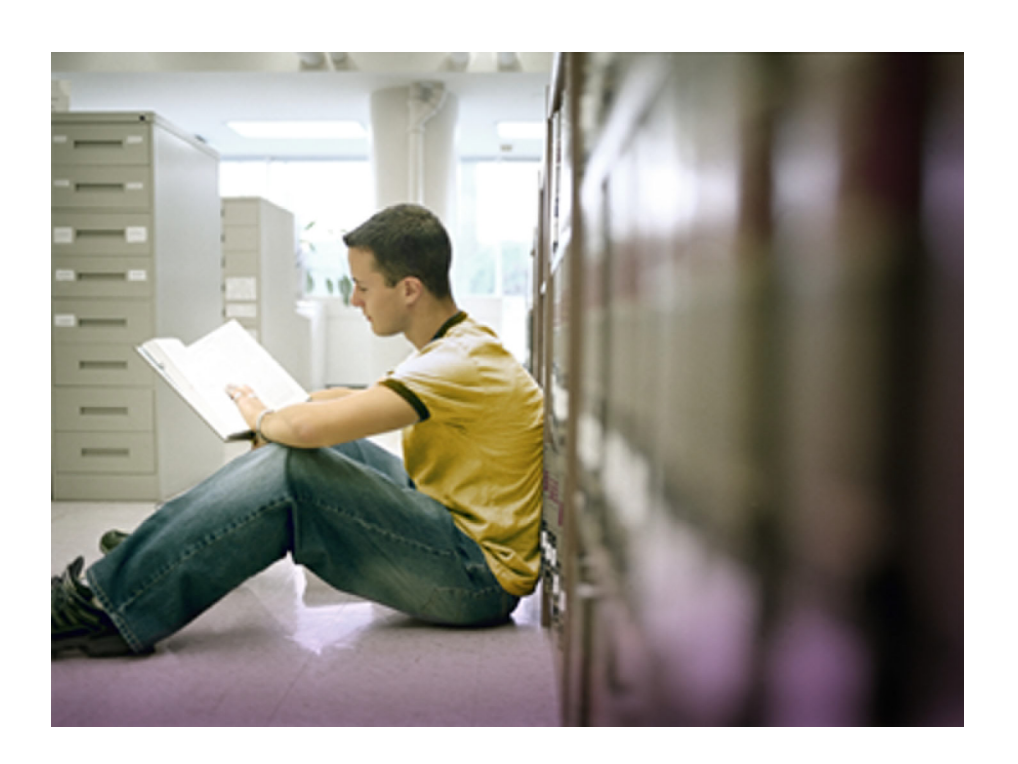

Without limitation: Ellucian®, Banner®, Colleague®, and Luminis® are trademarks of the Ellucian group of companies that are registered in the U.S. and certain other countries; and Ellucian Advance™, Ellucian Course Signals™, Ellucian Degree Works™, Ellucian PowerCampus™, Ellucian Recruiter™, Ellucian SmartCall™, are also trademarks of the Ellucian group of companies. Other names may be trademarks of their respective owners.

#### © 2014 - 2016 Ellucian.

Contains confidential and proprietary information of Ellucian and its subsidiaries. Use of these materials is limited to Ellucian licensees, and is subject to the terms and conditions of one or more written license agreements between Ellucian and the licensee in question.

In preparing and providing this publication, Ellucian is not rendering legal, accounting, or other similar professional services. Ellucian makes no claims that an institution's use of this publication or the software for which it is provided will guarantee compliance with applicable federal or state laws, rules, or regulations. Each organization should seek legal, accounting, and other similar professional services from competent providers of the organization's own choosing.

Prepared by: Ellucian 4375 Fair Lakes Court Fairfax, Virginia 22033 United States of America

#### **Revision History**

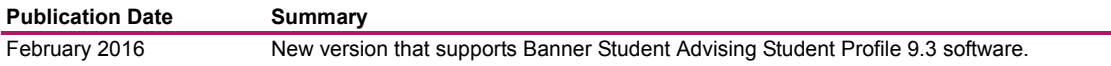

## **Contents**

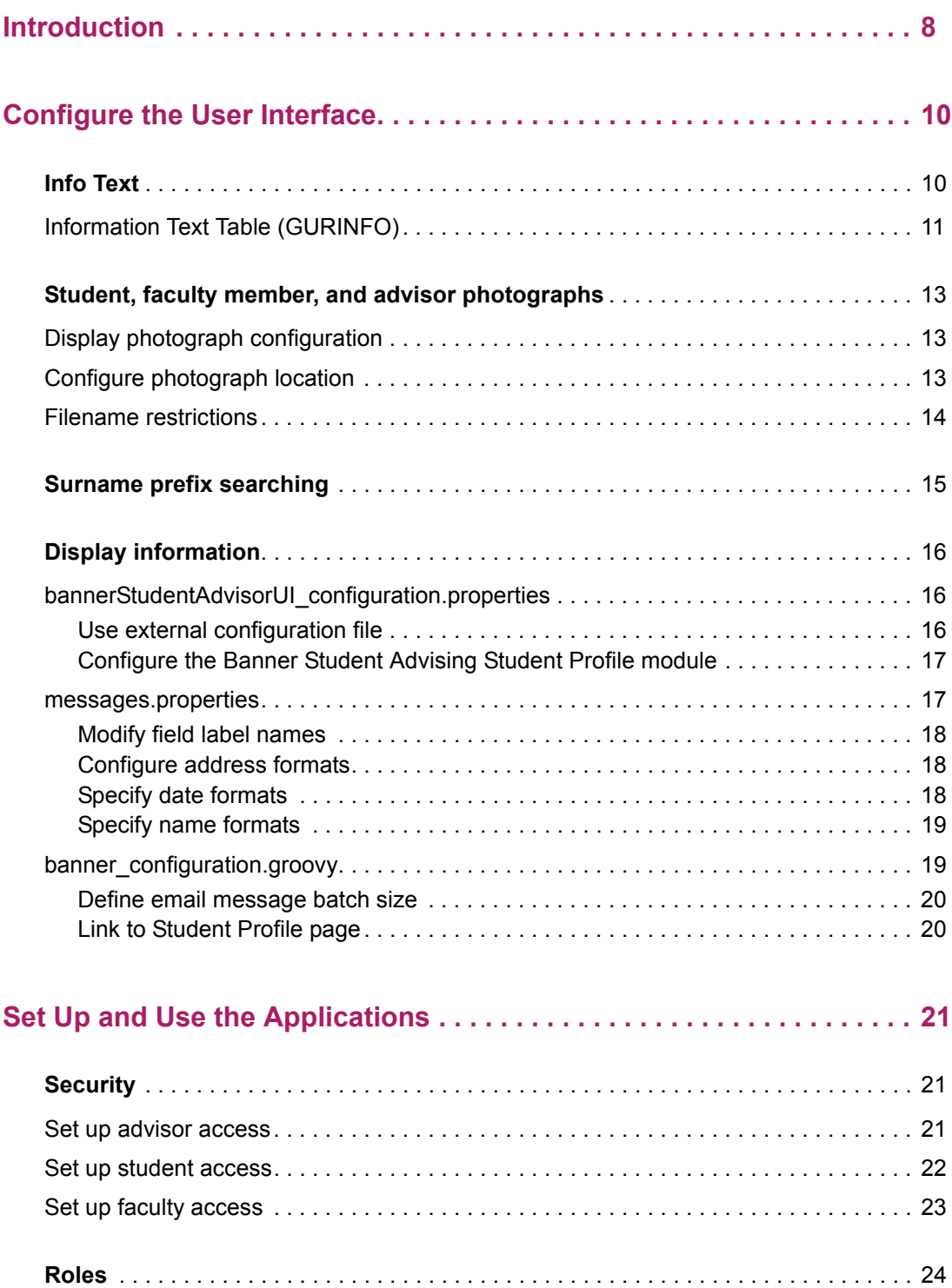

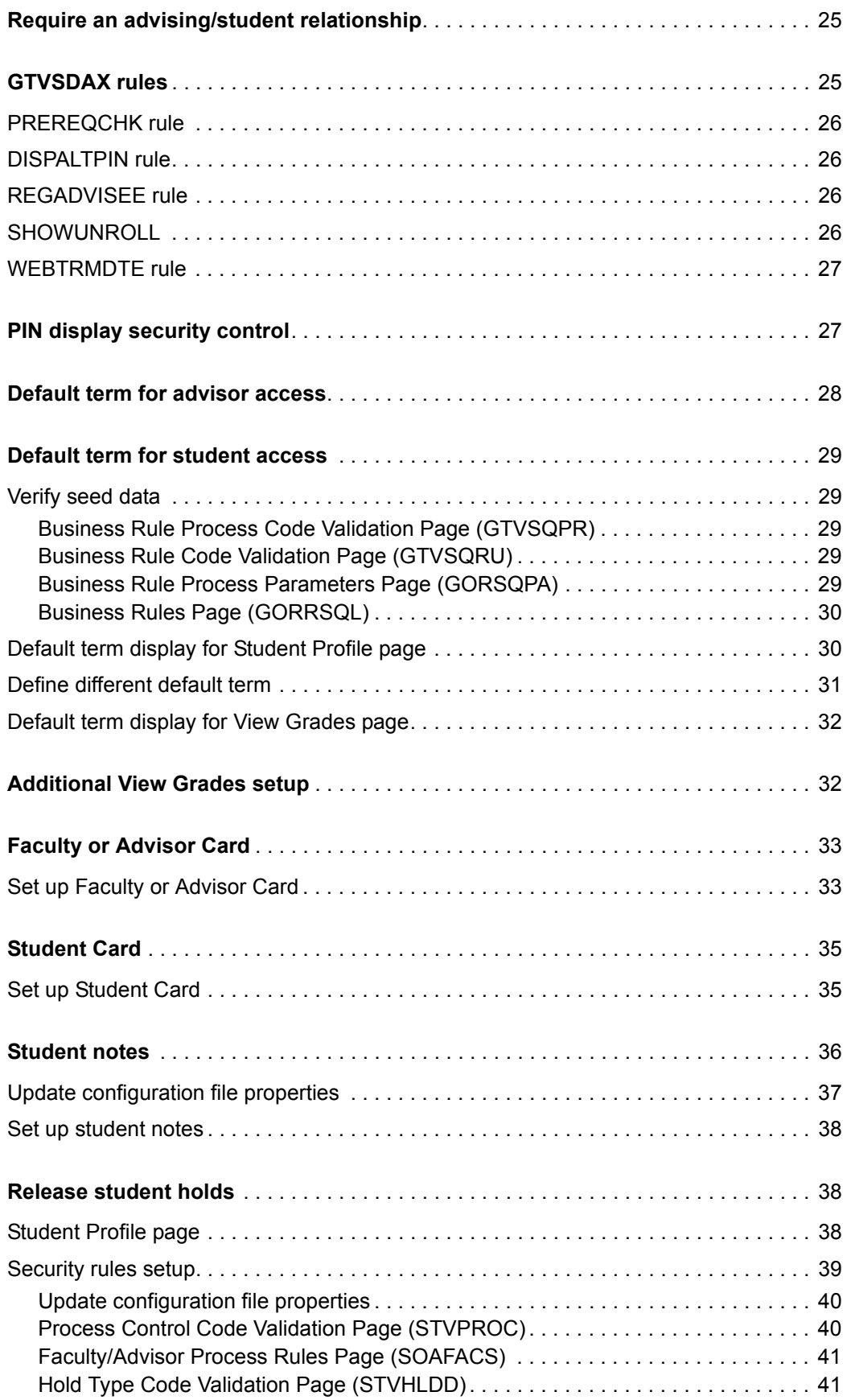

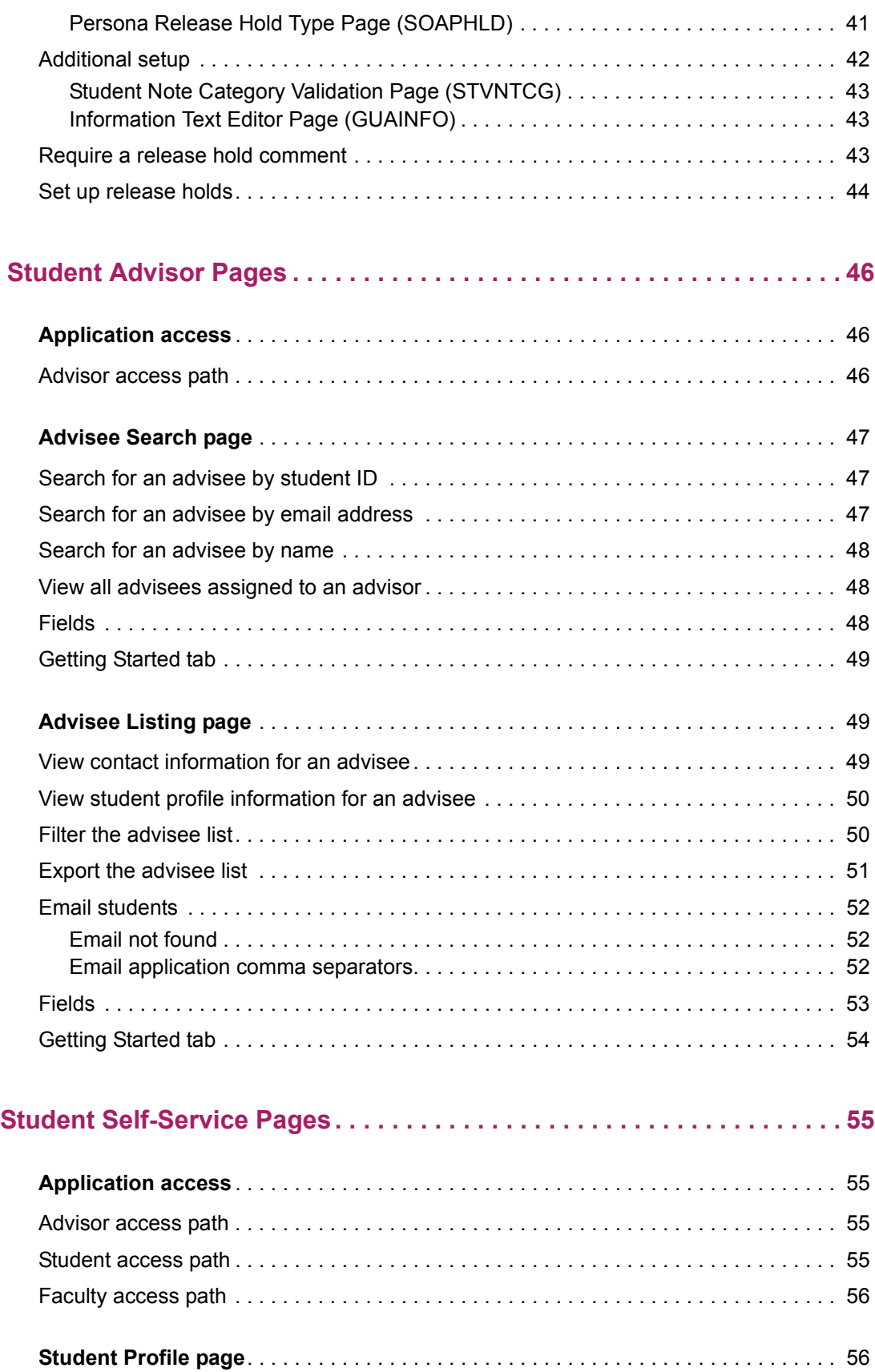

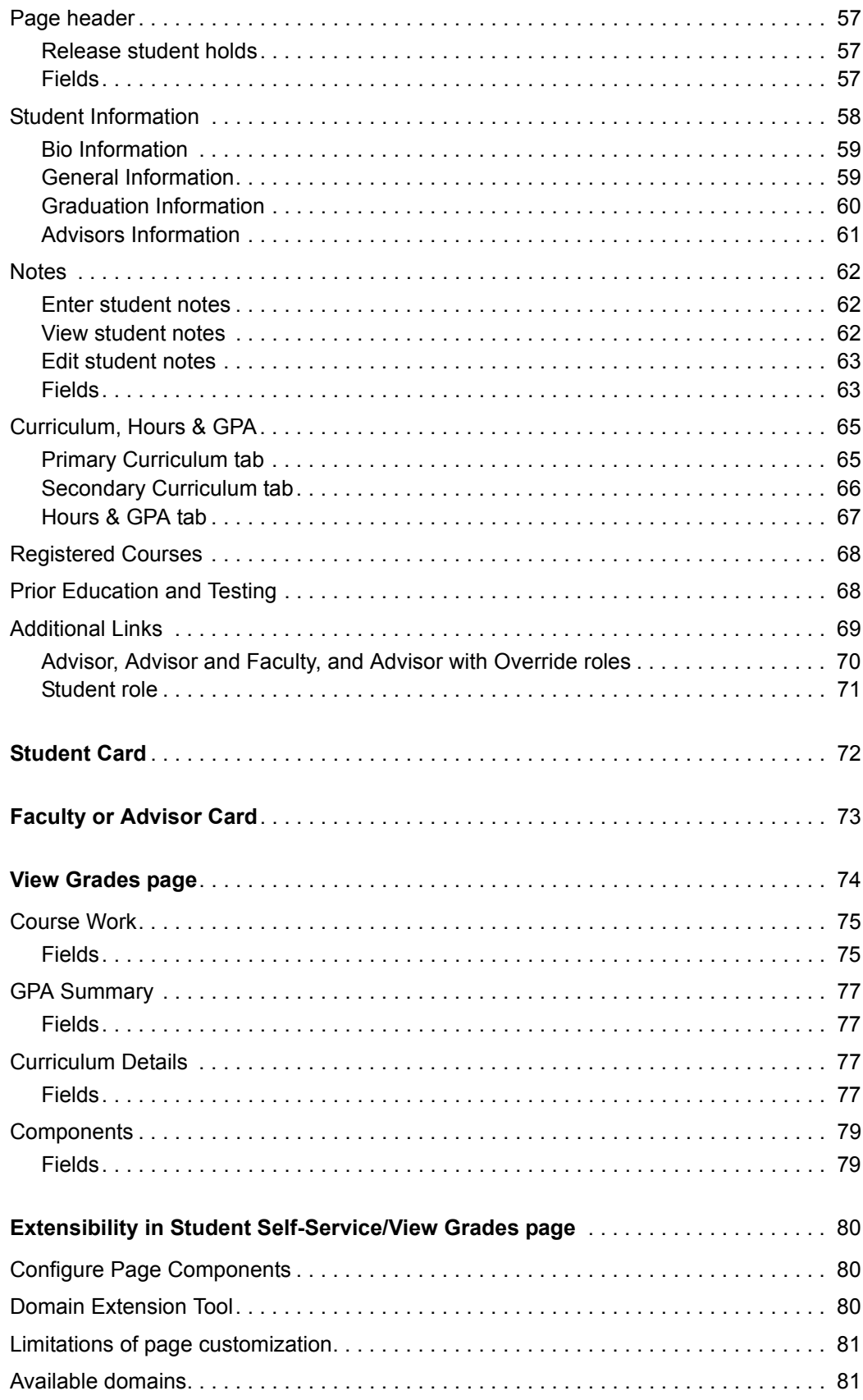

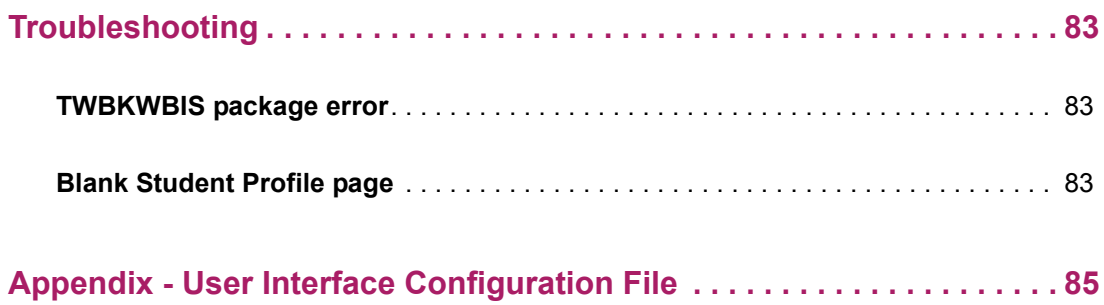

## <span id="page-7-0"></span>**Introduction**

The Banner Student Advising Student Profile module contains two applications, the Student Self-Service application and the Advisor Self-Service application.

- **•** The Advisor Self-Service application is used by advisors and faculty members who are advisors to view important information about their advisees. It contains the Advisee Search page, the Advisee Listing page, and the Student Card.
- **•** The Student Self-Service application is used by advisors and faculty members, as well as students who wish to view the student's profile information. It contains the Student Profile page, the Student Card, the Faculty Card, and the View Grades page.

The Banner Student Advising Student Profile module requires both the Advisor Self-Service application and the Student Self-Service application. If you are not implementing Banner Student Advising Student Profile, the Student Self-Service application can be installed and deployed independently, as it can function as a separate application for students. Faculty members can access the Student Profile page from Banner Student Faculty Grade Entry or Banner Student Attendance Tracking when the Student Self-Service application is installed.

The Advising Student Profile module is configurable by your institution. You can select data elements that you do not wish to display and modify data labels by editing delivered properties files.

The advisor can select a student using an advisee search by ID, email, or name and then view a range of detailed information for that student. The information is consolidated into a profile page and can be used to assist the student with academic decisions. The profile data available to advisors and students includes:

- **•** student photo
- **•** student contact information
- **•** student notes
- **•** biographical information
- **•** general student information (such as classification, student status, student type, residency, campus, attendance start dates, last registration term, and matriculation term)
- **•** list of advisors and advisor type with contact information
- **•** primary and secondary curriculum records
- **•** prior education and test score information
- **•** academic standing, GPA, and earned hours information
- **•** summary of registered courses with registration status and instructor
- **•** registration notices
- **•** hold notices
- **•** graduation information

The advisor can also view a complete list of assigned advisees. Advisee lists can be filtered by a number of key student data elements and can also be sorted by those data elements. An advisee list can be exported to a spreadsheet for all advisees or for a filtered list. The advisor can send an email to all advisees or to a filtered list of advisees. The student profile can be accessed from the advisee listing using the View Profile link.

**Note:** If confidentiality settings are associated with the student, this information is visible with the student's name in the profile and the advisee listing.

Contact cards for students, advisors, and faculty members can be displayed by clicking on a link from the person's name. The cards contain data such as the email address, physical address, and phone number. Photos are displayed on the cards if configured to do so.

Links are provided to access existing Banner Faculty and Advisor Self-Service 8.x pages to view transcripts, registration records, student schedules, and degree evaluations. The Degree Evaluation link can be configured to access Degree Works or CAPP. Links are available to access Banner Student Registration 9.x and the View Grades page in Banner Student Self-Service 9.x. Additional links can be added at your institution.

The following chapters are in this handbook.

- **•** ["Configure the User Interface" on page 10](#page-9-0)
- **•** ["Set Up and Use the Applications" on page 21](#page-20-0)
- **•** ["Student Advisor Pages" on page 46](#page-45-0)
- **•** ["Student Self-Service Pages" on page 55](#page-54-0)
- **•** ["Troubleshooting" on page 83](#page-82-0)
- **•** ["Appendix User Interface Configuration File" on page 85](#page-84-0)

## <span id="page-9-0"></span>**Configure the User Interface**

This section includes instructions that allow you to configure the user interface for the Banner Student Advising Student Profile module.

The following items may be configured for your institution:

- **•** Info text
- **•** Student and faculty photographs
- **•** Surname prefix searching
- **•** Display information

## <span id="page-9-1"></span>**Info Text**

The following Info Text content can be configured at your institution using the Information Text Table (GURINFO). Records include page name, label, and sequence number. Records are delivered for the following Info Text:

**•** Getting Started tab

Info Text is used for the Getting Started tab on both the Advisee Search page and the Advisee Listing page.

**•** Tool Tips

≣

Info Text is used for the Tool Tips on the Advisee Search page.

**•** Release Holds warning message

Info Text is used for the Release Holds warning message on the Student Profile page.

When the Banner Student Overall 9.x application is installed with another Banner 9.x application, the Information Text Editor Page (GUAINFO) can be used to configure Info Text. When the Banner Student Overall 9.x application is not installed, SQL scripts can be used to configure the Info Text.

**Note:** Info Text may be configured by locale and can be configured to display only during a specified time period, by populating the GURINFO\_START\_DATE and GURINFO\_END\_DATE columns for an item.

巨

**Note:** The role in the GURINFO table must be set to FACULTY, and at this time, it cannot differ based on role. The text that you include will be displayed for all advising roles.

## <span id="page-10-0"></span>**Information Text Table (GURINFO)**

The following columns are in this table.

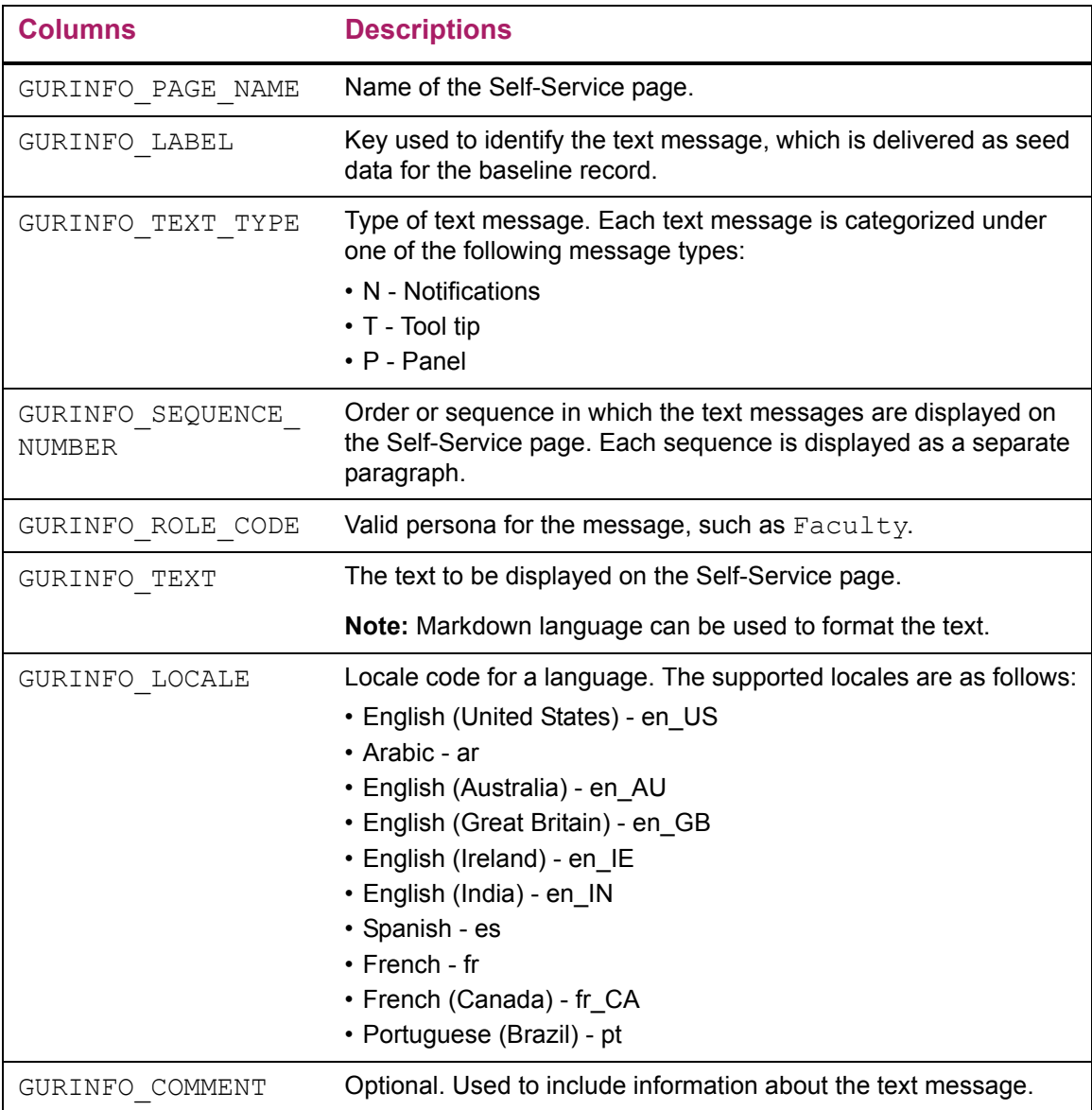

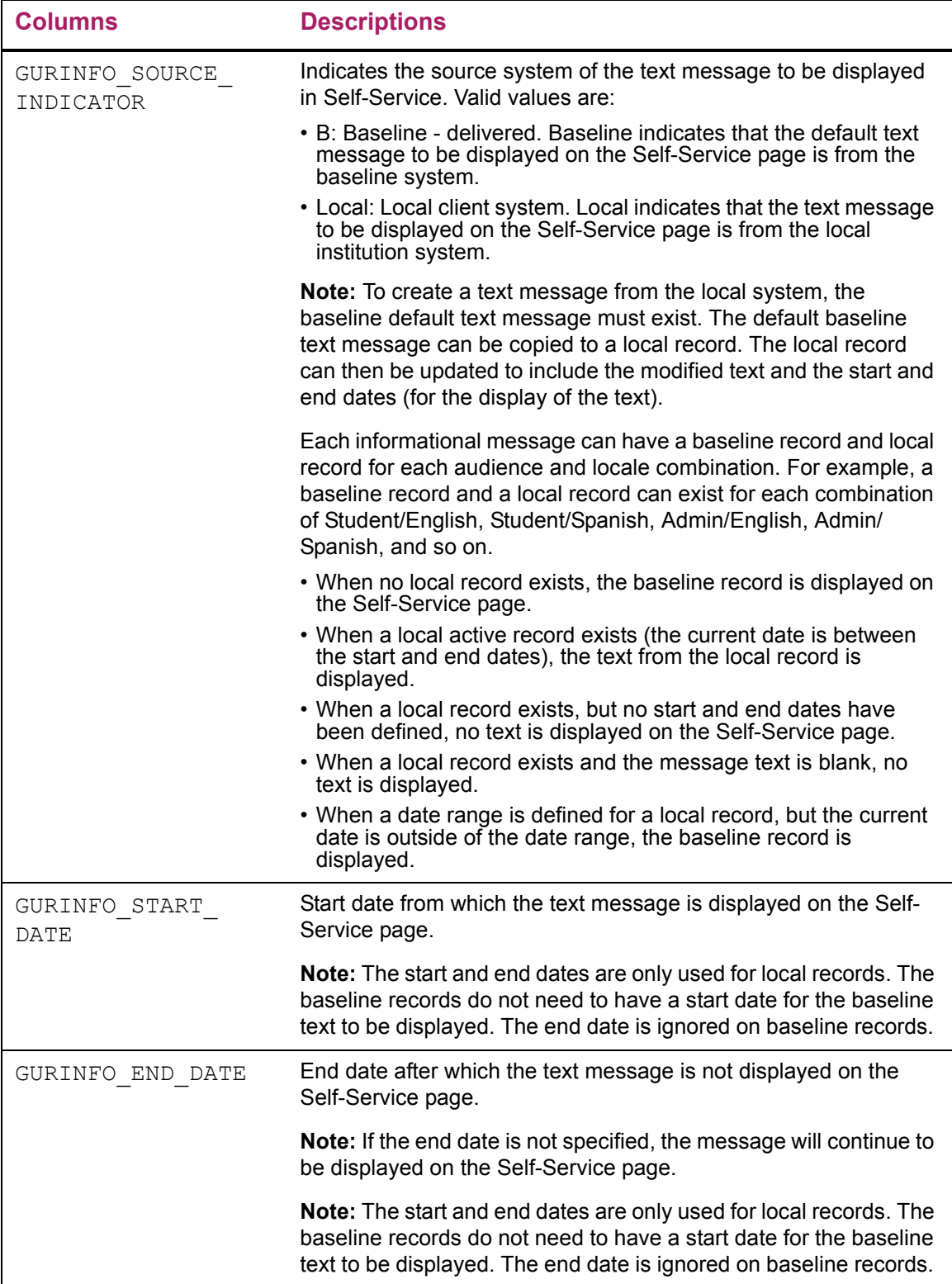

## <span id="page-12-0"></span>**Student, faculty member, and advisor photographs**

Student, faculty member, and advisor photographs will be displayed in the application, if available. The following image file formats are supported:

- **•** .png
- **•** .jpg
- **•** .gif
- **•** .bmp

The preferred standard for images is a  $\cdot$  jpg file. The No Photo Available image is a .png file due to the art used.

- **•** Remember to maintain a square aspect ratio for all images.
- **•** Establish a maximum resolution of 200 pixels by 200 pixels.

#### <span id="page-12-1"></span>**Display photograph configuration**

Photographs can be displayed in the following locations in the Banner Student Advising Student Profile module:

- **•** Advisee Listing page
- **•** Student Card
- **•** Student Profile page
- **•** Faculty Card
- **•** Advisor Card

You may elect to display a photograph in all locations or disable the display of the photograph on the Student and Faculty Cards by modifying the configuration file.

#### <span id="page-12-2"></span>**Configure photograph location**

The file location where student photograph files can be placed is configured using the banner.picturesPath property in the configuration file for each application. For example:

```
banner {
   picturesPath = System.getProperty('base.dir') + '/test/images'
}
```
In the example above, the pictures Path is equal to the application's base directory appended with /test/images.

**Note:** If no value is provided in the application configuration files, / test/images will be the default location.

**Note:** If a student photograph does not exist, a default image will be displayed. The default image is configurable using the configuration file. On the Student Profile page, if a photo exists it will always be displayed.

You can also define a property to point at a default photo of your choice. For example:

```
banner {
     defaultPhoto=<fully qualified path to picture>
}
```
This can be included in the same block as the pictures Path. For example:

```
banner {
    picturesPath=<path to picture folder>
     defaultPhoto=<fully qualified path to picture>
}
```
#### <span id="page-13-0"></span>**Filename restrictions**

⋿

巨

In Banner it is possible for student IDs to begin with numbers. However, some file systems require that files begin with a letter instead of a number. To ensure that a student's photograph can be displayed on all systems, it is required that all student picture filenames that start with a number use the character I as the starting character. For example, a student with an ID of 12345678 would require a photograph filename of I12345678.

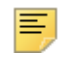

**Note:** A student with an ID of S12345678 could use a filename of either S12345678 or IS12345678.

Since some file systems restrict the number of characters a file can have, to ensure that a picture can be displayed, you can remove the first two characters of a student ID, as long as the ID has five or more characters. For example, if you have a student with an ID of S12345678, any of the following filenames may be used to associate a photograph with the student:

- **•** IS12345678
- **•** SI12345678
- **•** I2345678

For a student with the student ID of S12345678, the photograph for the student may use any of the following filenames:

- **•** IS12345678.jpg
- **•** SI12345678.jpg
- **•** I2345678.jpg
- **•** IS12345678.png
- **•** SI12345678.png
- **•** I2345678.png
- **•** IS12345678.gif
- **•** SI12345678.gif
- **•** I2345678.gif
- **•** IS12345678.bmp
- **•** SI12345678.bmp
- **•** I2345678.bmp

## <span id="page-14-0"></span>**Surname prefix searching**

To enable surname prefix searching, ensure that the following record exists on the Data Display Mask Rules Page (GORDMSK).

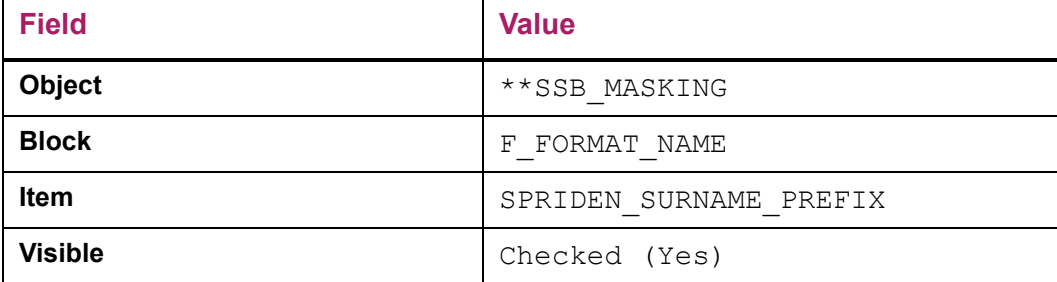

With the surname prefix enabled, the advisor will be required to enter the name in the following format:

Surname Last, First Middle

For example:

巪

van Vliet, Jan Joan

**Note:** The list of names will be filtered based on last name until the space after the surname prefix is entered. After the space is entered then the surname will be included in the search.

## <span id="page-15-0"></span>**Display information**

The following files are used to configure the display information in the Banner Student Advising Student Profile module:

- **•** bannerStudentAdvisorUI\_configuration.properties
- **•** messages.properties
- banner configuration.groovy

#### <span id="page-15-1"></span>**bannerStudentAdvisorUI\_configuration.properties**

The bannerStudentAdvisorUI configuration.properties file contains properties that an administrator can use to configure the Advisee Listing page and the Student Profile page. This file allows the administrator to control which items are displayed. This file can also be used to control the following:

- **•** which items are displayed for all institutions and which items will display only for specific MEP codes
- **•** which items on the Advisee Listing and Student Profile pages are displayed for all roles or for the specific roles of Advisor, Advisor and Faculty, and Advisor with Override as defined on the Faculty/Advisor Information Page (SIAINST)
- **•** which items on the Student Profile page are displayed to the user with the Student role
- **•** which items on the Student Profile page are displayed to the user with role of Faculty Only and Faculty with Override as defined on the Faculty/Advisor Information Page (SIAINST)

**Note:** For the Advisor, Advisor and Faculty, and Advisor with Override roles, the page configuration is based on the advisor SIAINST record in effect for the most recent term that is available for the advisor to select.

For the Faculty Only and Faculty with Override roles, the page configuration is based on the faculty SIAINST record in effect for the specific term on which the faculty member is querying.

The instructions on configuring the display information in this module can be found in the bannerStudentAdvisorUI configuration.example file that is delivered with the module. See the "User Interface Configuration" appendix for more information.

#### <span id="page-15-2"></span>Use external configuration file

By default, the bannerStudentAdvisorUI\_configuration.properties exists in the WEB-INF/classes folder of each application, however, you can configure both applications to use the same external file.

To use an external file, perform the following steps:

- **1.** Copy the bannerStudentAdvisorUI\_configuration.properties file to a shared location, for example, /shared/shared\_configuration.
- **2.** For the Student application, set the BANNER\_STUDENT\_UI\_CONFIG JVM property to point at /shared/shared\_configuration/ bannerStudentAdvisorUI\_configuration.properties.
- **3.** For the Student Advisor application, set the BANNER\_ADVISOR\_UI\_CONFIG JVM property to point at /shared/shared\_configuration/ bannerStudentAdvisorUI\_configuration.properties.
- **4.** Restart your web servers.

This external configuration can also be used for the following files:

- **•** banner\_configuration.groovy
- **•** StudentSSB\_configuration.groovy
- **•** StudentAdvisorSSB\_configuration.groovy

#### <span id="page-16-0"></span>Configure the Banner Student Advising Student Profile module

To modify the information displayed in the module, perform the following steps:

- **1.** Open the bannerStudentAdvisorUI\_configuration.properties file in an editor.
- **2.** Locate the appropriate section of the properties file for the institution and role combination that you wish to modify.
- **3.** Make your desired changes.

⋿

**Note:** Please refer to the bannerStudentAdvisorUI configuration.example file for instructions on how to configure the file.

- **4.** Save the bannerStudentAdvisorUI configuration.properties file.
- **5.** Restart the web server.

#### <span id="page-16-1"></span>**messages.properties**

Since the Banner Student Advising Student Profile module is comprised of pages from two separate applications, there are two messages.properties files that you can modify. The messages.properties files are found in the following locations:

- **•** webapps/StudentSSB/WEB-INF/grails-app/i18n
- **•** webapps/StudentAdvisorSSB/WEB-INF/grails-app/i18n

The messages.properties files for each module allow you to modify field label names, address formats, birth date formats, and name formats.

**Note:** Any changes that you make to a field label, address format, date format, or name format should be made in the messages.properties file for both the Student Advisor and the Student applications to ensure that your settings are consistent on all pages of the module.

#### <span id="page-17-0"></span>Modify field label names

To modify field labels in the Banner Student Advising Student Profile module, locate lines in the messages.properties file, for either the Student Advisor application or the Student application that contains . label. For example:

student.profile.label.level=Level:

#### <span id="page-17-1"></span>Configure address formats

By default, the house number and address line 4 will not display for the address on the Student Card or the Faculty Card. To configure the address format for the Student Card and the Faculty Card, insert the following line into any location in the messages.properties files for both the Student Advisor and Student applications:

contactCard.contact.address.format.template=\$houseNumber<br/ >\$addressLine1<br/>br/>>\$addressLine2<br/>br/>>\$addressLine4<br/>scundent-br/  $\;$ >\$addressCity<br/>>br/>\$addressState<br/>>br/>\$addressZip<br/><br/>SaddressNation

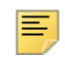

**Note:** When configuring the address format, lines breaks are inserted using  $\langle \text{br}/\rangle$ . You may add or remove any line breaks to configure the address format for your institution.

#### <span id="page-17-2"></span>Specify date formats

≣

The following date formats are used with the applications.

**•** default.date.format

This is the overall date format used by the application:

The month, day, and year may be placed in any order. However the month must always use uppercase characters.

**Note:** The date format that you specify will apply to all dates in the application with the exception of the dates on the Advisee Search page and the birth date. Dates on the Advisee Search page use the date format specified in the Oracle database.

**•** js.datepicker.dateFormat

This is the user interface date selection component for the display and validation of dates that may be entered by users.

**•** default.birthdate.format

This is the birth date. The year can be masked.

Date formats for the default.date.format and the js.datepicker.dateFormat come from:

- **•** <Student APP>/WEB-INF/plugins/i18n-core-2.5.0/grails-app/ i18n/messages.properties
- **•** <Advising APP>/WEB-INF/plugins/i18n-core-2.5.0/grails-app/ i18n/messages.properties

**Note:** Each application contains its own copy of the default data formats. this comes from a plugin that is used by all Banner 9.x applications. To make changes to the formats, the plugin must be changed for each application.

Date formats for the default.date.format are defined in the locale specific messages.properties file.

#### <span id="page-18-0"></span>Specify name formats

≣

Name formats for the application are defined in the locale specific messages.properties files using the default.name.format property.

default.name.format=\$surnamePrefix \$lastName, \$firstName \$mi

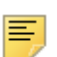

**Note:** In the messages.properties file, by default, the surname prefix is the first item displayed. However, if your institution does not populate the surname prefix on GORDMSK, surname prefixes will not display in the application.

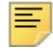

**Note:** Name formats specified in the messages.properties file control the format of the selected name on the Advisee Search page, the name on the Student and Faculty Cards, and the name on the Student Profile page. However, name formats for the list of names returned by the search on the Advisee Search page or the list of students displayed on the Advisee Listing Page are controlled by settings defined on GORDMSK for the \*\*SSBMASKING object. Please ensure that you use a format that is consistent with your GORDMSK setup.

#### <span id="page-18-1"></span>**banner\_configuration.groovy**

The banner configuration.groovy file allows you to the define conditions such as email message batch size and how other applications link to Banner Student Advising Student Profile.

#### <span id="page-19-0"></span>Define email message batch size

Email batch size can be configured in this file.

email.batch.size = XXX

The delivered default for this parameter is 600, but this can be changed. If no value is set, the system will use 600. If you wish to use a higher value, you need to enter that value.

The **Email Al**l button on the Advisee Listing page allows an Advisor to email all of their advisees or a filtered list of advisees. The parameter setting allows the institution to control the number of recipients per email message. If the limit is exceeded, multiple email messages will be created. The advisor will be notified that multiple email messages were created with a link to each message.

#### <span id="page-19-1"></span>Link to Student Profile page

This property and URL can be used by Banner 9.x applications to link to the Student Profile page.

```
bannerXE.url.mapper.studentProfile = 'http://
<server>:<port>/<StudentSSB_root>/ssb/studentProfile'
```
## <span id="page-20-0"></span>**Set Up and Use the Applications**

This section describes how to set up and the Advising Student Profile module, including the stand alone Student Self-Service application.

You can set up the following items:

- **•** Security
- **•** Personas
- **•** Advising/student relationship
- **•** GTVSDAX rules
- **•** Default term
- **•** Faculty and Advisor Cards
- **•** Student Card
- **•** Student notes
- **•** Release holds

### <span id="page-20-1"></span>**Security**

Banner Student Advising Student Profile consists of two applications, Advisor Self-Service and Student Self-Service. Access for advisors, students, and faculty members is discussed below.

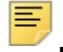

**Note:** BANPROXY is required when the SPRIDEN ID is associated with the Oracle ID.

#### <span id="page-20-2"></span>**Set up advisor access**

For an advisor to access the Banner Student Advising Student Profile module, the advisor must have an active advisor record on the Faculty/Advisor Information Page (SIAINST) and must be active for at least one term that is also available for display in Self-Service on the Term Control Page (SOATERM).

Advisor access to a term is controlled by the combination of the following:

- **•** The user must be an advisor for the term per the records in the SIBINST table.
- **•** The **Activate on the Web (Master Web Control)** indicator must be checked for the term on SOATERM.

**•** Optionally, you can access the Faculty and Advisor Access Dates information in the Access Management section of SOATERM to set up date ranges. Dates cannot cross over between terms.

The valid roles are as follows:

- **•** Advisor Only
- **•** Faculty and Advisor
- **•** Advisor with Override

**Note:** Existing rules on the Faculty/Advisor Process Rules Page (SOAFACS) apply to viewing holds and test information on the Student Profile page and when linking to existing Banner 8.x pages.

For an advisor, the access and security check to both applications is achieved by directly accessing the Advisor Self-Service application or via the Advising Student Profile Self-Service menu link. It is not possible for an advisor to directly log in to the Student application.

Students available for selection must have a general student record (SGASTDN) in effect for the term chosen by the advisor. You may also optionally require that an advisor has a relationship assignment on the Multiple Advisors Page (SGAADVR) for the selected term to view the student's profile.

An advisor relationship for the selected term is required when the rule is set up on the Proxy Access System Type Validation Page (GTVSYST) and the Proxy Access Systems and Options Type Rule Page (GTVOTYP). When the **Override** indicator is checked on SIAINST for the advisor record, the relationship rule is bypassed. See the "Require advising/student relationship" topic below.

You can configure advisor access to the Student Profile page for the Advisor Only, Advisor and Faculty, and Advisor with Override roles. The roles are defined by the records on SIAINST for the latest term in which the advisor has access to the page. This allows consistency for the advisor when different term information is viewed for the student.

For example, when the advisor has the Advisor role in SIAINST for term 201410 and has the Faculty and Advisor role for term 201420, and both terms are set up to display in Self-Service per the SOATERM rules, the Faculty and Advisor role is used for the configuration of the page display.

#### <span id="page-21-0"></span>**Set up student access**

Student access can be set up for the Student Profile page and the View Grades page. For a student to access the Banner Student Self-Service application, the student must have a Student role.

A student can access his/her Student Profile page directly from a URL or from the Student Profile menu item on the Student Self-Service menu.

A student can view the same information as an advisor, and in the same format, on the Student Profile page. The institution can choose to display some or all of the information to the student by customizing the bannerStudentAdvisorUI configuration.properties file.

A student can access his/her View Grades page using an additional link on the Student Profile page or from the View Grades menu item on the Student Self-Service menu.

#### <span id="page-22-0"></span>**Set up faculty access**

Faculty members can access and view the Student Profile page from other Banner 9.x applications such as Banner Student Faculty Grade Entry or Banner Student Attendance Tracking. The student's name can be selected from the course roster to access the student's profile.

The Faculty Only user must have an active SIAINST faculty record for the term of the course being queried. The user must also have the **Faculty or Advisor** indicator set to Faculty on SOAFACS for the DISPLAYPROFILE process rule. For the Faculty Only user with the **Override Process Rule Security** indicator checked on SIAINST, the SOAFACS rules are bypassed and the selected student's profile page is displayed.

For a user who is both a faculty member and an advisor on SIAINST, the relationship rules for the advisor are checked on GTVOTYP, and the access rule for a faculty member is checked on SOAFACS. The table below describes how access is granted and the role that is used for the configuration.

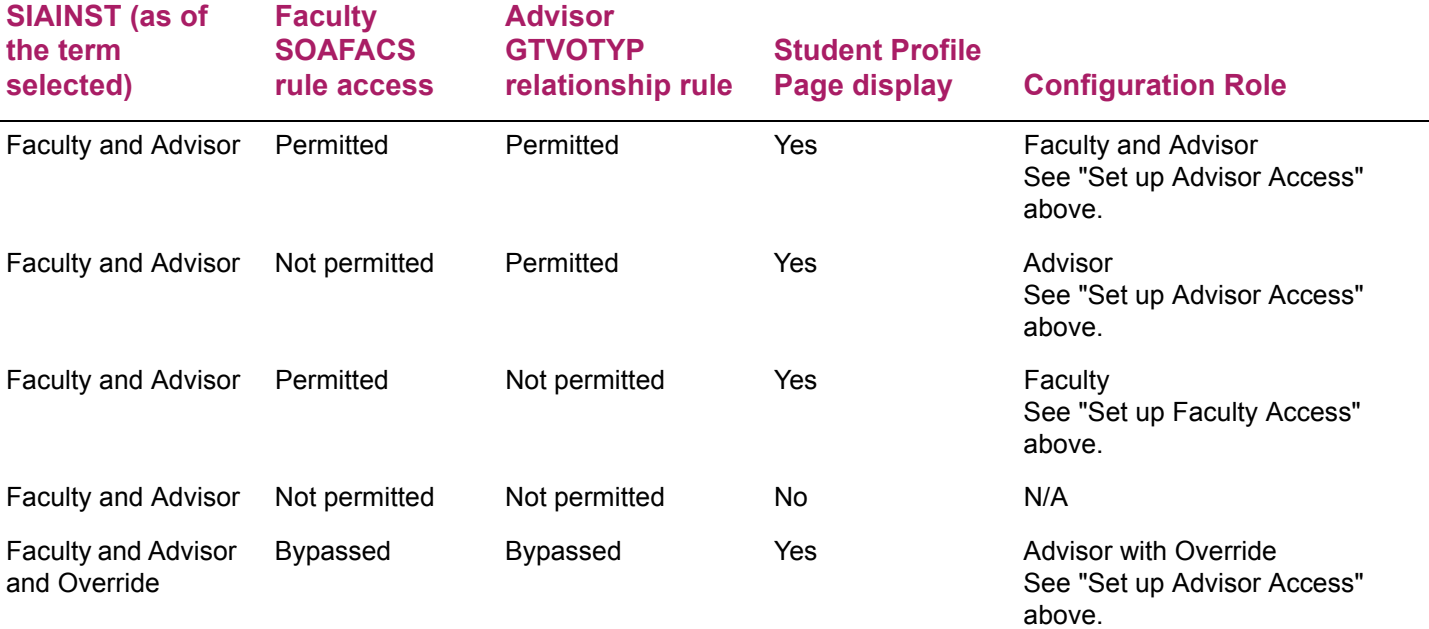

## <span id="page-23-0"></span>**Roles**

The Student Profile page can be configured by the following roles:

- **•** Advisor Only
- **•** Faculty and Advisor
- **•** Advisor with Override
- **•** Student
- **•** Faculty Only
- **•** Faculty with Override

The Advisee Listing page can be configured by the following roles:

- **•** Advisor Only
- **•** Faculty and Advisor
- **•** Advisor with Override

The Student Profile page provides a view of the most important information about a student consolidated on a single page. The student data that is available to an advisor includes notes, biographical information, contact information, general student information, primary and secondary curriculum, GPA and earned hours, overall academic standing, registered courses, registration notices, holds, prior education, test data, graduation information, and a list of advisors. Additionally, links are available for more details such as academic transcript, degree evaluation (CAPP or Degree Works), and graduation applications, and the View Grades page.

The data elements and links used to display this information are configurable using the bannerStudentAdvisorUI configuration.properties file. The advisor can view a wide range of detailed information for a student and then assist that student with academic decisions. The advisor can view a list of advisees or select a single advisee.

A student can view the same information as an advisor, and in the same format, on the Student Profile page. The institution can choose to display some or all of the information to the student by customizing the

bannerStudentAdvisorUI configuration.properties file.

Faculty users can view the Student Profile page when it is accessed from another Banner 9.x application such as Banner Student Faculty Grade Entry or Banner Student Attendance Tracking. The institution can choose to display some or all of the information to the faculty member by customizing the

bannerStudentAdvisorUI configuration.properties file.

**Note:** Faculty users cannot access the View Grades page that is available to students and advisors as part of the Student Self-Service application.

## <span id="page-24-0"></span>**Require an advising/student relationship**

Perform the following steps to require an advising relationship with a student:

- **1.** Access the Proxy Access System Type Validation Page (GTVSYST) in Banner 8.x.
- **2.** Enter the following information:
	- **Code** ADVISING
	- **Description** Advising
	- **System Required Ind** Check box is unchecked
- **3.** Save your changes.
- **4.** Access the Proxy Access Systems and Options Type Rule Page (GTVOTYP).
- **5.** Enter the following information:
	- **System Code** Select the value ADVISING
	- **Option Type Code** ADVISEE\_SEARCH\_ADVR\_REQ
	- **Description** Advisee Search option to require advisor relationship
	- **Data Type** Select the value INDICATOR (Y or N)
	- **Default Value** Y
	- **Option Level** Select the value System
	- **System Required** Check box is unchecked
- **6.** Save your changes.

## <span id="page-24-1"></span>**GTVSDAX rules**

The following existing Crosswalk Validation Page (GTVSDAX) rules are used with the application.

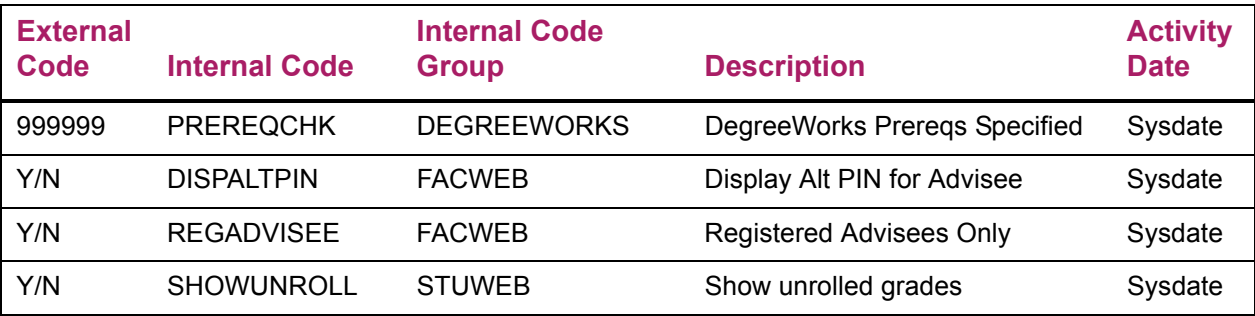

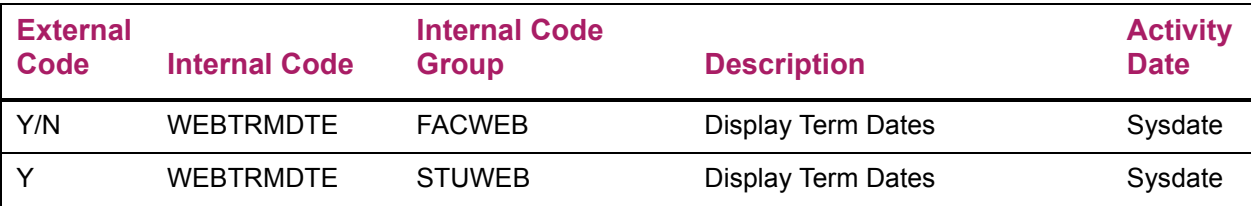

#### <span id="page-25-0"></span>**PREREQCHK rule**

The PREREQCHK rule is used by the Degree Evaluation link on the Student Profile page to determine if the link should access the Banner Self-Service Degree Evaluation page or Degree Works. The **External Code** value represents the effective term for Degree Works.

If your institution does not populate the PREREQCHK rule but still uses Degree Works and wishes to display a link to Degree Works, you can disable the Degree Evaluation link that will go to CAPP and add an additional link in the

bannerStudentAdvsior UI Configuration.properties file for Degree Works.

#### <span id="page-25-1"></span>**DISPALTPIN rule**

The DISPALTPIN rule is used to control the display of the student's alternate PIN.

- **•** When the DISPALTPIN rule is set to Y, and the PIN has been set up, the Student's Alternate PIN for registration will be displayed for the advisor under Registration Notices on the Student Profile page.
- **•** When the DISPALTPIN rule is set to N, the alternate PIN will not be displayed.

### <span id="page-25-2"></span>**REGADVISEE rule**

This REGADVISEE rule is used to control the display of registered advisees.

- When the REGADVISEE rule is set to Y, only registered advisees assigned to the advisor as of the term selected will be displayed on the Advisee Listing page.
- **•** When the REGADVISEE rule is set to N, all advisees assigned to the advisor as of the selected term will be displayed.

## <span id="page-25-3"></span>**SHOWUNROLL**

The SHOWUNROLL rule is used with electronic gradebook processing in Student Self-Service to allow the display of unrolled final grades to students on the View Grades page.

**•** Enter Y in the **External Code** field to specify that unrolled final grades are displayed to the students when they view their coursework.

**•** Enter N in the **External Code** field to specify that unrolled final grades are not displayed to students when they view their coursework. Grades can only be viewed after they have been rolled to academic history. N is the default.

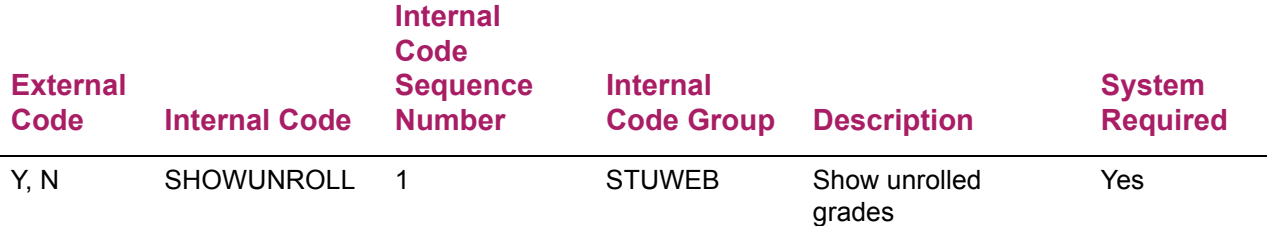

#### <span id="page-26-0"></span>**WEBTRMDTE rule**

This WEBTRMDTE rule is used to control the display of term from and to dates. It is used with the internal code groups of FACWEB and STUWEB.

- **•** When the WEBTRMDTE rule is used with the internal code group of FACWEB, the following is displayed for advisor roles (Advisor Only, Faculty and Advisor, Advisor with Override), based on the  $Y$  or  $N$  setting for the rule.
- **•** When the WEBTRMDTE rule is set to Y, the STVTERM from and to dates are displayed next to the term code description on the Advisee Search page, as well as in the header of the Advisee Listing and Student Profile pages.
- **•** When the WEBTRMDTE rule is set to N, only the term description is displayed.

When the WEBTRMDTE rule is used is used with the internal code group of STUWEB, STVTERM from and to dates are displayed with the term description on the Student Profile page for the Student role.

## <span id="page-26-1"></span>**PIN display security control**

The student's registration or alternate PIN can be displayed on the Student Profile page in the Registration Notices section. Security controls are used to determine which advisors or faculty members can view the student's alternate registration PIN.

Three controls are available for alternate PIN display.

**•** DISPALTTPIN rule on GTVSDAX

Set the rule to  $Y$  to display the student's alternate PIN or  $N$  to not display the student's PIN.

**•** bannerStudentAdvisorUI\_configuration.properties file settings

all.registrationnotices.registrationPin.view=Profile

all.registrationnotices.registrationPin.roles=Advisor, AdvisorOverride, FacultyAdvisor

**•** STVPROC DISPLAYALTPIN process code and DISPLAYALTPIN SOAFACS process rule

The DISPLAYALTPIN process code is used on the Process Code Validation Page (STVPROC).

**Note:** Data for STVPROC is delivered in a seed data script.

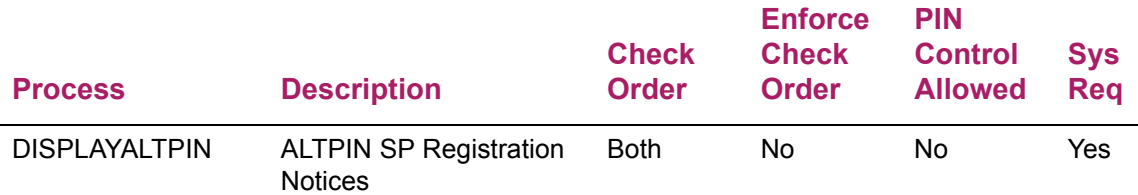

The DISPLAYALTPIN process rule for Advisor and Faculty users is used on the Faculty/ Advisor Process Rules Page (SOAFACS). This rule allows advisors or faculty members with a specific relationship to the student to view the PIN.

巨

巨

**Note:** Data for SOAFACS is delivered in a seed data script.

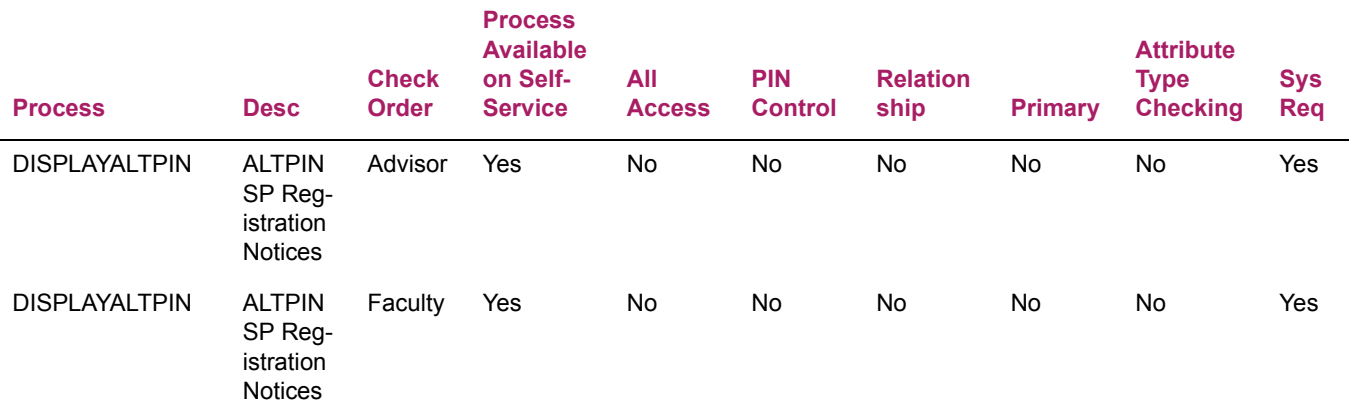

## <span id="page-27-0"></span>**Default term for advisor access**

When an advisor accesses the Advising Student Profile application, the default term is displayed in the **Term** field on the Advisee Search page. This is the latest term that can be selected by the advisor for the combination of SIBINST and SOATERM rules.

Rule conditions are as follows:

- **•** The user must be an advisor for the term per the records in the SIBINST table.
- **•** The **Activate on the Web (Master Web Control)** indicator must be checked for the term on SOATERM.
- **•** Optionally, you can access the Faculty and Advisor Access Dates information in the Access Management section of SOATERM to set up date ranges. Dates cannot cross over between terms.

## <span id="page-28-0"></span>**Default term for student access**

Use the Business Rules Page (GORRSQL) in Banner General 8.x to define the default term to be used when students access the Student Profile page and the View Grades page in the Student Self-Service application.

#### <span id="page-28-1"></span>**Verify seed data**

The following seed data is used for the default term in the Banner Student Self-Service application.

#### <span id="page-28-2"></span>Business Rule Process Code Validation Page (GTVSQPR)

This process code is used with GORRSQL.

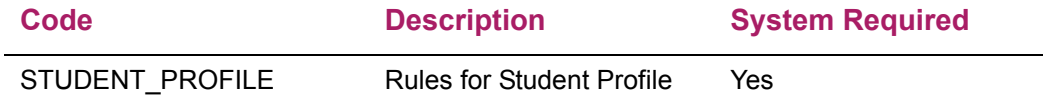

#### <span id="page-28-3"></span>Business Rule Code Validation Page (GTVSQRU)

This rule code is used with GORRSQL.

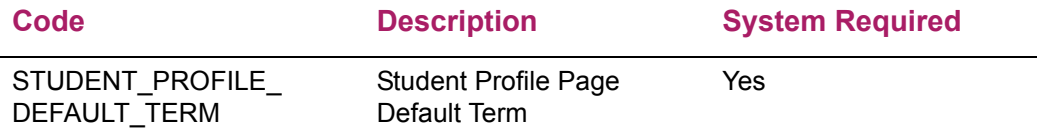

#### <span id="page-28-4"></span>Business Rule Process Parameters Page (GORSQPA)

This process code and parameter are used with GORRSQL.

The PIDM parameter allows an institution to define a rule that uses the student's PIDM as a variable, such as Where sgbstdn  $pidm = :PIDM$ . The student that is logged in will be the PIDM selected.

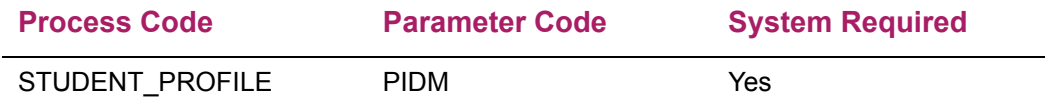

#### <span id="page-29-0"></span>Business Rules Page (GORRSQL)

This business rule is an active rule.

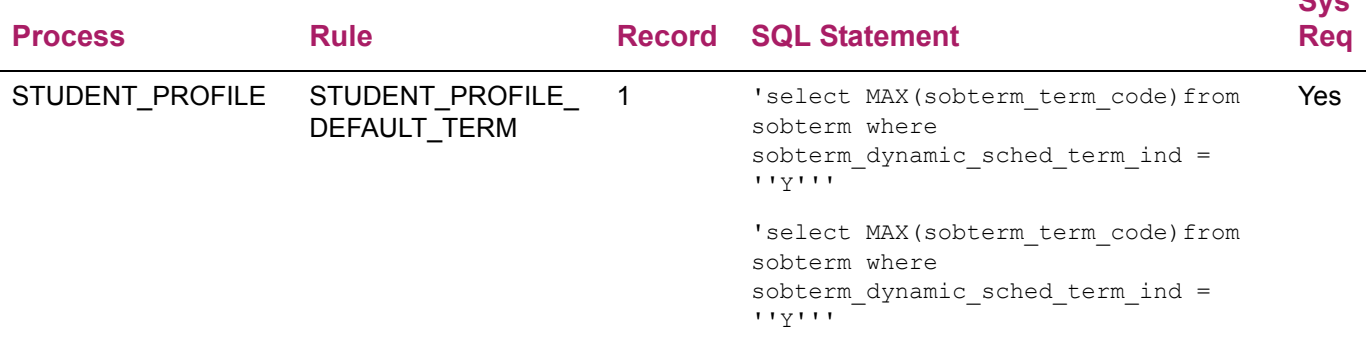

#### <span id="page-29-1"></span>**Default term display for Student Profile page**

When a student accesses the Student Profile page, a default term is displayed in the page header that is based on the active GORRSQL rule. This default term is displayed whether the student has accessed the page from the Student Profile option in the Banner Student Self-Service Main Menu or has directly accessed the Advising Student Profile 9.x application through the URL.

The GORRSQL rule defaults the latest available term on SOATERM where the **Activate on the Web (Master Web Control)** indicator is checked. Your institution can configure the default term using additional rules defined on GORRSQL for the process code of STUDENT PROFILE and the rule code of STUDENT PROFILE DEFAULT TERM. See the setup steps later in this section.

If the active rules do not return a term, the following error message is displayed: *No terms are available. Contact your Student Records Office*. This message is delivered as seed data in the GURINFO table and can be configured by your institution.

The student can select a different term than the default term using the drop down list. The list of terms presented displays the earliest effective term for the student per the SGBSTDN record through the latest term available where the **Activate on the Web (Master Web Control)** indicator is checked on SOATERM. The default term is indicated as the *Current Term* in the list. Your institution can configure the text to be displayed to identify the default term, such as *Default Term*. This message is configured in the

**Sys** 

```
messages.properties file under the 
student.profile.studentterms.defaultTerm property.
```
**Note:** When a student signs out of CAS and is no longer authenticated, and then he/she accesses the Student Profile page, the default term as defined on GORRSQL will be used for the term, even if the student selects another term on a different page prior to opening the Student Profile page.

### <span id="page-30-0"></span>**Define different default term**

Use the following steps to configure the display of a different default term at your institution.

- **1.** Access the Business Rules Page (GORRSQL).
- **2.** Enter STUDENT\_PROFILE in the **Process** field.
- **3.** Enter STUDENT\_PROFILE\_DEFAULT\_TERM in the **Rule** field.
- **4.** Perform a Next Block to the Rule Data block.
- **5.** View **Record** 1 **of** 1.
- **6.** Enter a value in the **End Date** field that is less than today's date, or uncheck the **Active** indicator.
- **7.** Use the Down Arrow key to access the next record.
- **8.** Enter a value in the **Start Date** field and optionally the **End Date** field.
- **9.** Enter an SQL statement in the **SQL Statement** field.

The  $:$  PIDM variable can be used in the statement if the default term is dependent on specific conditions for an individual student's records.

- **10.** Click the **Validate** button.
- **11.** When the record is validated (button is green with check mark), check the **Active** indicator.
- **12.** Save the changes.
- **13.** Test that the expected default term is the one that is displayed, before this change is placed into production.

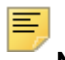

**Note:** You can have multiple active GORRSQL records for the default term. The records are executed in record number order. When a term is not found in the first active record, the next active record is executed.

#### <span id="page-31-0"></span>**Default term display for View Grades page**

When a student accesses the View Grades page using the View Grades option on the Banner Student Self-Service Main Menu, a default term is displayed in the page header that is based on the active GORRSQL rule (provided as seed data to the institution). The student can select a different term from the drop-down list, and the term selected is displayed on the View Grades page.

When a student accesses the View Grades page using the View Grades link in the Additional Links section of the Student Profile page, the term that was previously defaulted or was selected on the Student Profile page is defaulted into the View Grades page.

**Note:** See the "Define different default term" topic above for instructions on changing the default term.

The delivered GORRSQL rule defaults the latest available term on SOATERM where the **Activate on the Web (Master Web Control)** indicator is checked. Your institution can configure the default term using additional rules defined on GORRSQL for the process code of STUDENT\_PROFILE and the rule code of STUDENT\_PROFILE\_DEFAULT\_TERM.

If the active rules do not return a term, the following error message is displayed:

*No terms are available. Contact your Student Records Office*.

This message is delivered as seed data in the GURINFO table and can be configured by your institution.

Coursework for the selected term is displayed on the View Grades page if it exists. When no coursework exists for the term, the View Grades page is not populated, and another term must be selected. When the default term for the GORRSQL rule is used, and multiple levels exist for the student, All Levels is selected from the **Level** drop-down list. When only one level exists, that level is selected from the list as the default.

### <span id="page-31-1"></span>**Additional View Grades setup**

When you are using the View Grades page, you can also make sure the following setup has been performed.

- **•** Select **Count in GPA** check box on SHATRNS.
- **•** Set up the DISPLAYGRADES rule on SOAFACS for an advisor.

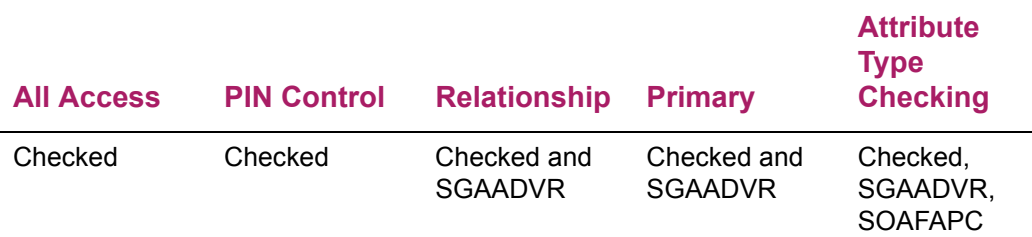

- **•** Verify whether holds exist on SOAHOLD. Holds prevent students from viewing their grades.
- **•** Check the **Activate on the Web (Master Web Control)** indicator on SOATERM for the term.
- **•** Check the indicators on SSAWSEC for **Display Midterm Grades**, **Display Final Grades**, and **Display Grade Detail** to display grades in Self-Service.

## <span id="page-32-0"></span>**Faculty or Advisor Card**

Contact cards for faculty members and advisors are available from the Student Profile page in the Student Self-Service application. They are accessed by a link on the faculty member or advisor name. The cards display faculty or advisor contact information such as name, title, department, address, phone, and email address, as well as a photo if one is provided.

You can choose to not display the Faculty Card or Advisor Card. In this case, the name of the faculty member or advisor is not an active link and will not be underlined.

The Faculty or Advisor Card displays the home department associated with the faculty member or advisor in the Faculty College and Department information on the Faculty/ Advisor Information Page (SIAINST). If a home department is not identified, the Faculty Card uses the department with the highest associated percentage.

#### <span id="page-32-1"></span>**Set up Faculty or Advisor Card**

Do the following to ensure that contact information is displayed on the Faculty Card.

- **1.** Verify that the faculty member or advisor has a person record on the General Person Identification Page (SPAIDEN).
- **2.** Verify that the faculty member or advisor is not designated as confidential or deceased on the General Person Page (SPAPERS).
- **3.** Verify that the faculty member or advisor has a record on the Faculty/Advisor Information Page (SIAINST) with an active status.
- **4.** Verify that the faculty member or advisor has a home college and department defined on SIAINST.
- **5.** Verify that the faculty member or advisor has a category defined on SIAINST.
- **6.** Set up the email address information on the E-mail Address Page (GOAEMAL) and indicate that the email is the preferred address, is active, and should be displayed on the Web.
- **7.** Verify that office address and office phone directory item codes exist on the Directory Item Validation Page (GTVDIRO).
	- **7.1.** Verify that the directory item code of ADDR OF exists on GTVDIRO.
	- **7.2.** Verify that the directory item code of TELE OF exists on GTVDIRO.
- **8.** Verify that the faculty member or advisor has an address record on SPAIDEN.
- **9.** Verify that the faculty member or advisor has a telephone record on SPAIDEN.
- **10.** Set up the office address display options using directory rules on the Directory Options Rules Page (GOADIRO).
	- **10.1.** Verify that the directory item code of ADDR OF exists on GOADIRO.
	- **10.2.** Set up the office address type and priority using directory rules on GOADIRO under the directory item code of ADDR OF.
	- **10.3.** Set the address type on SPAIDEN equal to the address type for the ADDR OF rule on GOADIRO.
- **11.** Set up the office phone display options using directory rules on the Directory Options Rules Page (GOADIRO).
	- **11.1.** Verify that the directory item code of TELE OF exists on GOADIRO.
	- **11.2.** Set up the office phone number type and priority using directory rules on GOADIRO under the directory item code of TELE\_OF.
	- **11.3.** Set the telephone type on SPAIDEN equal to the telephone type for the TELE OF rule on GOADIRO.
- **12.** Set up the phone number format in the messages.properties file.

Please refer to the *Banner Student Advisor Installation Guide* for information on how to set up the phone number format.

- **13.** Configure the display of the card information in the bannerStudentAdvisorUI configuration.properties file for name, title, department, address, phone number, and email address.
- **14.** Configure the display of faculty or advisor photos.

The image folder location must be specified in the banner configuration file for the banner.picturesPath. A default image is delivered and should be placed in this folder for use when a faculty image is not available for display.

You can also use the banner.defaultPhoto property to point at a photo you want use and where you want to use it.

Please refer to the *Banner Student Advisor Installation Guide* for information on how to add and display photos.

## <span id="page-34-0"></span>**Student Card**

Contact cards for students are available from the Advisee Listing and Student Profile pages. On the Advisee Listing page, the card is accessed from a link on the student's photo. On the Student Profile page, the card is accessed from a link on the student's name. The cards display student contact information such as name, major, program, email address, phone number, and address, as well as a photo if one is provided.

You can choose to not display the Student Card. In this case when the user clicks on the link, the card will still be displayed, but it will not contain student information. A message is displayed instead indicating that the student information is not available.

**Note:** When the Student Card is configured, and card display is permitted in multiple Banner 9.x applications, be sure each application is configured consistently for the role.

### <span id="page-34-1"></span>**Set up Student Card**

Do the following to set up to ensure contact information displays on the Student Card.

- **1.** Verify that the student has a person record on the General Person Identification Page (SPAIDEN).
- **2.** Verify that the student is not designated as confidential or deceased on the General Person Page (SPAPERS).
- **3.** Verify that the student has a general student record on the General Student Page (SGASTDN) and therefore a curriculum record as well.
- **4.** Set up the email address information on the E-mail Address Page (GOAEMAL) and indicate that the email is the preferred address, is active, and should be displayed on the Web.
- **5.** Verify that campus address and campus phone directory item codes exist on the Directory Item Validation Page (GTVDIRO).
	- **5.1.** Verify that the directory item code of ADDR CP for campus address exists on GTVDIRO.
	- **5.1.** Verify that the directory item code of TELE CP for campus telephone exists on GTVDIRO.
- **6.** Verify that the student has an address record on SPAIDEN.
- **7.** Verify that the student has a telephone record on SPAIDEN.
- **8.** Set up the campus address display options using directory rules on the Directory Options Rules Page (GOADIRO).
	- **8.1.** Verify that the directory item code of ADDR CP exists on GOADIRO.
	- **8.2.** Set up the campus address type and priority using directory rules on GOADIRO under the directory item code of ADDR CP.
- **8.3.** Set the address type on SPAIDEN equal to the address type for the ADDR CP rule on GOADIRO.
- **9.** Set up the campus phone display options using directory rules on the Directory Options Rules Page (GOADIRO).
	- **9.1.** Verify that the directory item code of TELE CP exists on GOADIRO.
	- **9.2.** Set up the campus phone number type and priority using directory rules on GOADIRO under the directory item code of TELE\_CP.
	- **9.3.** Set the telephone type on SPAIDEN equal to the telephone type for the TELE CP rule on GOADIRO.
- **10.** Configure the display of the card information in the bannerStudentAdvisorUI configuration.properties file for name, curriculum (program or major), address, phone number, and email address.
- **11.** Configure the display of student photos.

The image folder location must be specified in the banner configuration file for the banner.picturesPath. A default image is delivered and should be placed in this folder for use when a student image is not available for display.

You can also use the banner.defaultPhoto property to point at a photo you want use and where you want to use it.

Please refer to the *Banner Student Advisor Installation Guide* for information on how to add and display photos.

## <span id="page-35-0"></span>**Student notes**

Notes can be entered and reviewed for a student on the Student Profile Page. Notes are accessed from the Notes tab next to the Student Information tab. The number of existing notes is displayed.

Notes can be sorted for display by category, author, or date. When sorted by dates, notes are displayed in descending order with the most recent note first by date and timestamp. When sorted by author or category code, notes are displayed in ascending order with a secondary sort by date by descending order. Existing notes can be expanded or collapsed using the Up and Down arrows. When collapsed, some note text is displayed as a preview or summary.

The +**New** button can be used to open the Note editor to create a new note for a student. Text entered for notes is stored in the Student Note Table (SORNOTE). Notes do not have a size limit. The note author can identify the roles allowed to view the note, based on institution policy.

Each note contains a **Viewable by** section with check boxes that are displayed for the roles configured (**Advisor**, **Student**, **Faculty**) by your institution. A user with the Advisor role can always view any note created by any author for a student. The **Advisor** check box is checked by default. When a note is created, the author can specify whether the Student or Faculty roles can also view the notes by checking the associated indicators. Users with the Student role can only view notes created specifically for them.
Only the user who created the note can edit the **Viewable by** options when the note is entered or after the note has been posted. Note text cannot be changed once the note has been posted. However a new note can be created when additional information is needed.

A note must be associated with a category, such as General Note or Academic Warning. A note can optionally be associated with an interaction or contact type, such as phone, email, appointment, text, and so on. Category type values must be defined in the Note Category Validation Table (STVNTCG). Interaction type/contact type values are defined in the Note Interaction Type Validation Table (STVNTIN). No seed data is delivered for note category codes or note interaction type codes.

### **Update configuration file properties**

To use notes processing, perform the following edits in the bannerStudentAdvisorUI configuration.properties file.

See the "Configure the Banner Student Advising Student Profile module" topic in the "Display Information" section of the "Configure the User Interface" chapter for instructions on updating the file.

**1.** Edit the studentnotes.enabled property to define which user roles have access to the Notes tab on the Student Profile Page.

```
all.studentnotes.enabled.view=Profile
```
all.studentnotes.enabled.roles=Advisor, AdvisorOverride

Notes can be disabled by adding a "#" at the beginning of the all.studentnotes.enabled.view=Profile property.

**2.** Edit the studentnotes.enternotes property to define which user roles are allowed to enter new notes.

all.studentnotes.enternotes.view=Profile

all.studentnotes.enternotes.roles=Advisor,AdvisorOverride

The enternotes property is delivered with the Advisor and Advisor with Override roles enabled in the example configuration file. The Faculty and Advisor, Student, Faculty, and Faculty with Override roles can be added if you wish to allow these users to enter notes.

**3.** Edit the viewableby property to define which of the **Viewable by** check boxes can be used by the note author.

all.studentnotes.viewableby.view=Profile

all.studentnotes.viewableby.roles=Advisor

The **Advisor** check box is always checked, and that role is required in the property. This property controls the display of check boxes for the note author to select. The Student and Faculty roles can be added to this property if you wish the **Student** and **Faculty** check boxes to be displayed.

### **Set up student notes**

Perform the following steps to set up student notes.

**1.** Set up the configuration display in the bannerStudentAdvisorUI configuration.properties file.

See the bannerStudentAdvisorUI configuration.example file for reference and instructions.

- **2.** Define note category codes on the Note Category Validation Page (STVNTCG).
- **3.** Define note interaction type codes on the Note Interaction Validation Page (STVNTIN).

巨

**Note:** When validation codes are created for STVNTCG and STVNTIN, do not use the number range of 9900 - 9999 for your codes. This range is reserved for future development.

On STVNTCG, the code 9999 is used for release of hold comments.

## **Release student holds**

Authorized faculty members and advisors can release holds for students on the Student Profile page based on the hold type and the associated persona of faculty, advisor, or both. This allows the student to perform the process that was prevented by the hold.

For one example, if your institution requires that a student must meet with his/her advisor prior to registration, and a hold has been placed on the student's record that prevents registration, the advisor can release the hold at that time.

A single hold or multiple holds can be released. Also, an administrator can create a rule that requires the entry of a release reason or comment.

### **Student Profile page**

Holds are displayed at the top of the Student Profile page next to the **Registration Notices** field. Click on the number next to the **Holds** field to display the holds list.

Holds the advisor or faculty member is permitted to release for the student are displayed under the Releasable Holds subheading. Remaining holds are displayed under the View Only Holds subheading. When no releasable holds exist, the subheadings are not displayed. Each hold can be expanded or collapsed as needed to view or hide hold details. Multiple holds can be released at one time, and comments can be entered for the release reason.

Comments apply to all holds being released. Release reason comments are optional but can be set up to be required. The release hold comment is displayed in the Notes section of the page and is viewable by the author of the comment. An administrator can set a

property to permit an Advisor with Override role to also view the release hold reason comment.

**Note:** Notes processing must be enabled to view the hold release comment. When notes processing is not enabled, the comment entered is still stored in the SORNOTE table.

Holds that can be released have an active check box that can be selected. Selecting the check box activates the **Release** button which can be clicked to open the Releasable Holds window, where you can enter a release hold comment. When a release hold comment is required, an asterisk (\*) is displayed next to the instruction to *Enter the comments for releasing holds.*

The following warning message is displayed in the Releasable Holds window: *This action cannot be undone unless you contact the Student Records Office. Select Cancel to leave the hold(s) in place.* The Information Text Editor Page (GUAINFO) in Banner 9.x is used to store the warning message. This message can be configured at your institution.

To release the selected holds, click the **OK** button. If you do not want to release the holds, select the **Cancel** button. When holds have been released, they are no longer displayed in the list, and the holds count is reduced. When the release of holds has been canceled, the holds list returns to its prior state.

When holds have been released, the TO\_DATE and the USER\_ID columns are updated on the SPRHOLD table record. The release hold reason is stored in the SORNOTE table with a delivered category code of 9999 and a description of Release Hold Comment. The note includes the hold description, comment text, the comment author, and the creation date.

### **Security rules setup**

The following items must be set up to allow users to release holds on the Student Profile page.

- **•** Role must be permitted to view holds based on the settings in the bannerStudentAdvisorUI configuration.properties file.
- **•** The RELEASEHOLDS and DISPLAYHOLDS process codes must exist on the Process Code Validation Page (STVPROC).
- **•** The user persona must be permitted to view holds based on the setting of the DISPLAYHOLDS rule on the Faculty/Advisor Process Rules Page (SOAFACS).
- **•** The user persona must be permitted to release holds based on the setting of the RELEASEHOLDS rule on the Faculty/Advisor Process Rules Page (SOAFACS).
- **•** The hold type code must have the **Web Indicator** checked on the Hold Type Code Validation Page (STVHLDD) to be displayed in the holds list.
- **•** The hold type code must be permitted to be released based on the user persona on the Persona Release Hold Type Page (SOAPHLD) and the associated Persona Release Hold Type Table (SORPHLD).

Also, when the **Release Indicator** on the Hold Information Page (SOAHOLD) is checked for the hold assigned to the student, only the originator of the hold is permitted to release that hold.

#### Update configuration file properties

To use release holds processing, perform the following edits in the bannerStudentAdvisorUI configuration.properties file.

See the "Configure the Banner Student Advising Student Profile module" topic in the "Display Information" section of the "Configure the User Interface" chapter for instructions on updating the file.

**1.** Edit the following properties to enable view holds capability for the user roles that are authorized to access holds.

```
<institution>.curriculum.holds.view=Profile
<institution>.curriculum.holds.roles=Advisor, 
AdvisorOverride, FacultyAdvisor, Student, Faculty, 
FacultyOverride
```
**2.** Edit the following properties to define which roles other than the release hold comment author can view the comment.

all.studentnotes.releaseholdnote.view=Profile

all.studentnotes.releaseholdnote.roles=AdvisorOverride

When notes processing is enabled, user roles with override capability (Advisor with Override, Faculty with Override) can view the release hold comments. You can add the Faculty with Override role, or you can disable the property.

### Process Control Code Validation Page (STVPROC)

The RELEASEHOLDS and DISPLAYHOLDS process codes are used on the Process Code Validation Page (STVPROC).

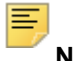

⋿

**Note:** Data for STVPROC is delivered in a seed data script.

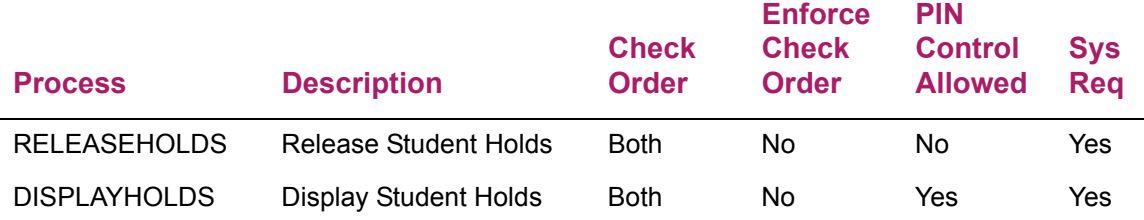

**Note:** PIN control is not enabled for the RELEASEHOLDS rule, as a student would not need to authorize an advisor to release his/her holds. However, when PIN control is enabled for the DISPLAYHOLDS rule, the student's PIN is required for the advisor to view both releasable or view only holds.

### Faculty/Advisor Process Rules Page (SOAFACS)

The RELEASEHOLDS and DISPLAYHOLDS process rules for Advisor and Faculty users are used on the Faculty/Advisor Process Rules Page (SOAFACS).

**Note:** Data for SOAFACS is delivered in a seed data script.

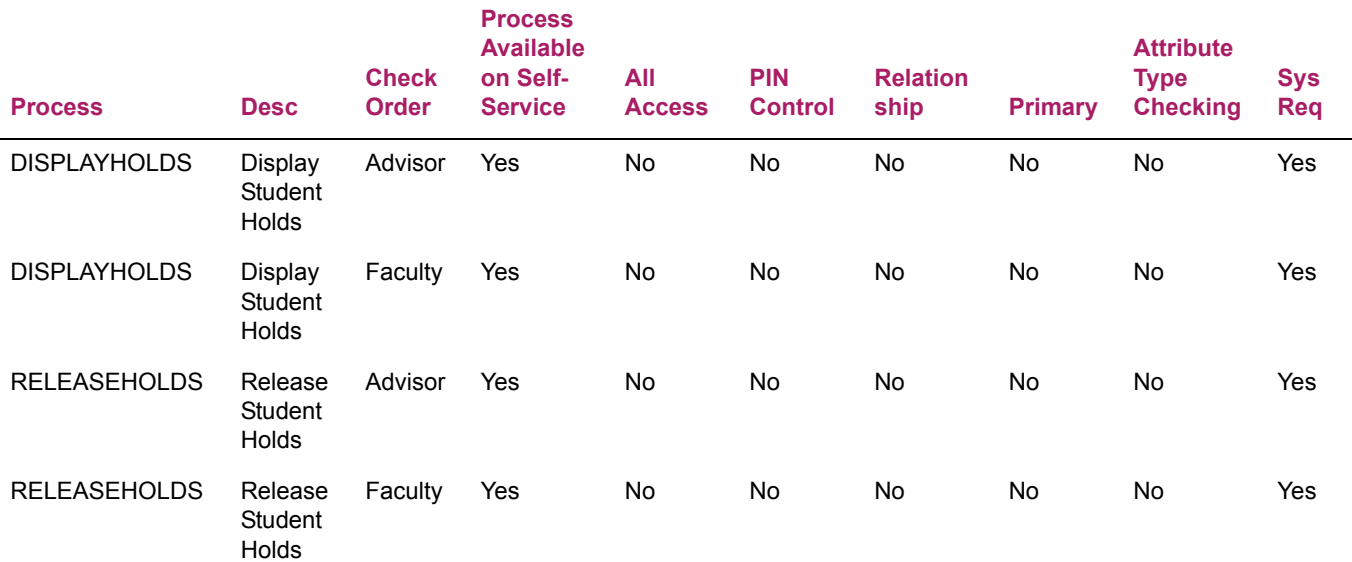

### Hold Type Code Validation Page (STVHLDD)

Hold types must exist on the Hold Type Code Validation Page (STVHLDD) in Banner 8.x and have the **Web Indicator** checked to be displayed on the Student Profile Page. The hold types are also available for selection on the Persona Release Hold Type Page (SOAPHLD).

### Persona Release Hold Type Page (SOAPHLD)

The Persona Release Hold Type Page (SOAPHLD) and the associated Persona Release Hold Type Table (SORPHLD) delivered in Banner 8.8 are used to assign the hold types to the roles/personas that can release holds on the Student Profile page.

**Note:** Hold codes must be valid on the Hold Type Code Validation Page (STVHLDD) with the **Web Indicator** checked.

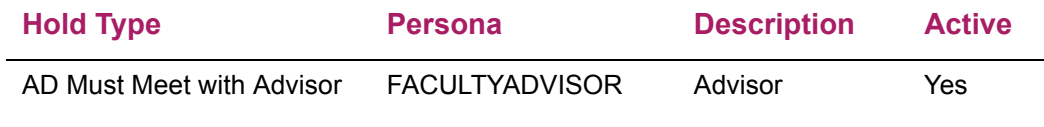

The following roles are supported for releasing holds.

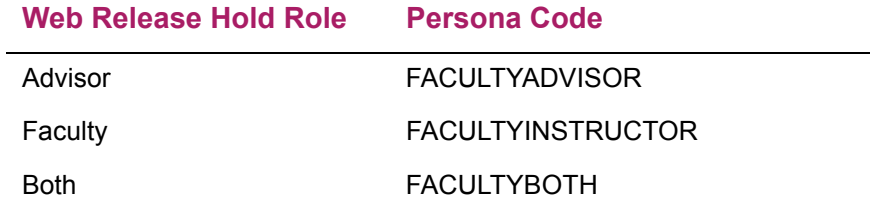

When a user accesses the Student Profile page, his/her role in relation to the student is determined by the assigned role and persona. Here is a summary of the role and persona combinations that can release holds. The role is used by the Student Profile page and is mapped to the persona code from the Persona Validation Table (STVPERS). The release persona is the persona code from the SORPHLD table for the role that can perform the holds release.

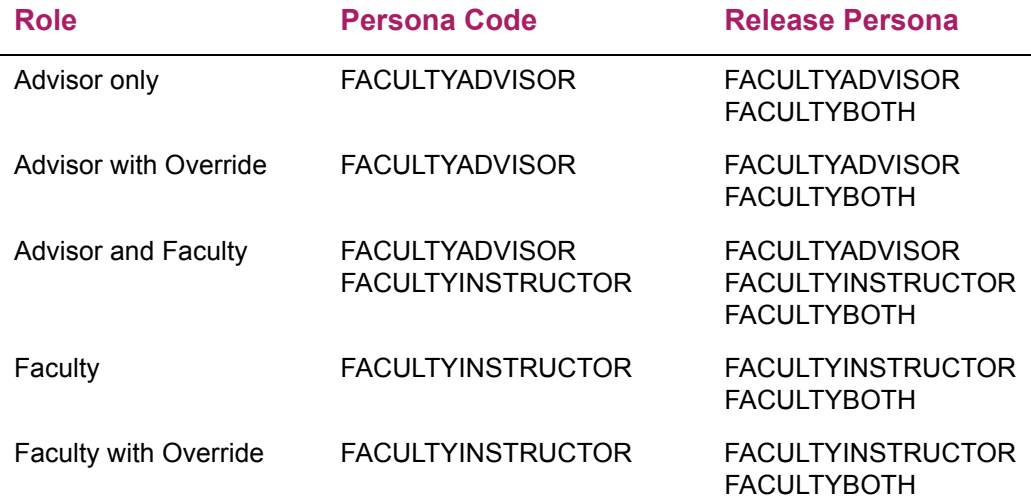

## **Additional setup**

You can also verify the note category code used with releasing holds on the Student Note Category Validation Page (STVNTCG), and you have the option to modify the delivered release holds warning message on the Information Text Editor Page (GUAINFO).

### Student Note Category Validation Page (STVNTCG)

The note category code of 9999 on the Student Note Category Validation Page (STVNTCG) is only used with releasing holds and associated comments. It is not displayed in the list of note category codes used for notes processing.

**Note:** Data for STVNTCG is delivered in a seed data script.

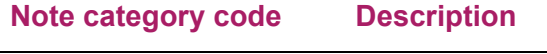

9999 Release Hold Comment

### Information Text Editor Page (GUAINFO)

The following warning message data element is used with releasing holds. This message is delivered for the Information Text Editor Page (GUAINFO) and can be changed at your institution.

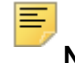

**Note:** Data for GUAINFO is delivered in a seed data script.

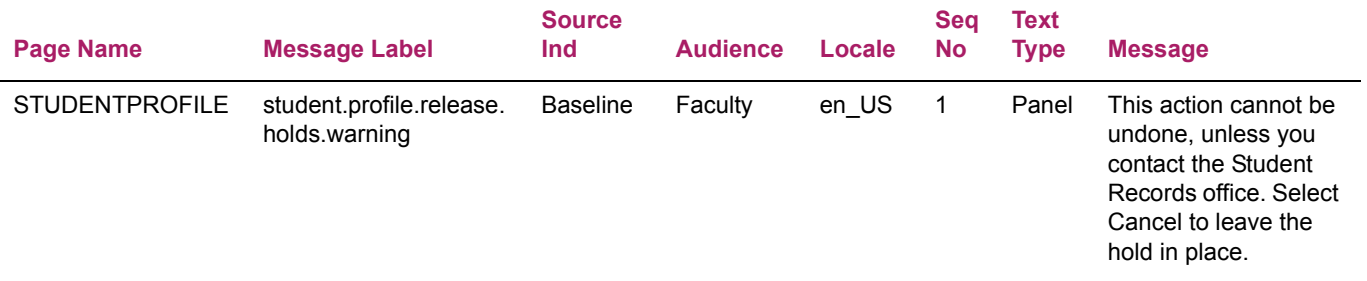

### **Require a release hold comment**

Perform the following steps to require the entry of a release hold reason when a hold is released:

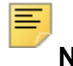

**Note:** The system assumes that comments are not required when the record does not exist or when the **Default Value** for the record is N.

**1.** Access the Proxy Access System Type Validation Page (GTVSYST) in Banner 8.x.

- **2.** Enter the following information:
	- **Code** STUDENT\_PROFILE
	- **Description** Student Profile codes
	- **System Required Ind** Check box is unchecked
- **3.** Save your changes.
- **4.** Access the Proxy Access Systems and Options Type Rule Page (GTVOTYP).
- **5.** Enter the following information:
	- **System Code** Select the STUDENT\_PROFILE value.
	- **Option Type Code** REQUIRE\_RELEASE\_HOLD\_COMMENT
	- **Description** Require Release Hold Comment
	- **Data Type** Select the INDICATOR (Y or N) value.
	- **Default Value** Y
	- **Option Level** Select the System value.
	- **System Required** Check box is unchecked
- **6.** Save your changes.

### **Set up release holds**

Do the following to set up the use of releasing holds on the Student Profile page.

**1.** Modify the configuration display in the bannerStudentAdvisorUI configuration.properties file.

```
See the bannerStudentAdvisorUI configuration.example file for
reference and instructions.
```
- **2.** Verify that the DISPLAYHOLDS process code exists on the Process Control Code Validation Page (STVPROC).
- **3.** Set up the DISPLAYHOLDS rules for Advisor and Faculty on the Faculty/ Advisor Process Rules Page (SOAFACS).
- **4.** Verify that the RELEASEHOLDS process code exists on the Process Control Code Validation Page (STVPROC).
- **5.** Set up the RELEASEHOLDS rules for Advisor and Faculty on the Faculty/ Advisor Process Rules Page (SOAFACS).
- **6.** Verify that hold type codes exist on the Hold Type Code Validation Page (STVHLDD).
- **7.** Check the **Web Indicator** indicator for each code to be used with releasing holds.
- **8.** Set up the hold types that can be released on the Persona Release Hold Type Page (SOAPHLD) for the supported personas/roles of FACULTYINSTRUCTOR, FACULTYADVISOR, and FACULTYBOTH.
- **9.** Review the warning message text for the student.profile.release.holds.warning label on the Information Text Editor Page (GUAINFO) and update as needed.
- **10.** Verify that the note category code of 9999 for Release Hold Comments exists on the Student Note Category Validation Page (STVNTCG).
- **11.** (Optional) To require a release hold comment, manually enter and set up the STUDENT PROFILE system code and RELEASE\_HOLD\_COMMENT and REQUIRE\_RELEASE\_HOLD\_COMMENT option type codes on the Proxy Access Systems and Options Type Rule Page (GTVOTYP).

# **Student Advisor Pages**

The Student Advisor application element of Banner Student Advising Student Profile can be used by advisors and faculty members who are advisors to view important information about their advisees. It contains the following pages:

- **•** Advisee Search page with Getting Started tab
- **•** Advisee Listing page with Getting Started tab
- **•** Student Card

Functionality from Banner Faculty and Advisor Self-Service 8.x pages has been incorporated into Banner Student Advising Student Profile 9.x. You can review existing 8.x Self-Service pages and compare that data to the data presented in Advisor Self-Service. You may wish to disable some of the 8.x menu items.

## **Application access**

When an advisor or student accesses the Advising Student Profile module, the path followed to navigate to the application pages differs.

### **Advisor access path**

An advisor can log in and use the StudentAdvisorSSB URL or can select the Advising Student Profile menu link in Banner Faculty and Advisor Self-Service.

In either case, the advisor is taken to the Advisee Search page. After searching for an individual student on the Advisee Search page or selecting a record from the Advisee Listing page, an advisor can continue to the Student Profile page.

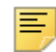

**Note:** For an advisor, the Advising Student Profile menu link is available on the Banner Faculty and Advisor Self-Service Main Menu (bmenu.P FacMainMnu). The menu item is delivered as seed data and can be modified in Banner Web Tailor. For more information, see the *Banner Web Tailor User Guide*.

## **Advisee Search page**

The Advisee Search page is used by an advisor to select a term for which the advisor would like to search for a specific advisee to view their student profile information or view a list of all of their advisees. The Getting Started tab is displayed on this page. Confidential notations are displayed for students as applicable.

**Note:** When a student is deceased and the user searches on that student by ID, name, or email address, a message is displayed that information is not available and to contact the student records office.

### **Search for an advisee by student ID**

To search for an advisee by ID, perform the following steps:

- **1.** Select the term for which you would like to search for an advisee.
- **2.** Select the **Student ID** radio button.
- **3.** Enter the student's ID.

You must enter the complete ID.

**4.** When a match is found, click **View Profile**.

When no match is found, a message is displayed in the Notification Center.

### **Search for an advisee by email address**

To search for an advisee by email address, perform the following steps:

- **1.** Select the term for which you would like to search for an advisee.
- **2.** Select the **Student Email** radio button.
- **3.** Enter the student's email address.

You must enter the complete email address for the search, up to 128 characters. The email address can also be pasted into the field.

You can drag and expand the field to view long character strings.

**4.** When a match is found, click **View Profile**.

When no match is found, a message is displayed in the Notification Center.

### **Search for an advisee by name**

To search for an advisee by name, perform the following steps:

- **1.** Select the term for which you would like to search for an advisee.
- **2.** Select the **Student Name** radio button.
- **3.** Enter the student's name, using Last Name, First Name Middle Name format, and then select the individual advisee that you would like to view.

When using this format, at least the first three characters of the name must be entered before a name search will take place.

When searching by name, if the student you need is not returned in the list for the term, scroll down to the **My Student is not listed** option at the bottom of the list.

Click **My Student is not listed** to perform a search for a student across all terms. If your search returns a valid result, after selecting the student, the most recent effective term record for that student will be displayed. This allows you to easily find the student by selecting his/her effective term.

**4.** Click **View Profile** to access the Student Profile page.

### **View all advisees assigned to an advisor**

To view all advisees assigned to an advisor, perform the following steps:

- **1.** Select the term for which you would like to view all assigned advisees.
- **2.** Click **View My Advisee Listing**.

### **Fields**

The following fields are on this page.

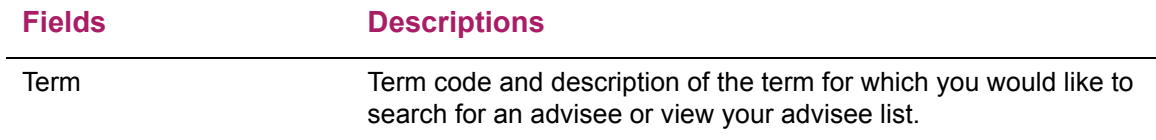

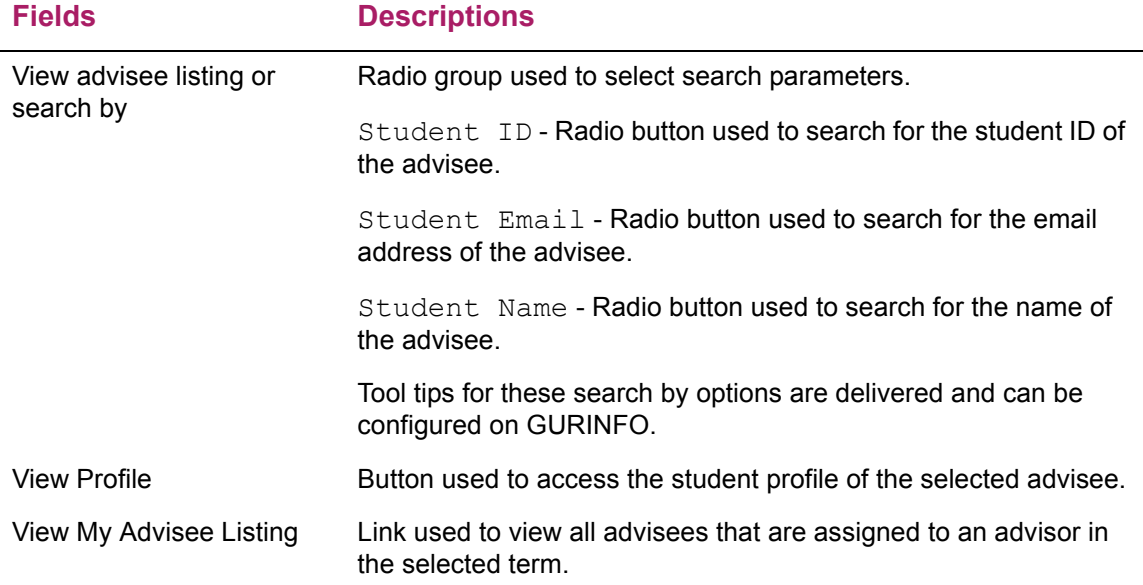

## **Getting Started tab**

The Getting Started tab is displayed at the right side of the Advisee Search page and the Advisee Listing page. The Getting Started data is delivered as Info Text that is configurable by your institution. Sample data could be *Use the Advisee Search page to select the term for which you would like to search for a specific advisee to view their student profile information. You may also click View My Advisee Listing to see all advisees assigned to you in the selected term.*

You can also provide reminders and messages, such as *REMINDER: all students must be registered for Fall 2016 by 9-Sep-2015.*

## **Advisee Listing page**

The Advisee Listing page contains overview information about all advisees that are assigned to you in the selected term. The advisee data on this page may be sorted to allow you to locate a specific advisee or group of advisees. The Getting Started tab is displayed on this page.

## **View contact information for an advisee**

To view contact information for an advisee, perform the following steps:

- **1.** Select the term for which you would like to view all assigned advisees.
- **2.** Click **View My Advisee Listing**.
- **3.** Click on the photo of an advisee to view contact information for that individual.

## **View student profile information for an advisee**

To view student profile information for an advisee, perform the following steps:

- **1.** Select the term for which you would like to view all assigned advisees.
- **2.** Click **View My Advisee Listing**.
- **3.** Click **View Profile** under the **Name and ID** field to access the Student Profile Page for a specific advisee.

### **Filter the advisee list**

This page uses advanced filtering for queries for advisee listings. You can filter data on the advisee listing columns. Each column has a list of defined operators displayed in the **Operator** field. Use the **Delete** (-) button or the **Clear All** button to remove added columns from the filter and the **Go** button to view the results of the filter.

The filter results displays the number of records found and the columns used in the filter. A **Column Name X** button is displayed for each field included in the filter. You can remove each column, one at a time, and the filtered results are revised for the remaining filters. Use the **Remove Filter** button to view the original unfiltered results. The filter drop down (triangle) icon is used to display your filter settings so you can review what you selected for your recent filter and modify your choices.

When a filter is in use, it remains active for the session until it is removed, the term is changed, or the user logs out. Any changes to column order and value sorting also remain in effect for the filter. If you go from the Filter Results to the Student Profile page and come back to the Advisee Listing page, the filter remains active.

Here is a list of operators that can be used with the fields in the filter. The list of operators that is available depends on the column added to the filter.

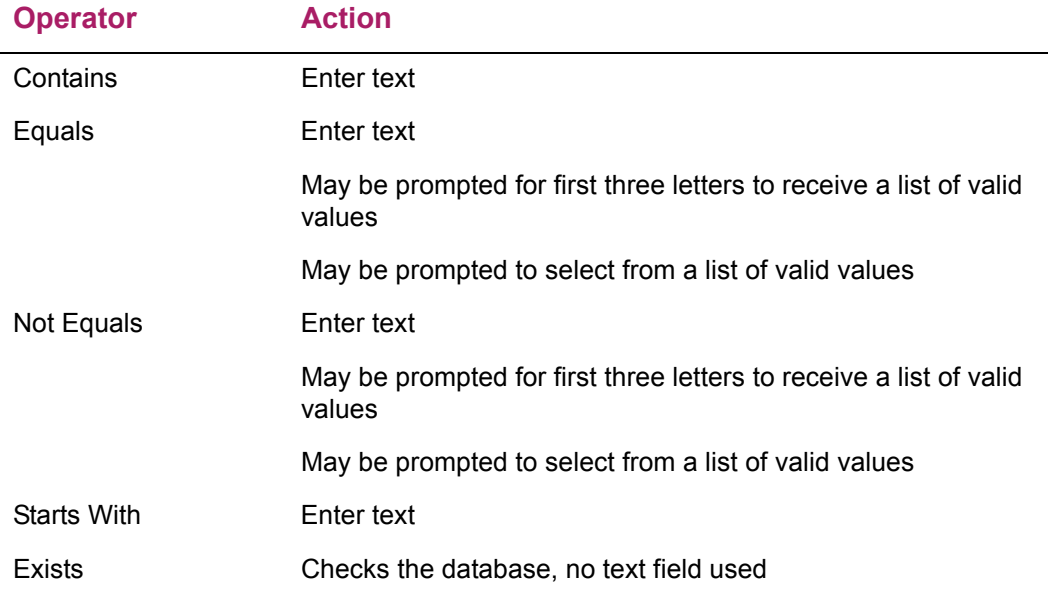

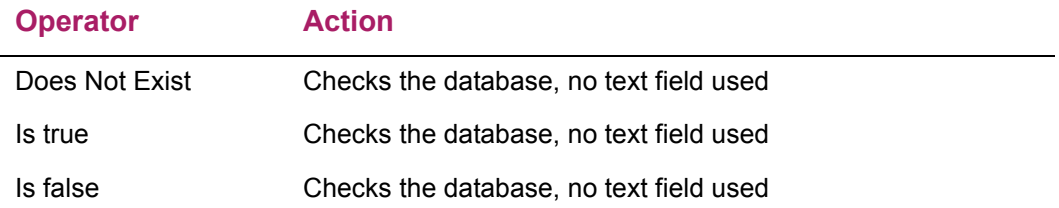

To use an advanced filter on the advisee listing, perform the following steps:

- **1.** Select the filter settings for the query.
	- **1.1.** Select a column from the pulldown list or use the default column Last Name.
	- **1.2.** Add columns to the query using the **Add Another Column** list.
	- **1.3.** For each column, select an operator such as Equals, Contains, Exists, Starts With. The operator choices vary depending on the column selected.
	- **1.4.** If applicable, enter text for the operator, or select a value from the valid list.
- **2.** Click **Go**.
- **3.** Review the results.
- **4.** Click on the **X** buttons to remove unneeded filter components, or select the **Filter** button to edit or add additional filter columns.
- **5.** Review the revised results.
- **6.** Click **Remove Filter** to view the original unfiltered results.

### **Export the advisee list**

To export the advisee list to a spreadsheet, perform the following steps.

- **1.** Go to the Tools menu (**Gear** button) and select Export Advisee Listing.
- **2.** In the Export Advisee Listing window, select an export option, such as  $\text{Excel}$ spreadsheet (.xlsx) or Excel spreadsheet (.xls).
- **3.** Click **Export**.
- **4.** When prompted, open or save the Excel file to view the results.
- **5.** If prompted, check the indicator to Do this automatically for files like this from now on. Your browser may not display this message.
- **6.** Click **OK**.
- **7.** View the spreadsheet.
- **8.** The file is automatically named based on the term used for the advisee listing. Rename the file if you choose.
- **9.** When multiple export spreadsheets are created, you can view the files in your Download list.

⋿

**Note:** When a filter is in use, only the filtered list is exported.

### **Email students**

To email the students in the advisee list, perform the following steps.

- **1.** Select the **Email All** button.
- **2.** An Email All popup window is displayed with a message that the selection of advisees exceeds the number recipients allowed per email message.

Links are displayed for each group of recipients, such as **Email Message 1**, **Email Message 2**, and so on.

- **3.** Click on **Email Message 1**.
	- **3.1.** Review the students included in the populated email "to" list.

The to list is populated in the blind copy field so students do not see the other email recipients.

- **3.2.** Enter the email subject and body text and click **Send**.
- **4.** When multiple emails are needed based on the batch size allowed, click on **Email Message 2** and so on, copy and paste the email text into additional emails and send.
- **5.** Click **Finished**.
	-

**Note:** When a filter is in use, only the students on the filtered list are emailed.

Emails are sent in groups based on the batch size that is defined. For example, if the batch size is set to 100 recipients, and 300 students need to be contacted, multiple email message windows are created, and the user must select each **Email Message** link to enter or paste the email content and send the message. When the **Email Message** link is selected, it is flagged with a check mark. The **Finished** button is enabled when the links are checked. Use the **Cancel** button to close the Email All window and not send any remaining messages.

#### Email not found

When an email address is not found for a student, a message is displayed that you may want to filter the advisee list to identify the students without email addresses. You can click **Continue** to go ahead and email all of the other students.

### Email application comma separators

Set your email application to use commas as separators between email addresses for multiple email message recipients.

## **Fields**

The following fields are on this page.

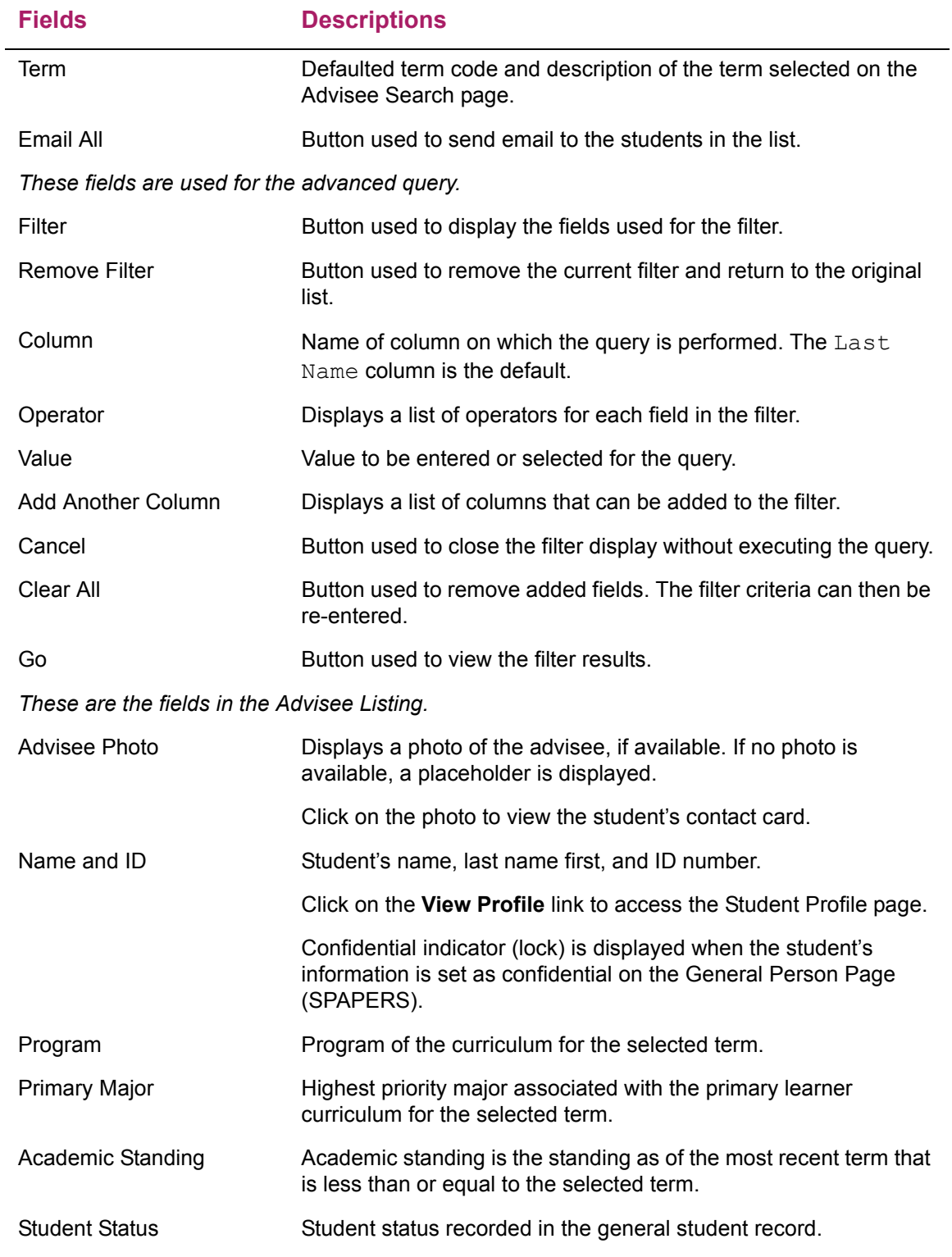

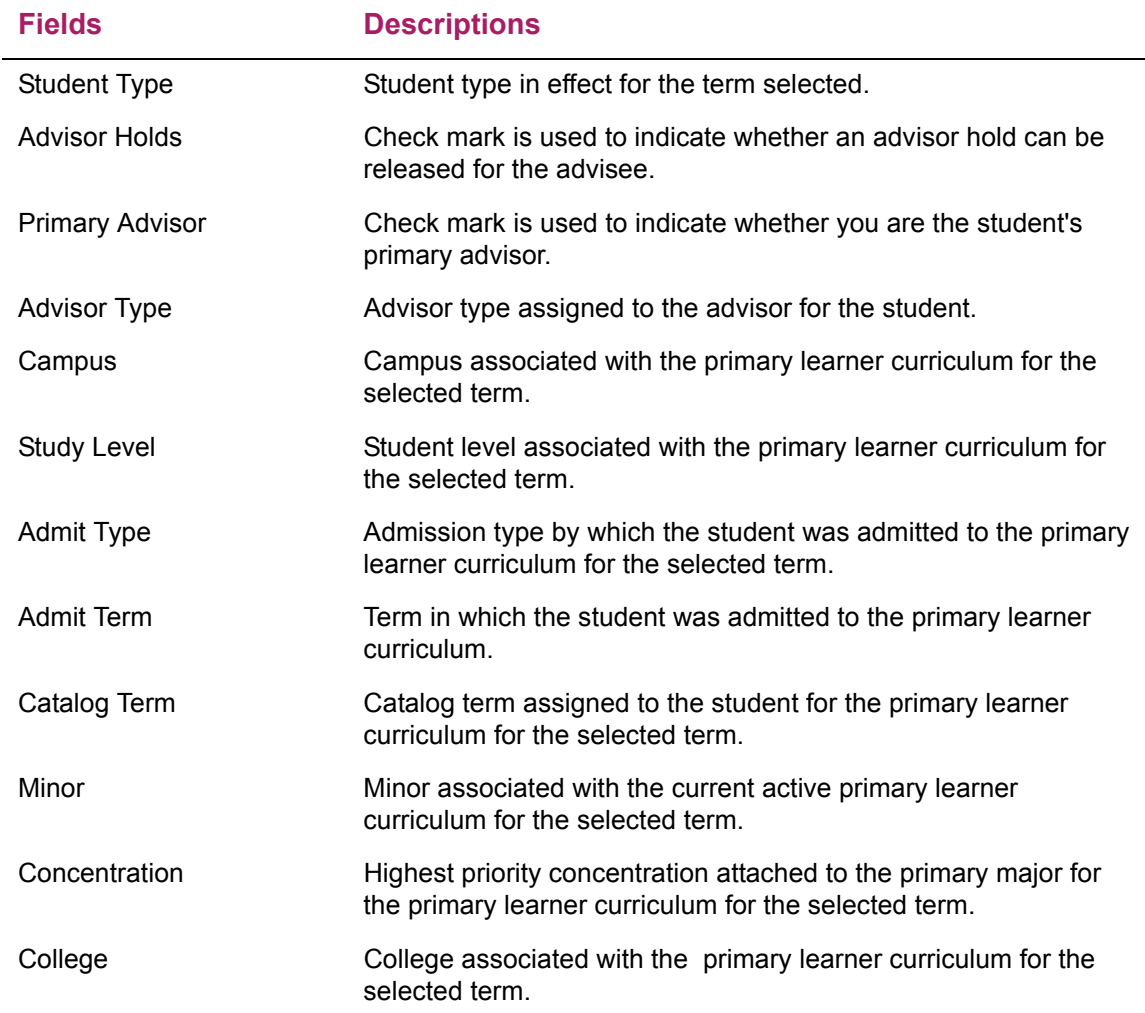

## **Getting Started tab**

The Getting Started tab is displayed at the right side of the page. The Getting Started data is delivered as Info Text that is configurable by your institution. Sample data could be *The Advisee Listing page contains overview information about all advisees that are assigned to you in the selected term.*

# **Student Self-Service Pages**

The Student Self-Service application can be used by advisors and faculty members, as well as students who wish to view their student profile information. It contains the following pages:

- **•** Student Profile page
- **•** Student Card
- **•** Faculty Card
- **•** View Grades page

Functionality from Banner Student Self-Service and Banner Faculty and Advisor Self-Service 8.x pages has been incorporated into Banner Student Advising Student Profile 9.x. You can review existing 8.x Self-Service pages and compare that data to the data presented on the Student Profile page, as much of that data has been incorporated into a single page for easy access. You may wish to disable some of the 8.x menu items.

## **Application access**

When an advisor, student, or faculty member accesses the Student Self-Service application, the path followed to navigate to the application pages differs.

### **Advisor access path**

An advisor does not have direct access to the Student Profile page. The advisor must access the Student Profile page in the Student Self-Service application from the Advisee Search page or the Advisee Listing page. See the topic "Advisor access path" in the "Advising Student Profile" section.

### **Student access path**

A student can log in and use the StudentSSB/ssb/studentProfile URL to access the Student Profile page. The student can also access the Student Self-Service application from the Banner Self-Service Menu. The Student Profile menu link is available on the Banner Student Self-Service Main Menu (bmenu. P StuMainMnu). Either option takes the student to the Student Profile page in the Student Self-Service application.

**Note:** The menu item is delivered as seed data and can be modified in Banner Web Tailor. For more information, see the *Banner Web Tailor User Guide*.

### **Faculty access path**

The Student Profile page can be accessed by faculty members from Banner Student Faculty Grade Entry and Banner Student Attendance Tracking by clicking on the student's name. Refer to the "Security" topic for information on defining rules for role access. Refer to the *Banner Student Faculty Grade Entry Handbook* and the *Banner Student Attendance Tracking Handbook* for detailed directions for access to the Student Profile page.

## **Student Profile page**

The Student Profile page is used to view detailed information about a specific student. This page displays the following types of information:

- **•** Page header summary information
	- Registration Notices
	- Holds
- **•** Student Information
	- Bio Information
	- General Information
	- Graduation Information
	- Advisors Information
- **•** Notes
- **•** Primary Curriculum
- **•** Secondary Curriculum
- **•** Hours and GPA
- **•** Registered Courses
- **•** Prior Education and Testing
- **•** Links to additional student information for advisors and students

An additional information link is used to access the View Grades page in the Student Self-Service application. Students and advisors can access this page. Students can access the page from the Student Profile page or the Banner Student menu. Advisor access is based on the settings on SOAFACS for the DISPLAYGRADES rule and the settings in the bannerStudentAdvisorUI configuration.properties file. Advisors can access the page from the Student Profile page only.

### **Page header**

The page header displays information for the student including the term, academic standing, overall hours, GPA, registration notices, and holds. Specific hold types can be released by users with the appropriate persona and relationship to the student.

#### Release student holds

Do the following to release student holds.

- **1.** Click on the number next to the **Holds** field to display the holds list.
- **2.** Select the check box for the hold or holds to be released in the Releasable Holds section of the list.
- **3.** Select the **Release** button.
- **4.** Enter comments for the release reason in the Releasable Holds window.

An asterisk is displayed when comments are required.

**5.** Click **OK** to release the holds, or click **Cancel** to not release the holds.

Once holds have been released, you cannot undo the release action without contacting an administrator.

**6.** Verify that the holds are no longer displayed in the holds list (if released), or that the list has returned to its prior display (if canceled).

#### Fields

The following information is displayed in the Page Header section.

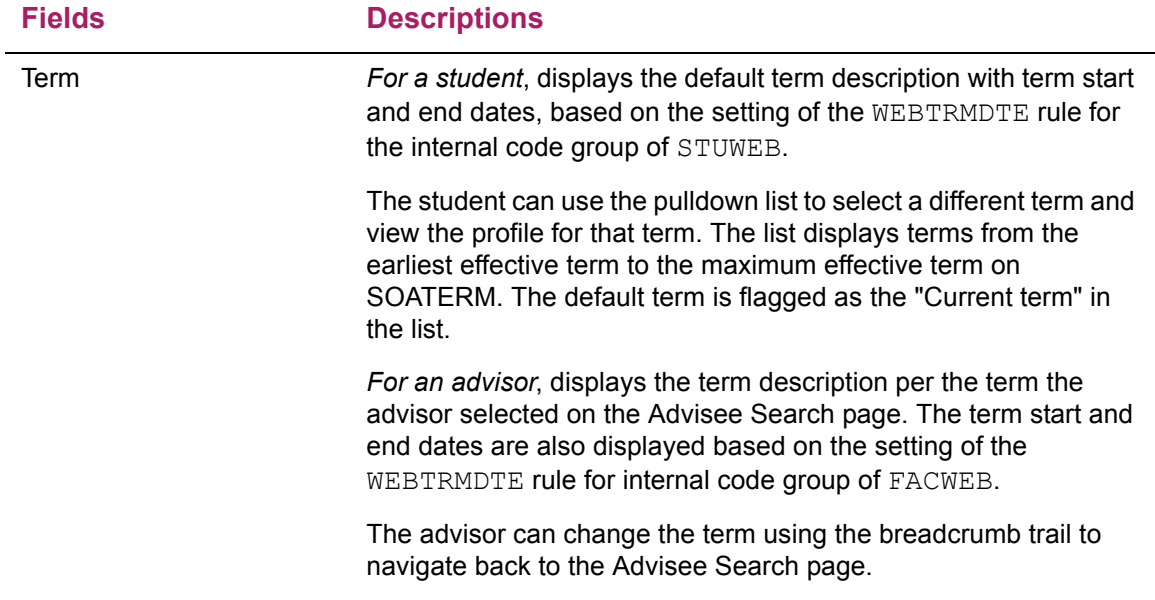

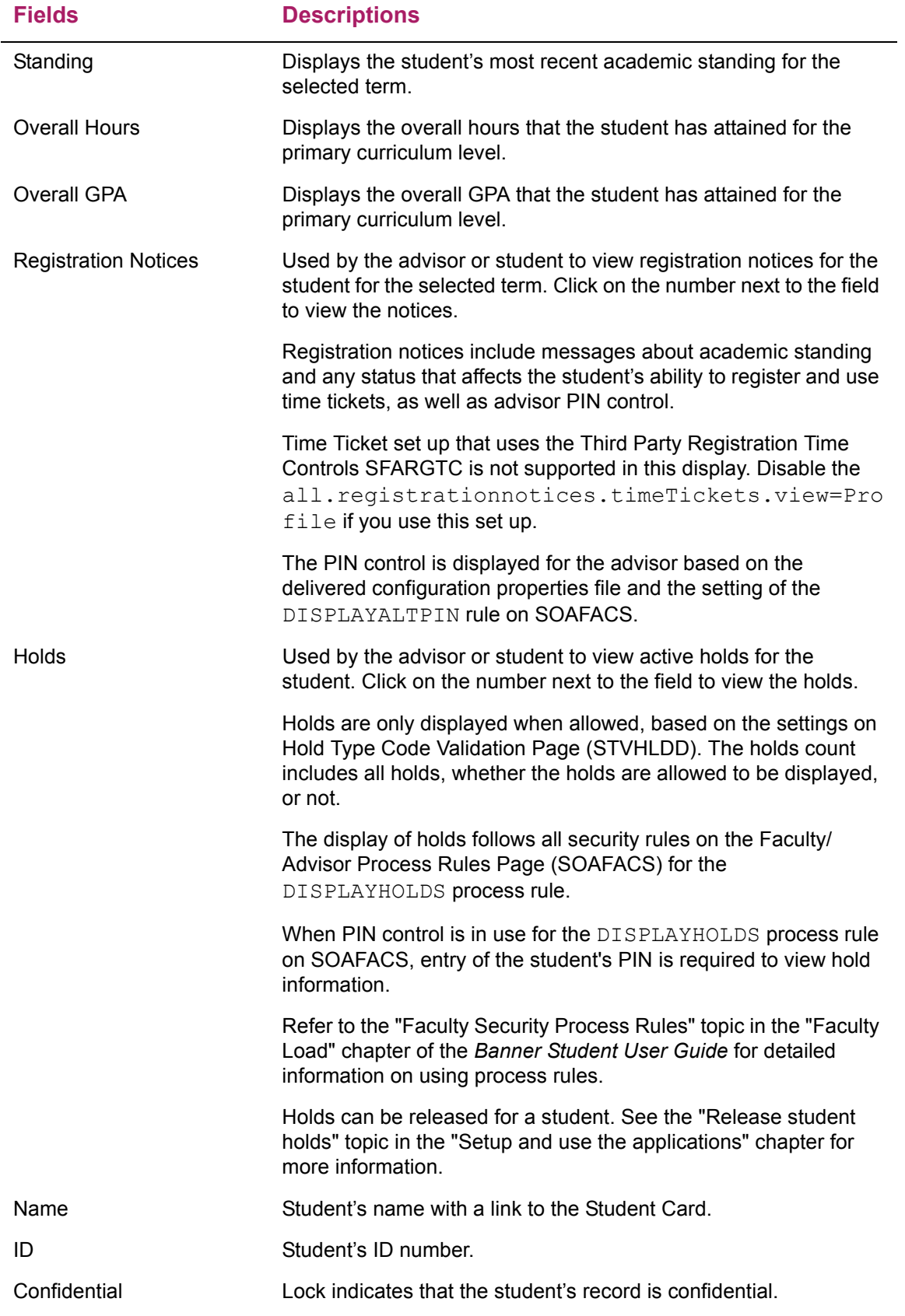

## **Student Information**

Select the Student Information tab to view the following sets of information for a student.

- Bio Information
- General Information
- Graduation Information
- Advisors Information

### Bio Information

The Bio Information section contains personal information and contact details for the advisee.

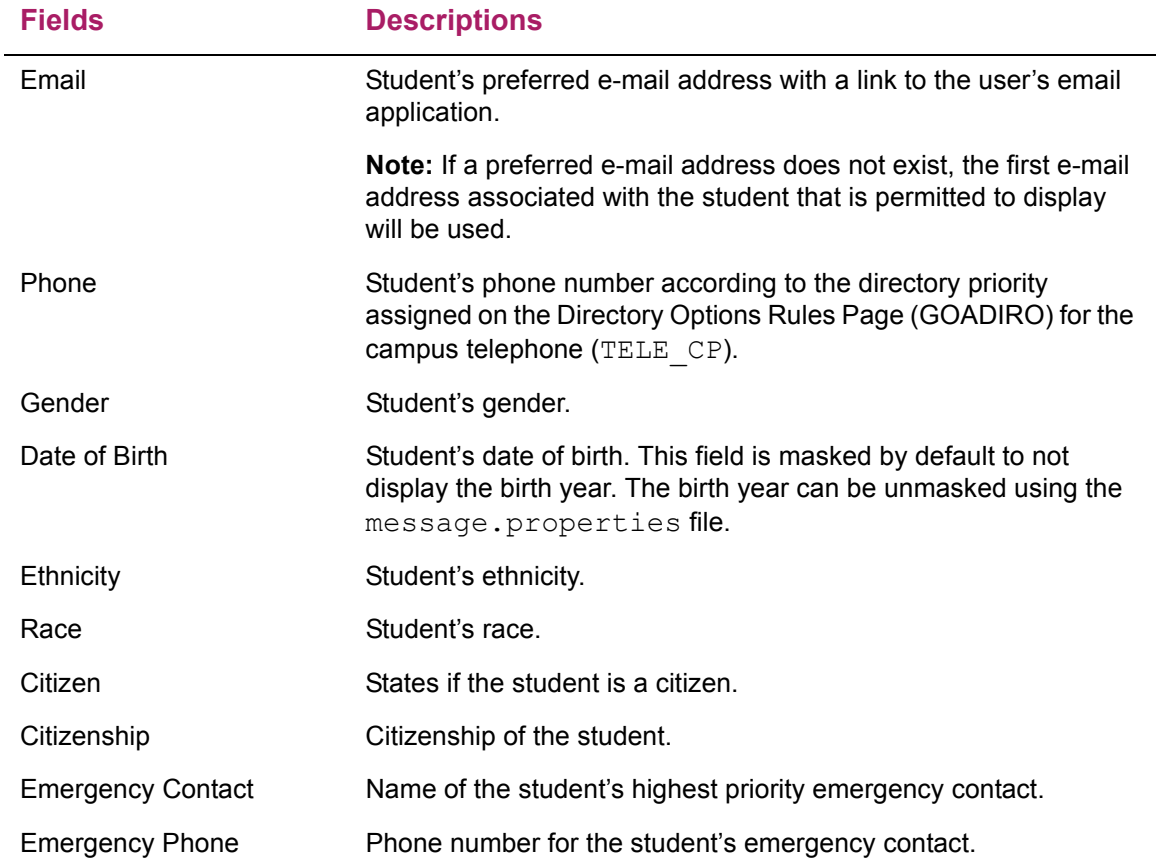

### General Information

The General Information section contains information on the advisee's status at your institution for the selected term.

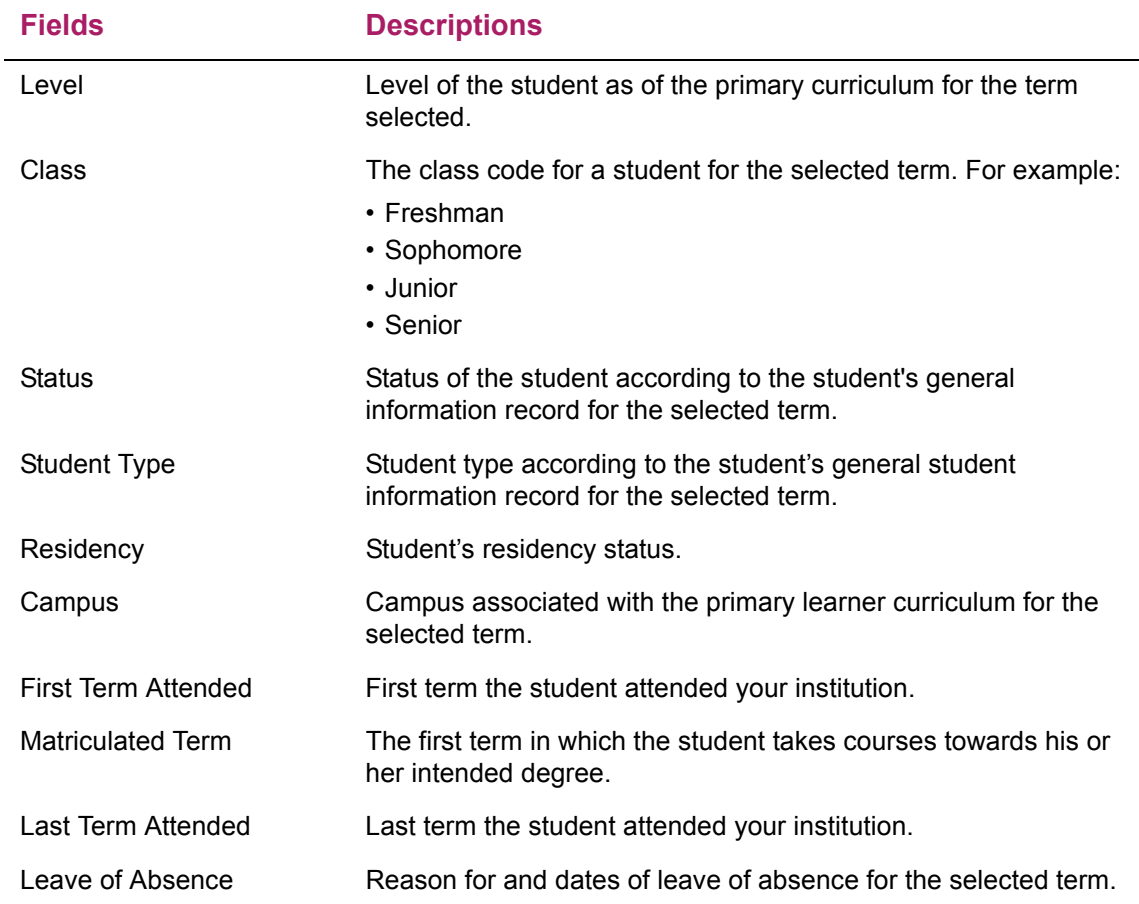

### Graduation Information

The Graduation Information section contains information on the student's graduation application and awarded degree. This can be used by the advisor to review and understand the student's academic progress. Multiple degrees can be listed.

 $\overline{\phantom{0}}$ 

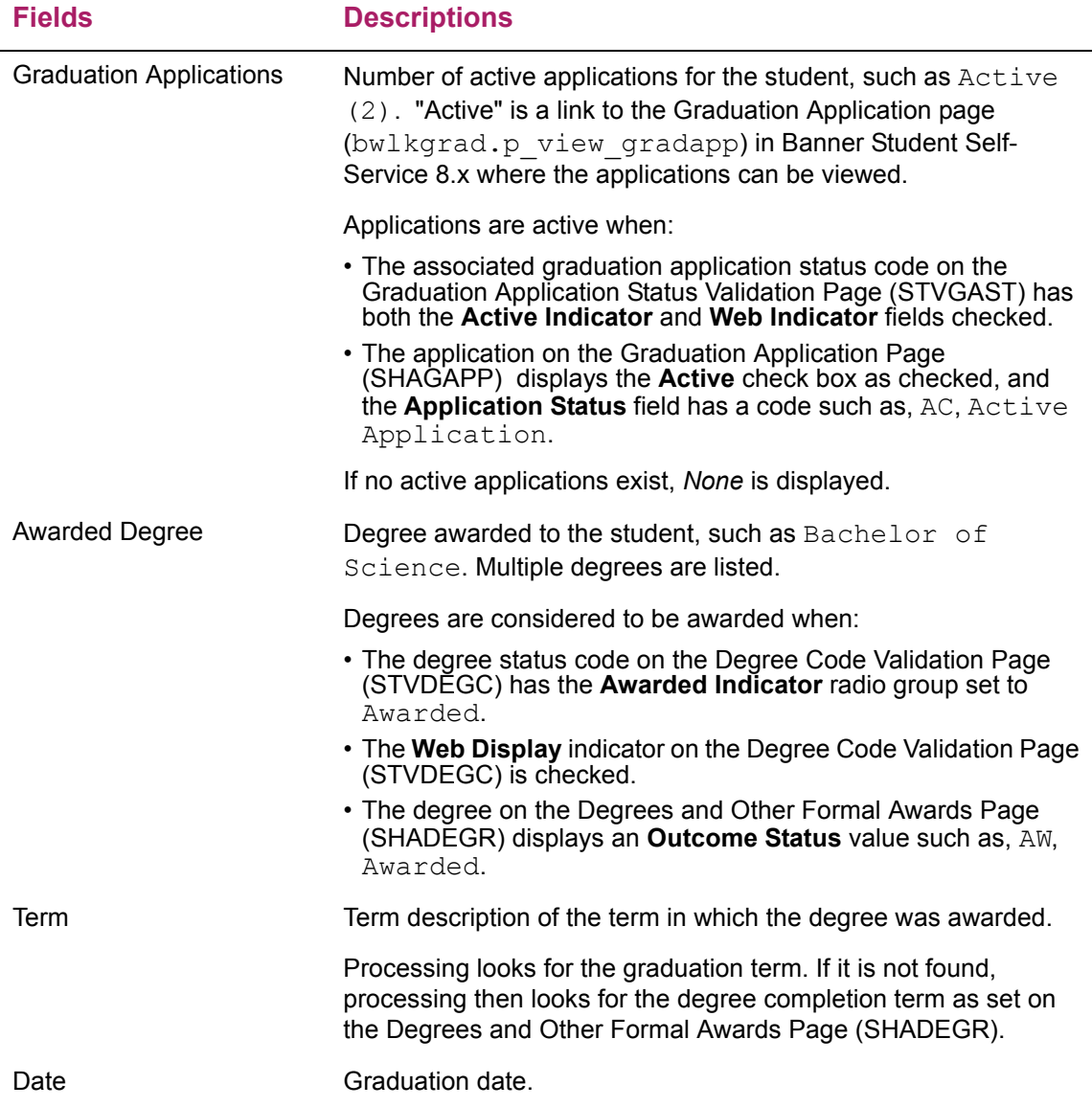

### Advisors Information

The Advisors Information section contains a list of the student's advisors with their associated advisor types and contact information. If you use advisor types at your institution and you wish to not display advisors associated with a specific advisor type, you can specify the advisor types for display on the Web Display List Customization Page (SOAWDSP) by selecting the STVADVR validation table.

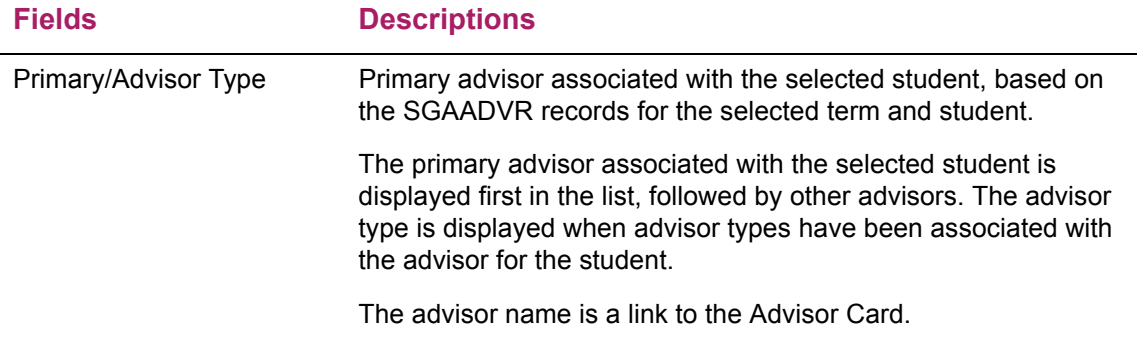

### **Notes**

Select the Notes tab to view the notes section of the page. You can enter new notes based on your user persona or view existing notes for a student.

#### Enter student notes

Do the following to enter a new note for a student.

- **1.** Access the Student Profile page.
- **2.** Select the Notes tab.
- **3.** Click on the **+New** button to open the note editor window.
- **4.** Enter or paste text for the note.
- **5.** Select a note category.
- **6.** Select a note contact type. (Optional).
- **7.** Select one or all of the enabled role indicators to designate who can view the note, or leave the indicators unchecked so only advisors can view the note.

The **Advisors** check box is selected and disabled by default for a new note.

**8.** Click the **Post** button to add/save the note for the student or the **Cancel** button to exit from the note editor window.

#### View student notes

Do the following to view existing student notes.

- **1.** Access the Student Profile page.
- **2.** Select the Notes tab.

The number of existing notes is displayed on the tab.

**3.** Select a sort option to display notes by date, author, or category.

The default sort is by date, which is the date the note was created.

**4.** Expand the note summary to view the complete note text and display the **Viewable by** options.

#### Edit student notes

Do the following to define who can edit a specific note.

**Note:** Only the author of a note can define and change the roles that can view the note.

When a student enters a note for himself/herself, the **Viewable by** indicators for **Student** and **Advisor** cannot be changed.

When a faculty member enters a note for a student, the **Viewable by** indicators for **Faculty** and **Advisor** cannot be changed.

Advisors can always view notes created by any role.

- **1.** Access the Student Profile page.
- **2.** Select the Notes tab.
- **3.** Find the note you want to edit.

You can sort by author, category, or date to find notes you created.

- **4.** Expand the note summary to view the complete note.
- **5.** Check the **Viewable by** indicators for **Student** or **Faculty** to allow those roles to view the note.

#### Fields

The following fields are in the Notes section.

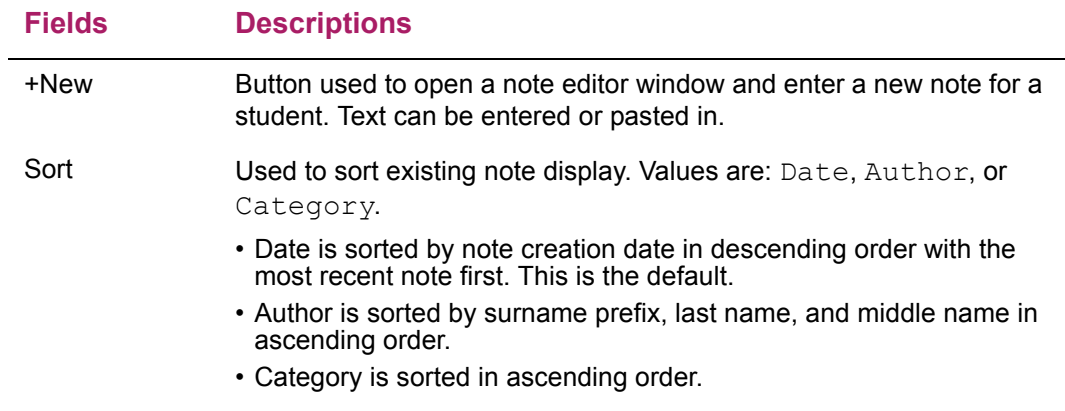

#### **Fields Descriptions**

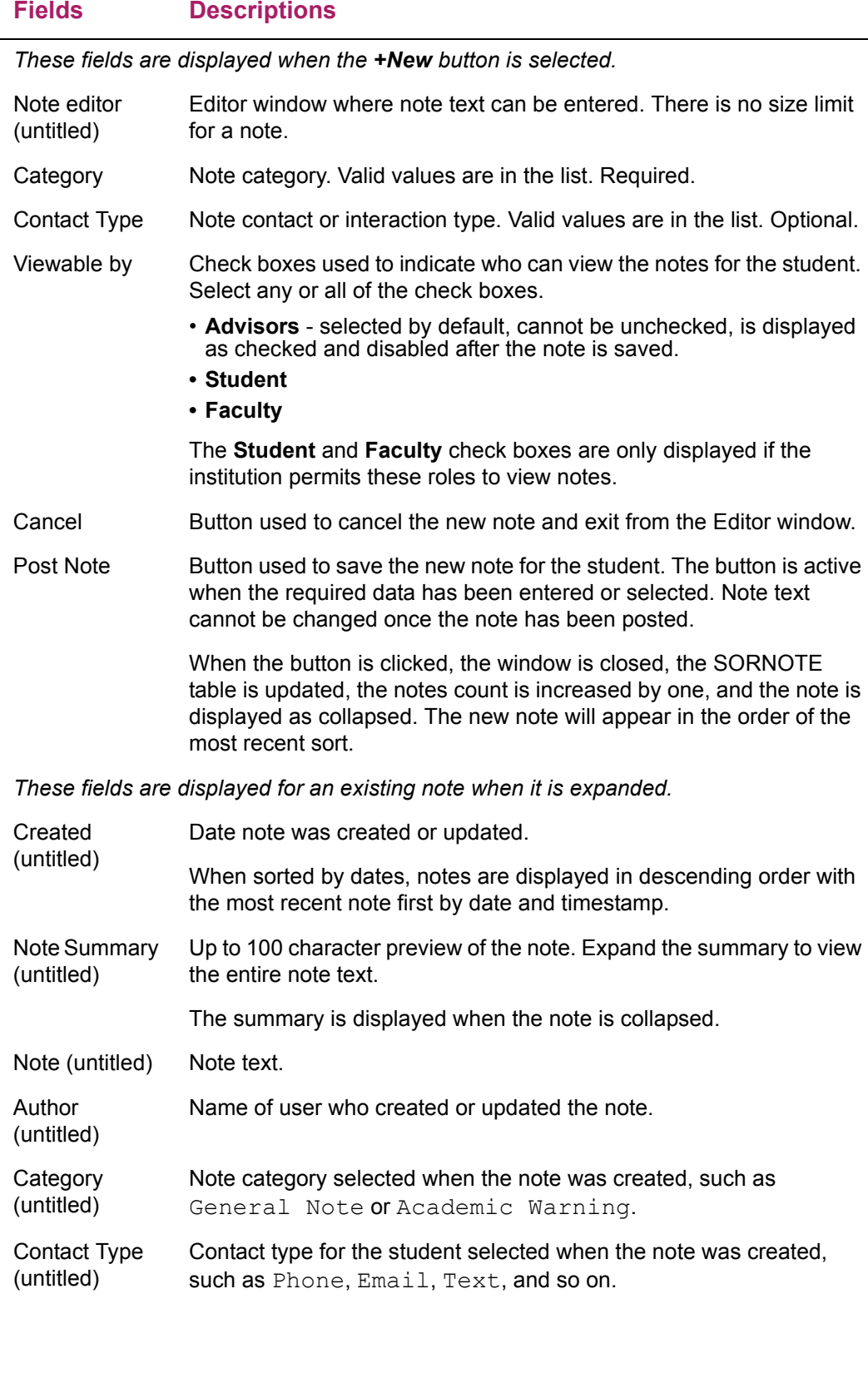

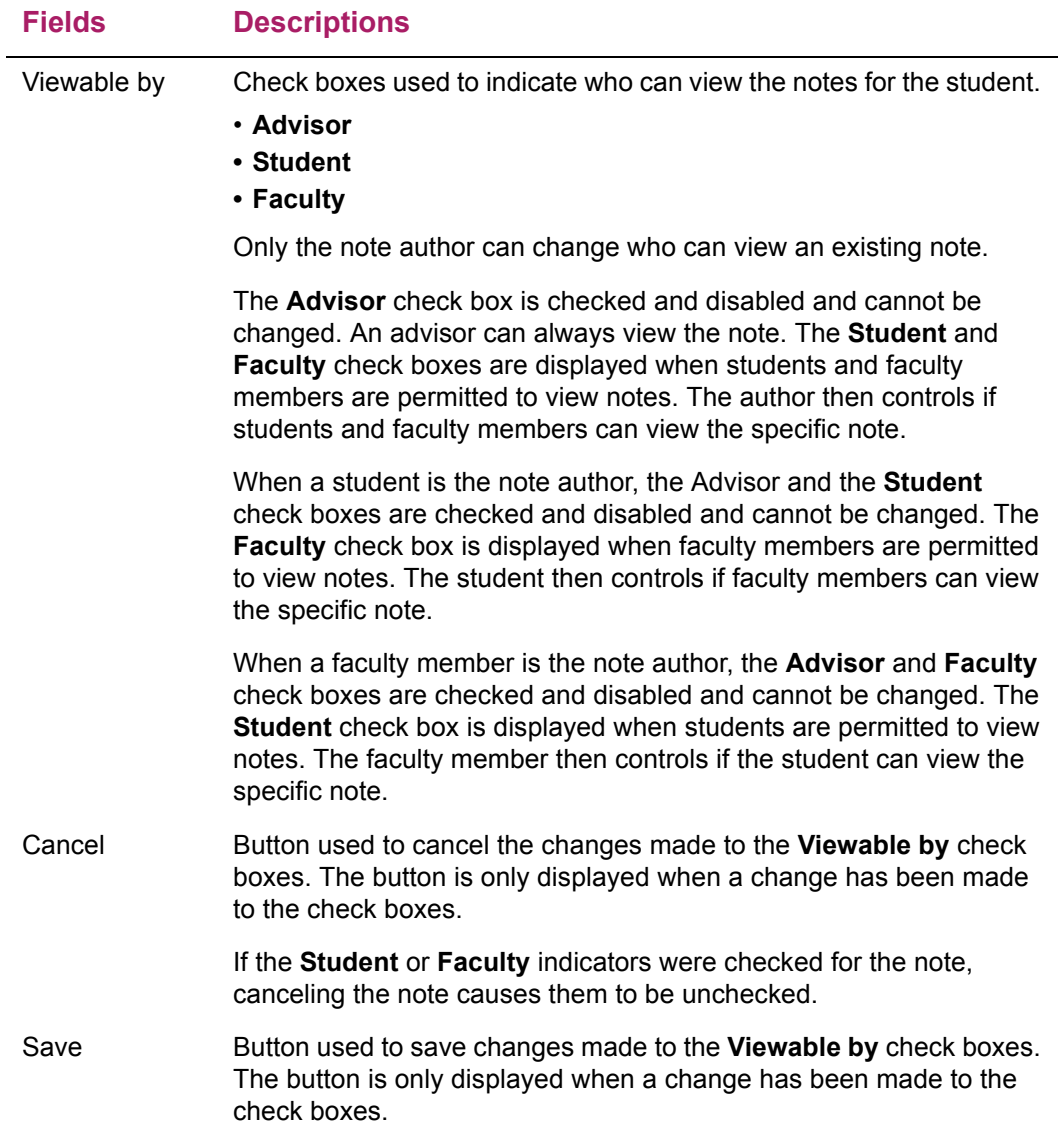

## **Curriculum, Hours & GPA**

This section of the page contains tabs to access primary curriculum information, secondary curriculum information, and hours and GPA information.

### Primary Curriculum tab

The Primary Curriculum tab contains detailed information about the advisee's primary curriculum records.

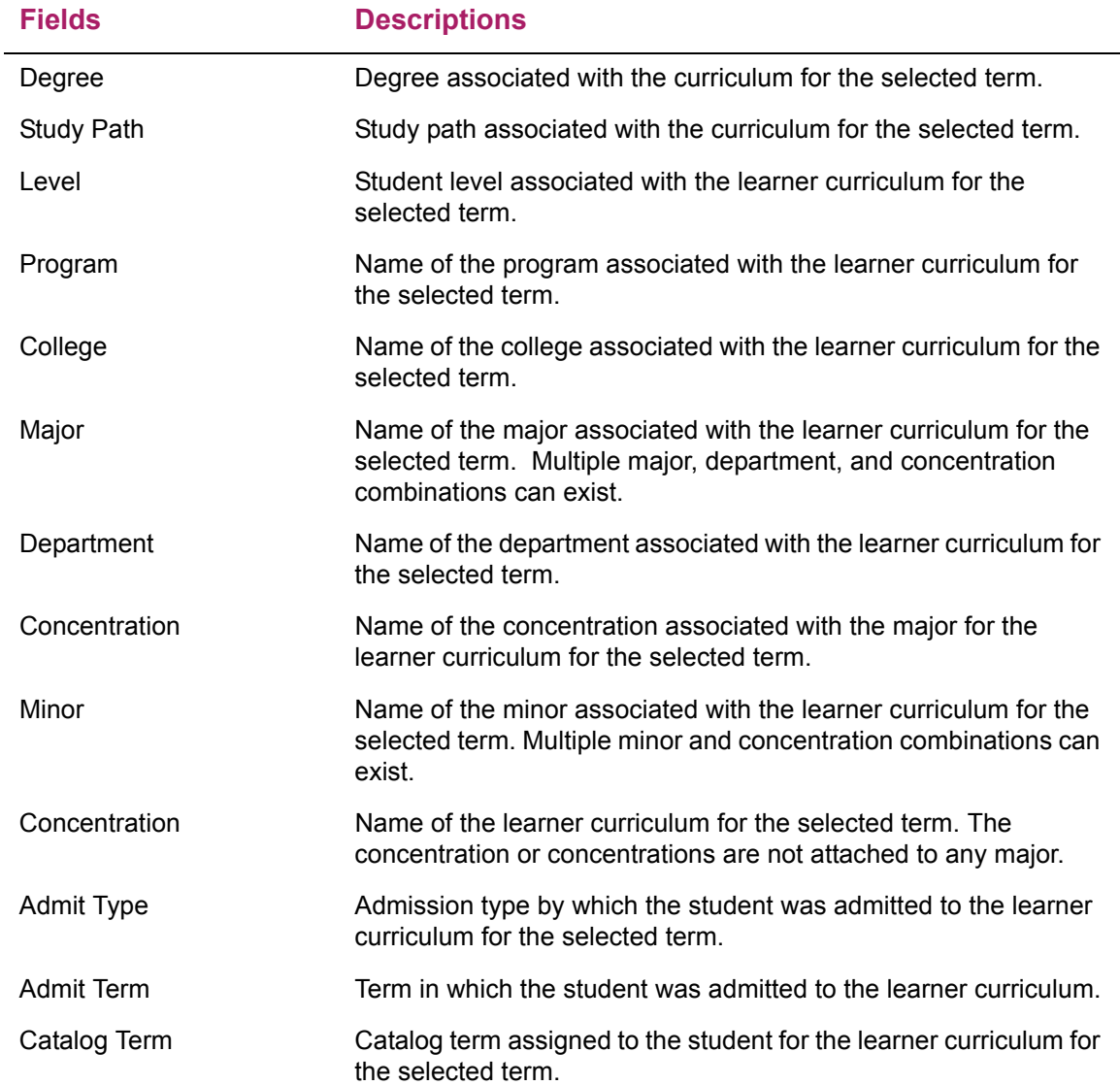

## Secondary Curriculum tab

The Secondary Curriculum tab contains detailed information about the advisee's secondary curriculum records, if available.

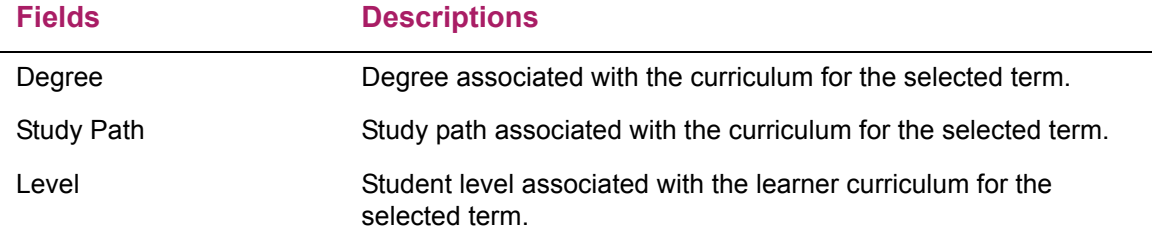

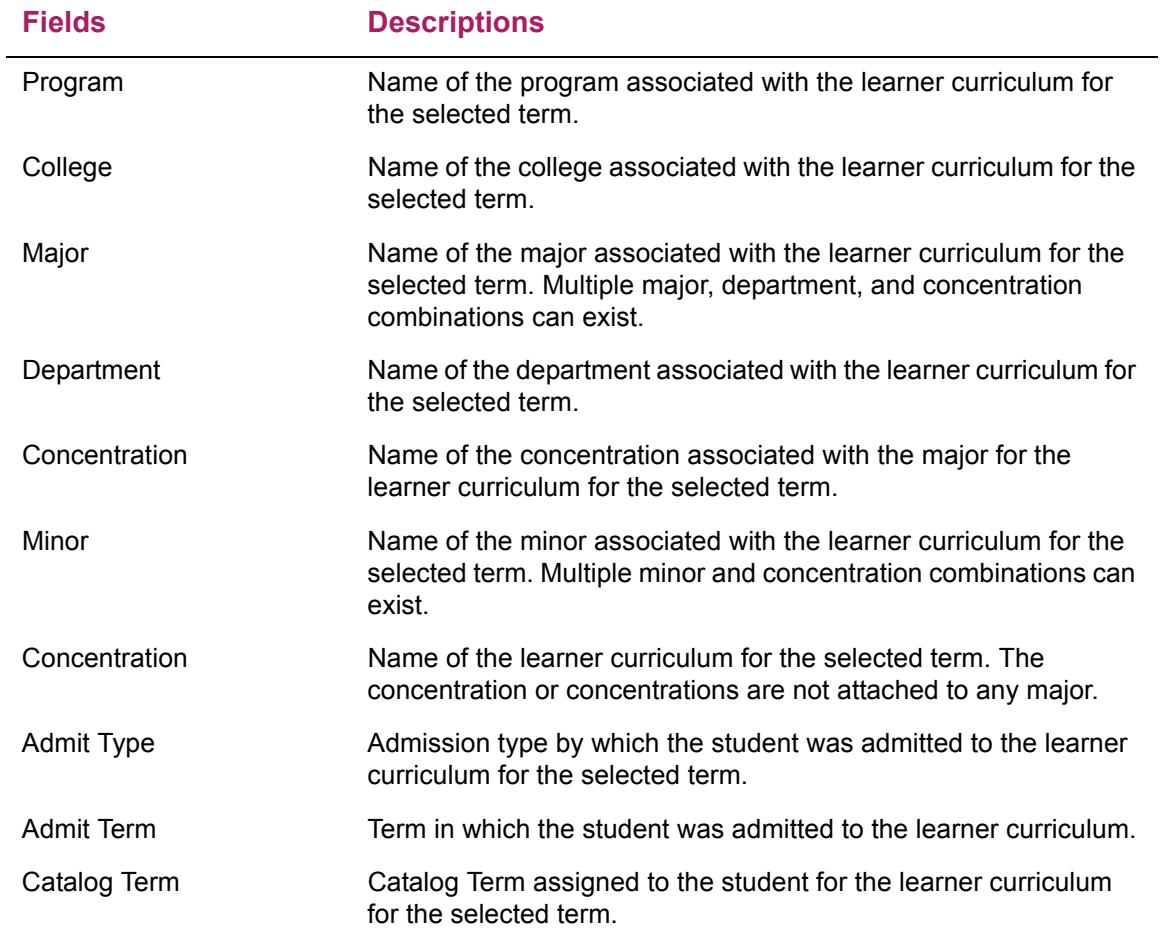

### Hours & GPA tab

The Hours & GPA tab contains information on the advisee's GPA, credit hours by level, and type of earned credit hours.

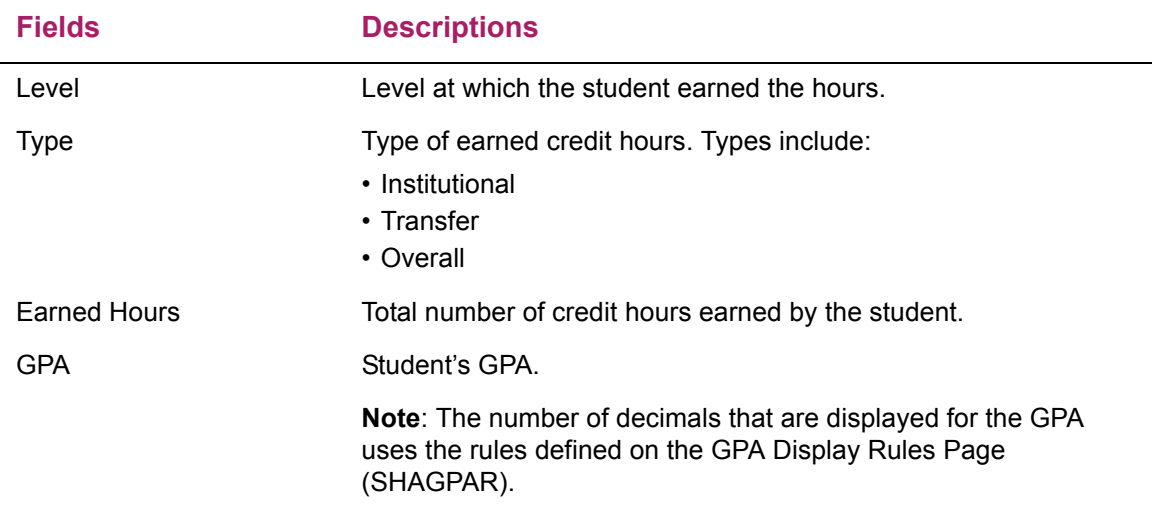

## **Registered Courses**

The Registered Courses section contains summary information for the courses in which a student is registered for the selected term. When no registration records are found, the message *Not Registere*d is displayed.

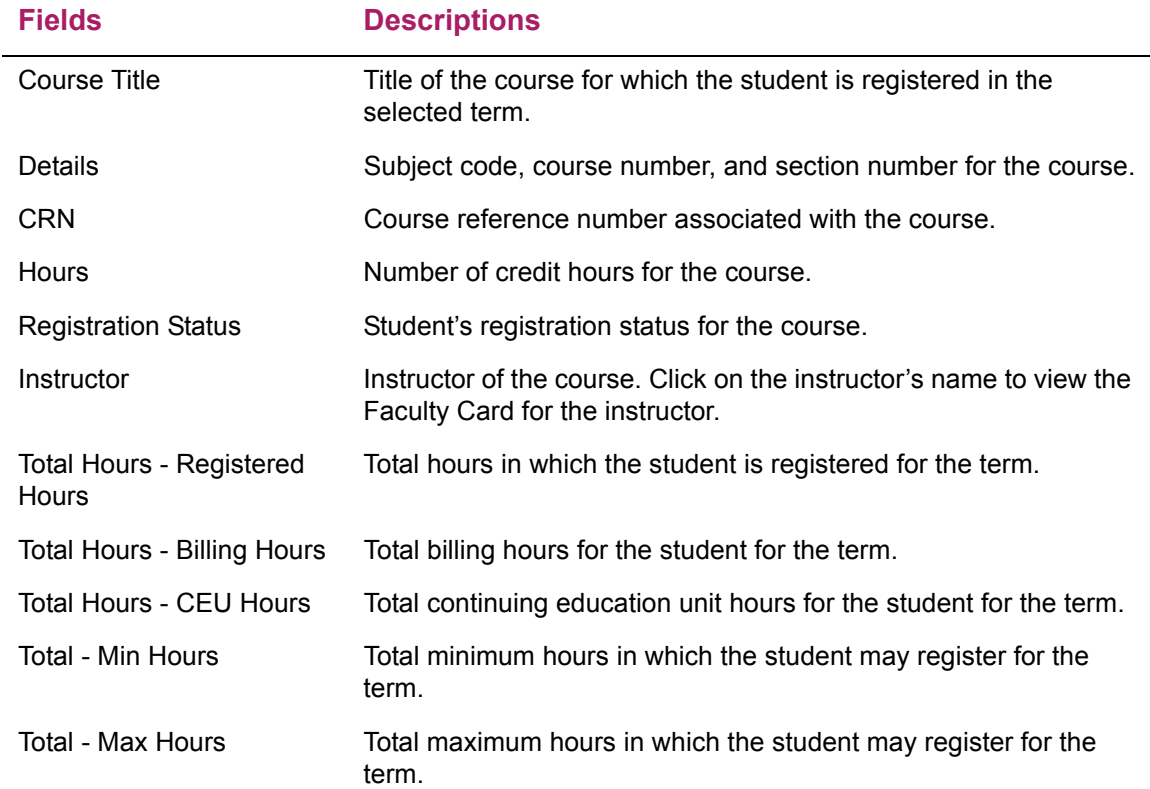

## **Prior Education and Testing**

The Prior Education and Testing section contains information for the student's secondary and postsecondary education, as well as test score data. Test score data display from the rules set up on the Web Display List Customization Page (SOAWDSP). The columns in the testing section can be sorted.

The display of testing information follows all security rules on the Faculty/Advisor Process Rules Page (SOAFACS) for the DISPLAYTESTS process rule. When PIN control is in use for the DISPLAYTESTS process rule on SOAFACS, the student's PIN is required to view test score information.

Refer to the "Faculty Security Process Rules" topic in the "Faculty Load" chapter of the *Banner Student User Guide* for detailed information on using process rules.

#### **Fields Descriptions**

*The following fields are in the Secondary Education section.*

*The information displayed is entered for the student on the High School Information Page (SOAHSCH).* 

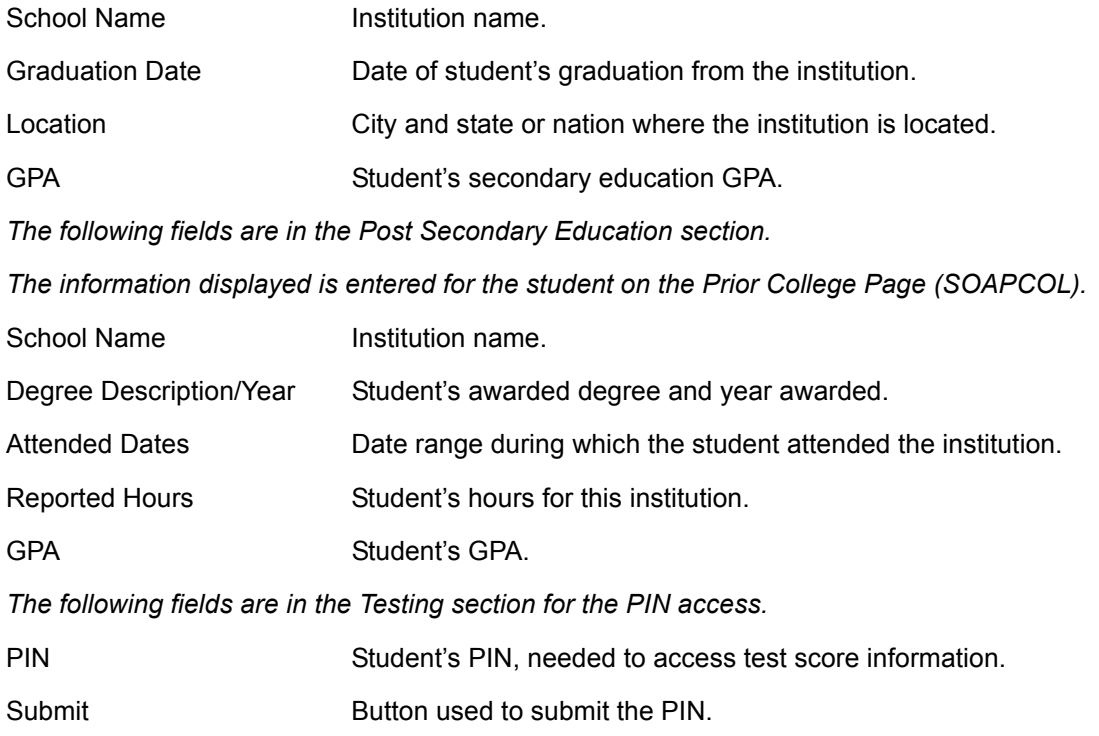

*The following fields are in the Testing section.*

*The information displayed is entered for the student on the Test Score Information Page (SOATEST).*

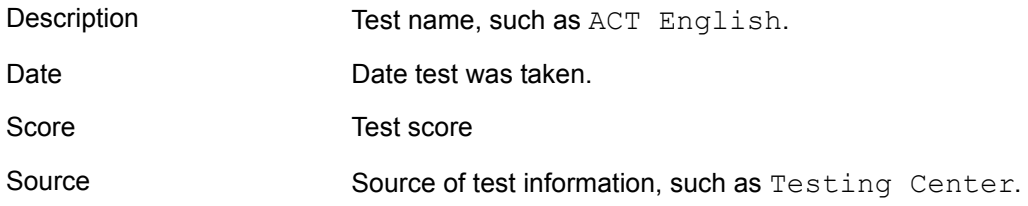

## **Additional Links**

Links on the Student Profile page can be used to access Banner Self-Service pages and view additional student information. The links can be configured for display based on the user's persona/role.

**•** Users with the Advisor, Faculty and Advisor, and Advisor with Override roles can view student information in Banner Faculty and Advisor Self-Service 8.x.

**•** Users with the Student role can view student information in Banner Student Self-Service 8.x.

Links can be reordered and/or renamed using the bannerStudentAdvisorUI configuration.properties file. Links are found in the Additional Links section near the end of the file. Links are listed in four categories:

- **•** Degree Evaluation
- **•** Banner 8.x Links
- **•** Banner XE (9.x) Links
- **•** Other External Links

Links can also be added and configured for display based on role/persona or MEP institution code. The use of links is not limited to existing 8.x pages. Users can add links that are internal or external to Banner.

### Advisor, Advisor and Faculty, and Advisor with Override roles

Here are the links delivered in the user interface configuration file and the pages that institutions can configure for display in Banner Faculty and Advisor Self-Service 8.x for the Advisor, Advisor and Faculty, and Advisor with Override roles.

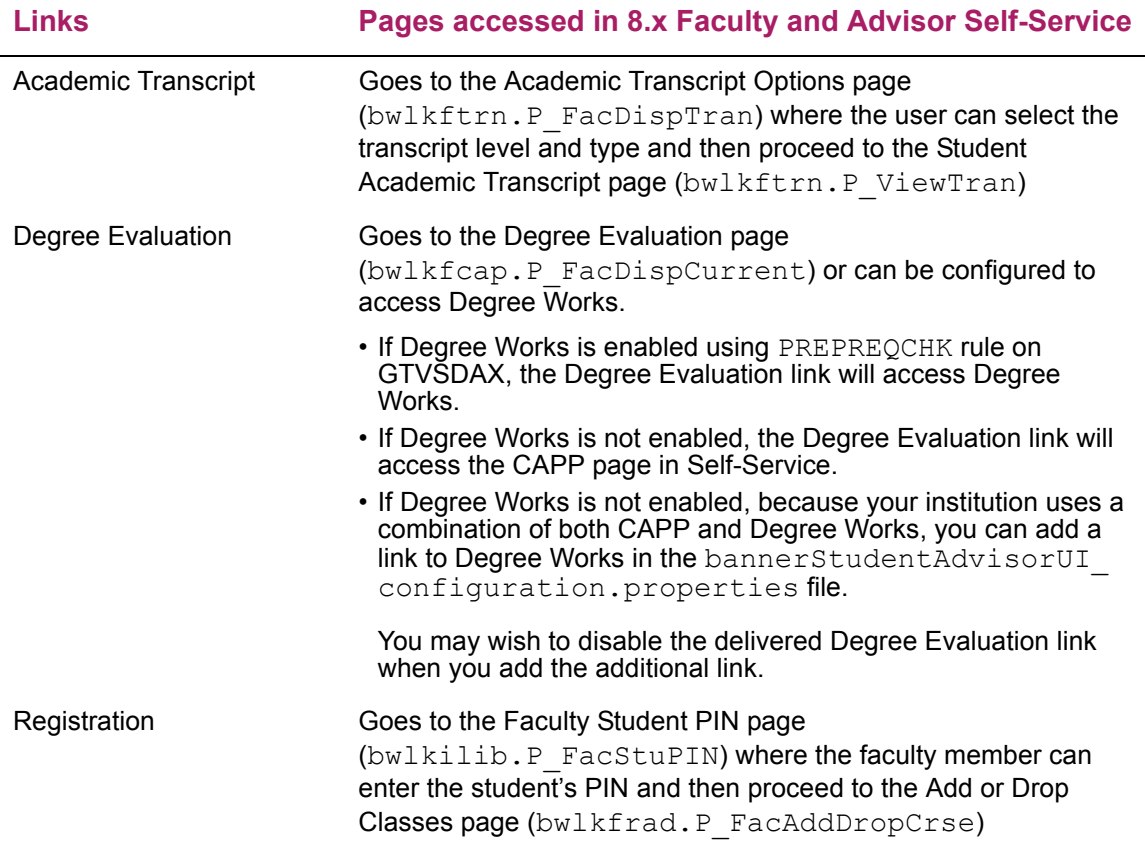

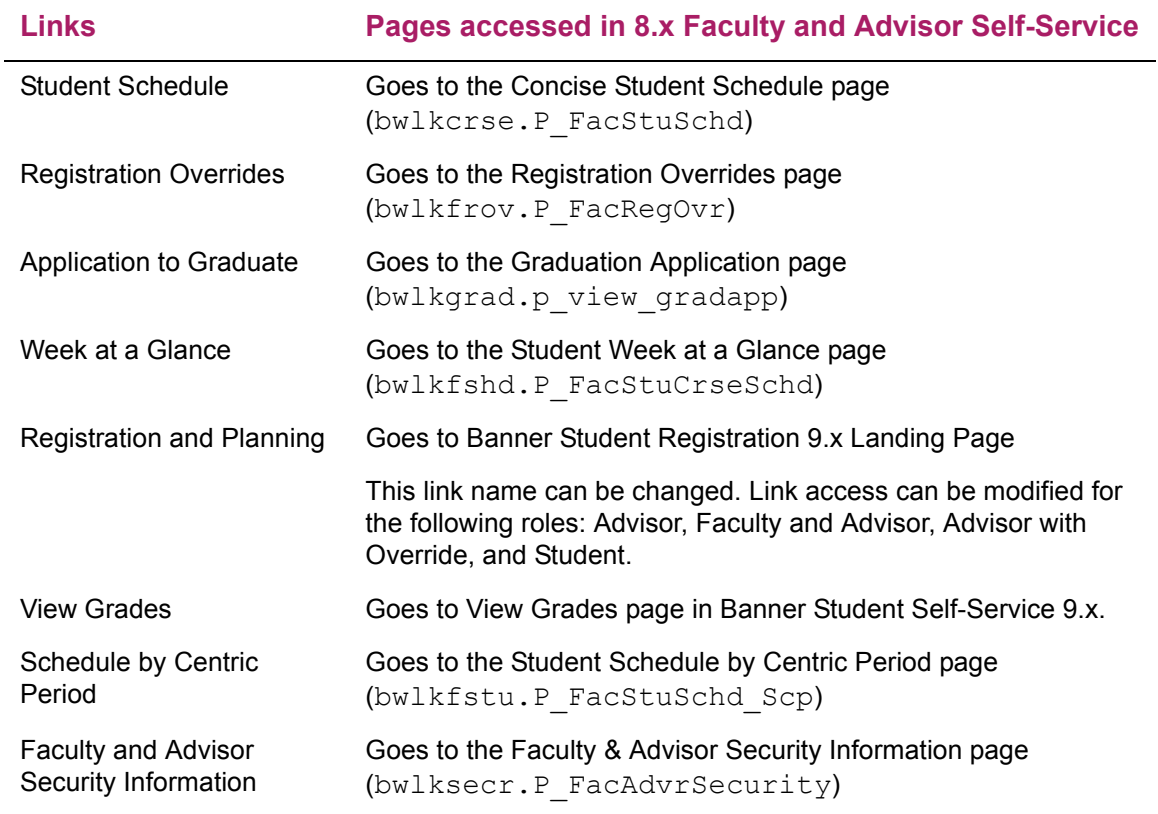

### Student role

Here are the links delivered in the user interface configuration file and the pages that institutions can configure for display in Banner Student Self-Service 8.x for the Student role.

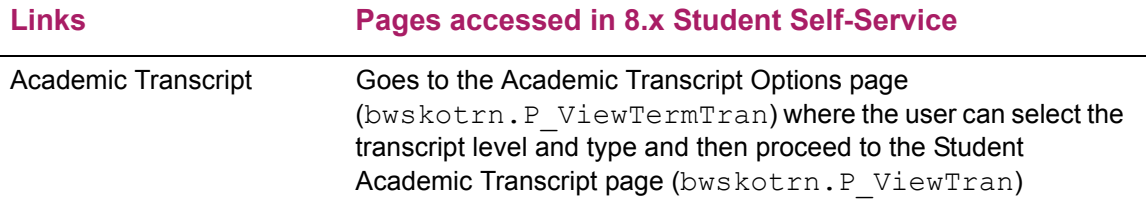

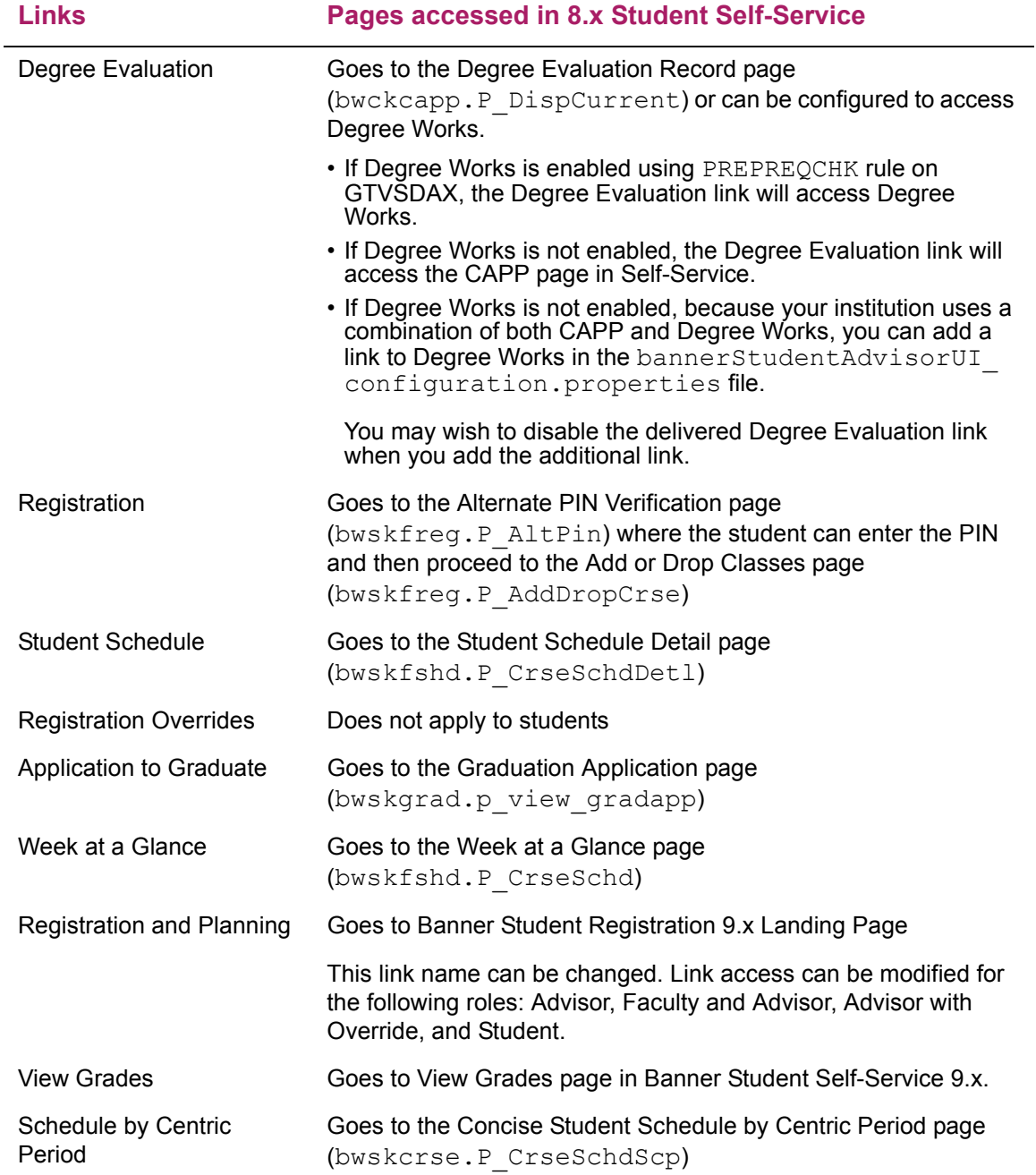

## **Student Card**

The Student Card is used to view contact information about a specific student. The contact card contains the following information:
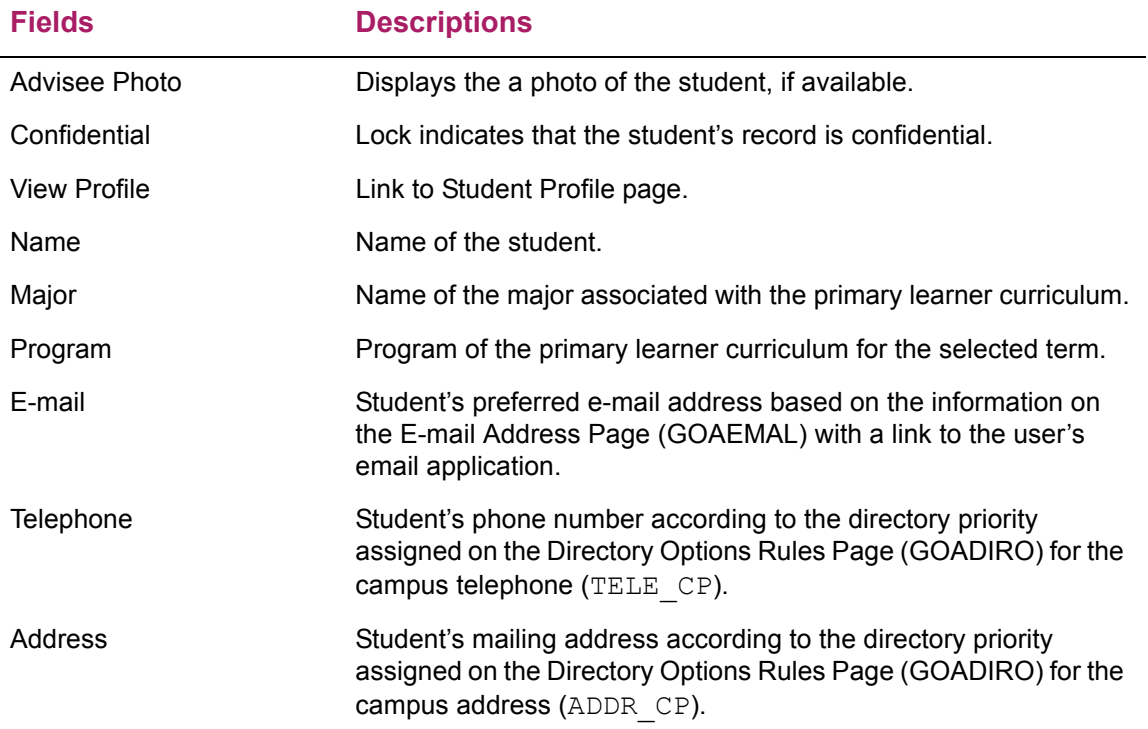

# **Faculty or Advisor Card**

L,

The Faculty or Advisor Card is used to view contact information for the instructor or advisor. The contact card contains the following information:

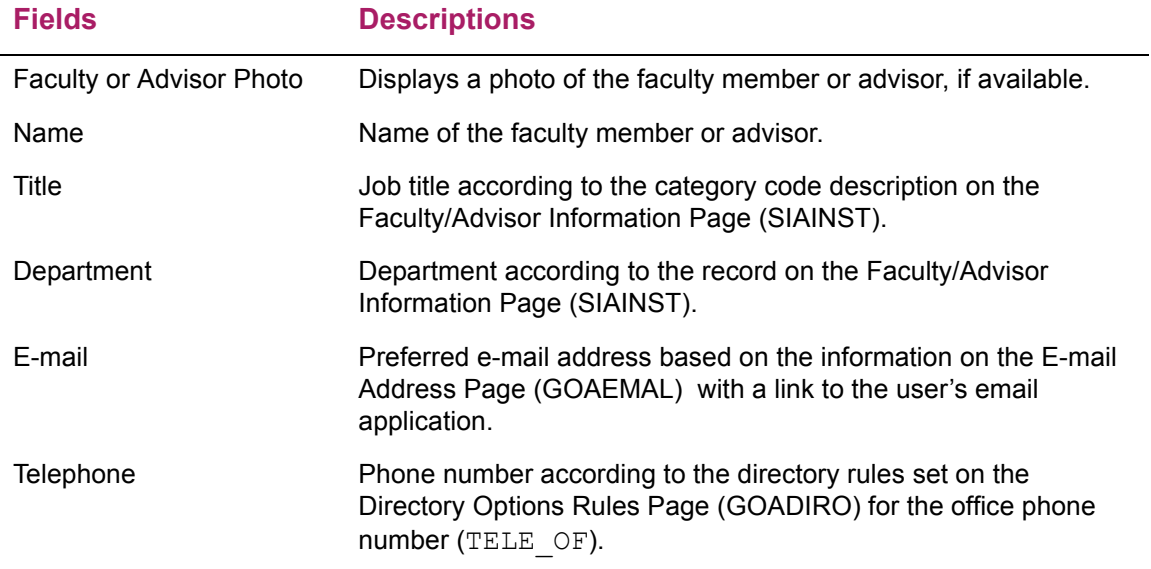

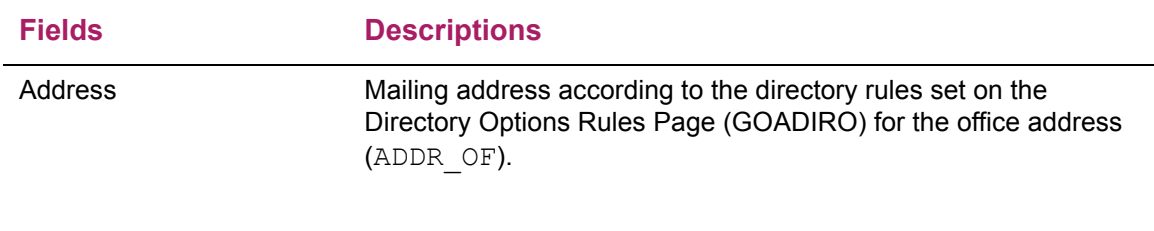

## **View Grades page**

This page contains the following sections:

- **•** Course Work
- **•** GPA Summary
- **•** Curriculum Details
- **•** Components

The View Grades page allows students and advisors to view student grades and assist students with academic decisions. Information is read only and cannot be updated. When a user views the Student Profile page, the View Grades link is displayed in the Additional Links section. Students can navigate to the View Grades page by selecting the Banner Self-Service Menu, the Student item, the Student Records item, and then the View Grades option. They can also select the View Grades link from the Student Profile page when viewing their information.

Users can view grades by term and level, or across terms, or across levels. GPA summary information is displayed for the selected term, and transfer, institutional, and overall GPA data is also available. Attempted hours, earned hours, GPA hours, and quality points are presented in the expanded detail view. Curriculum data for primary and secondary curriculum records is available, and associated majors, minors, concentrations, and fields of study types are presented in the expanded detail view.

The View Grades page displays coursework for all terms and all course levels for the student's academic history.

- **•** Use the **Term** drop-down list to view the terms available for filtering (including All Terms). The All Terms option is always displayed in the list.
- **•** Use the **Course Level** drop-down list to view the levels available for filtering (including All Course Levels). The All Course Levels option is always displayed in the list.

When you select a specific term and course level, select the **View Details** link to access additional curriculum details or GPA summary information in a popup window. Use the **Search by Course Title or Subject Code** option to query on the returned coursework.

The **Components** button can be used to drill down to gradebook component details for a course record. Component records can be expanded as needed to show subcomponent information. Use the **Search by Title or Description** option to query on the returned components.The **Coursework** item can be used to return to the main display.

You can choose to display grades that have been entered but not yet rolled to history (SFRSTCR). These are displayed as unofficial grades. An indicator is displayed next to those records which have not been rolled. Grade information can be viewed for incomplete midterm and final grades, as can default final grades and extensions dates. Midterm, final, component, and subcomponent grades are displayed based on the settings on SOATERM. Grades for transfer courses from SHATCKN are also displayed.

**Note:** When holds exist for at student, the term and level are disabled, and grades cannot be viewed. The following message is displayed: *Your grades are not available due to holds on your record.*

The setup on SOAFACS for the DISPLAYGRADES rule determines when grades can be viewed by an advisor. This assumes the advisor has an active record on SIAINST for the term.

#### **Course Work**

The Course Work section of the page displays CRNs for the selected term and level. The CRNs returned are sorted by CRN. CRNs can also be queried across terms and levels. These records are sorted by term in ascending order, then by level within term, and then by CRN.

The View Details link in the GPA Summary section takes you to the GPA Summary popup window that displays the student's GPA information.

The View Details link in the Curriculum section (Primary or Secondary) takes you to the Curriculum Details popup window that displays the curriculum record details based on the combination of term and level selected. The curriculum information is only displayed when a term is selected.

#### **Fields**

The following fields are in this section of the page.

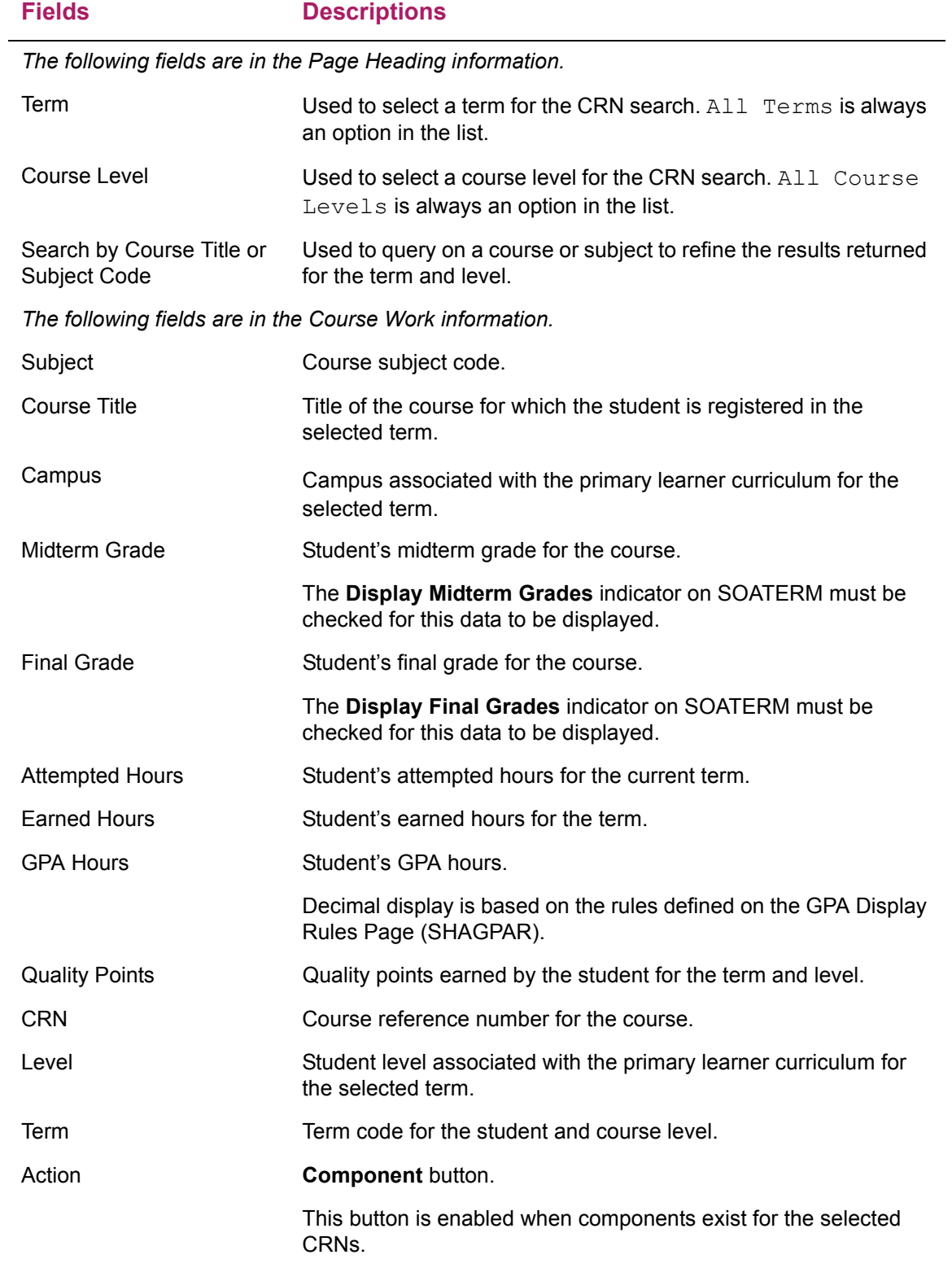

### **GPA Summary**

The GPA Summary information is displayed in a popup window. Data is displayed based on the combination of term and level selected. The basic information shown is for selected term GPA, transfer GPA, institutional GPA, and overall GPA. You can select the View Details link to expand the record and see more details for GPA data element.

#### Fields

The following fields are in this window.

#### **Fields Descriptions**

*The following fields are in GPA Summary information.*

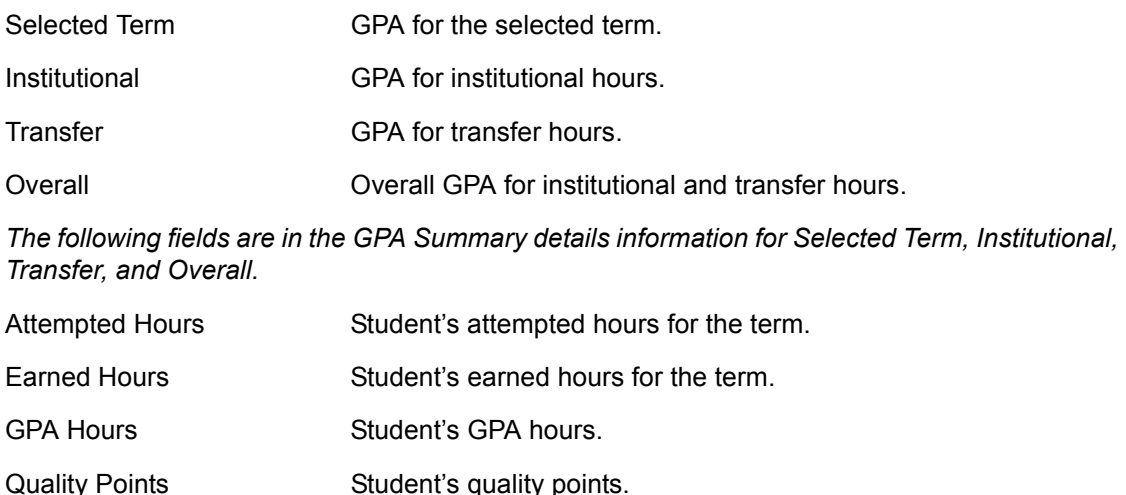

#### **Curriculum Details**

GPA Student's GPA.

The Curriculum Details information is presented in a popup window. Data is displayed for primary and secondary curriculum records based on the selected term. The basic information shown is for level, college, degree, and program. You can select the View Details link to expand the record and see more details for each curriculum record for majors, minors, and concentrations.

#### Fields

The following fields are in this window.

#### **Fields Descriptions**

*The following fields are in the Primary Curriculum summary information and the Secondary Curriculum summary information.*

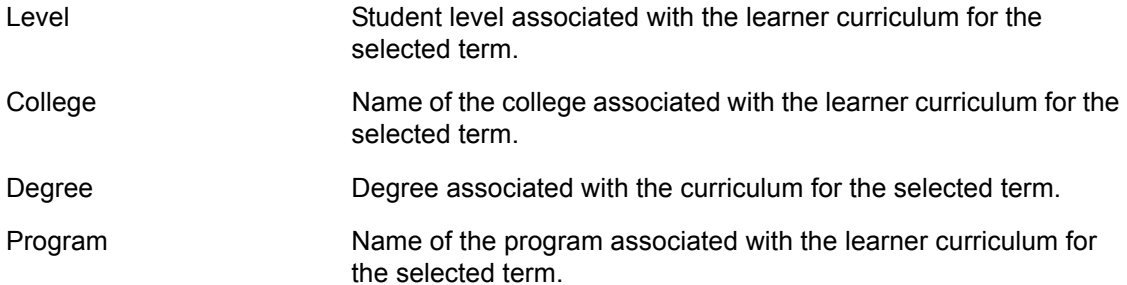

*The following fields are in the Primary Curriculum details information and the Secondary Curriculum details information.*

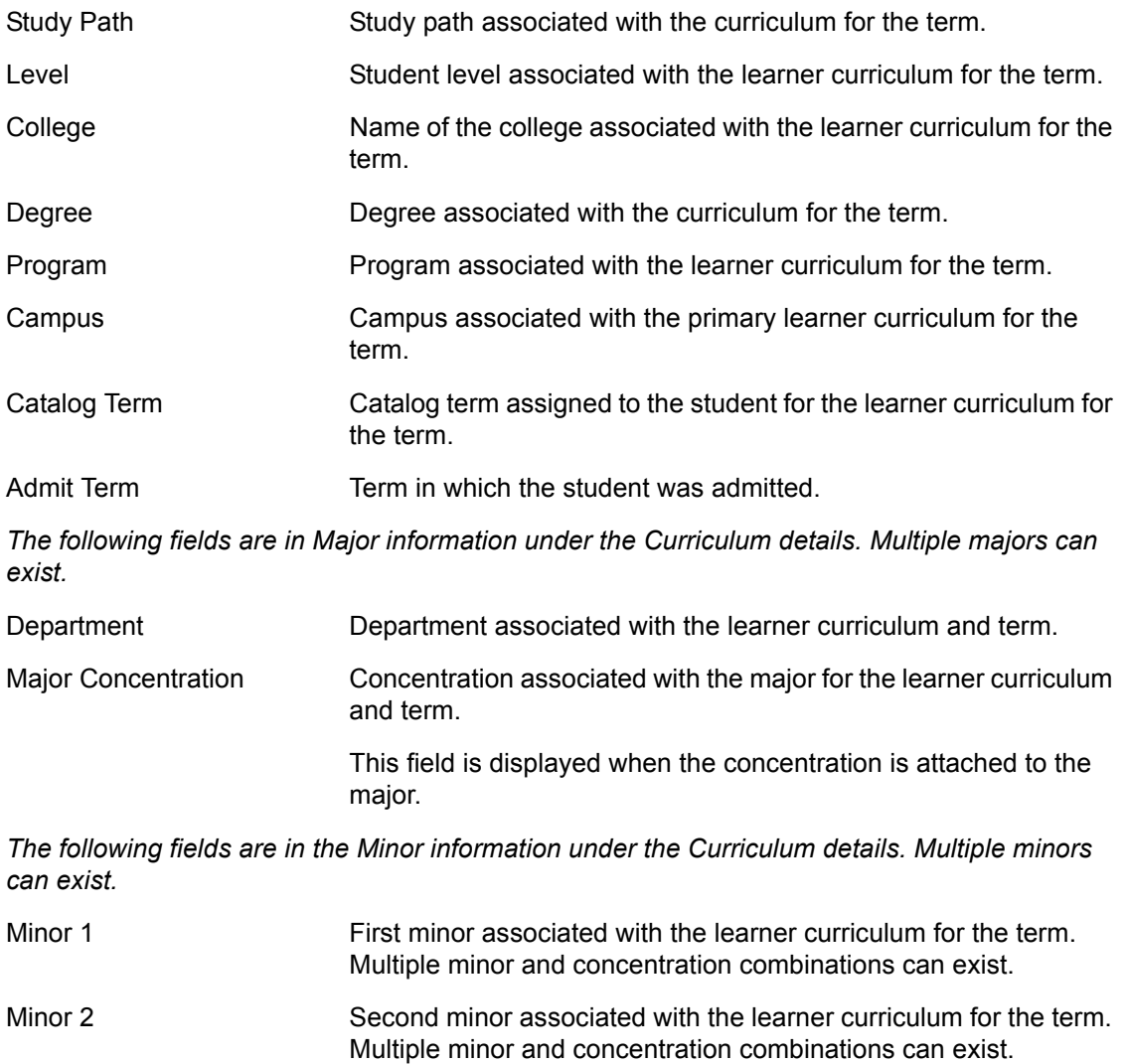

## *The following fields are in the Concentration information under the Curriculum details. Multiple concentrations can exist. Concentrations listed here are not attached to the major.* Concentration 1 First concentration associated with the learner curriculum for the term. Multiple minor and concentration combinations can exist. **Fields Descriptions**

Concentration 2 Second concentration associated with the learner curriculum for the term. Multiple minor and concentration combinations can exist.

### **Components**

Use the **Components** button to drill down into gradebook components for the record. Use the **Right Arrow** button to display subcomponents for a component.

#### Fields

The following fields are in this section of the page.

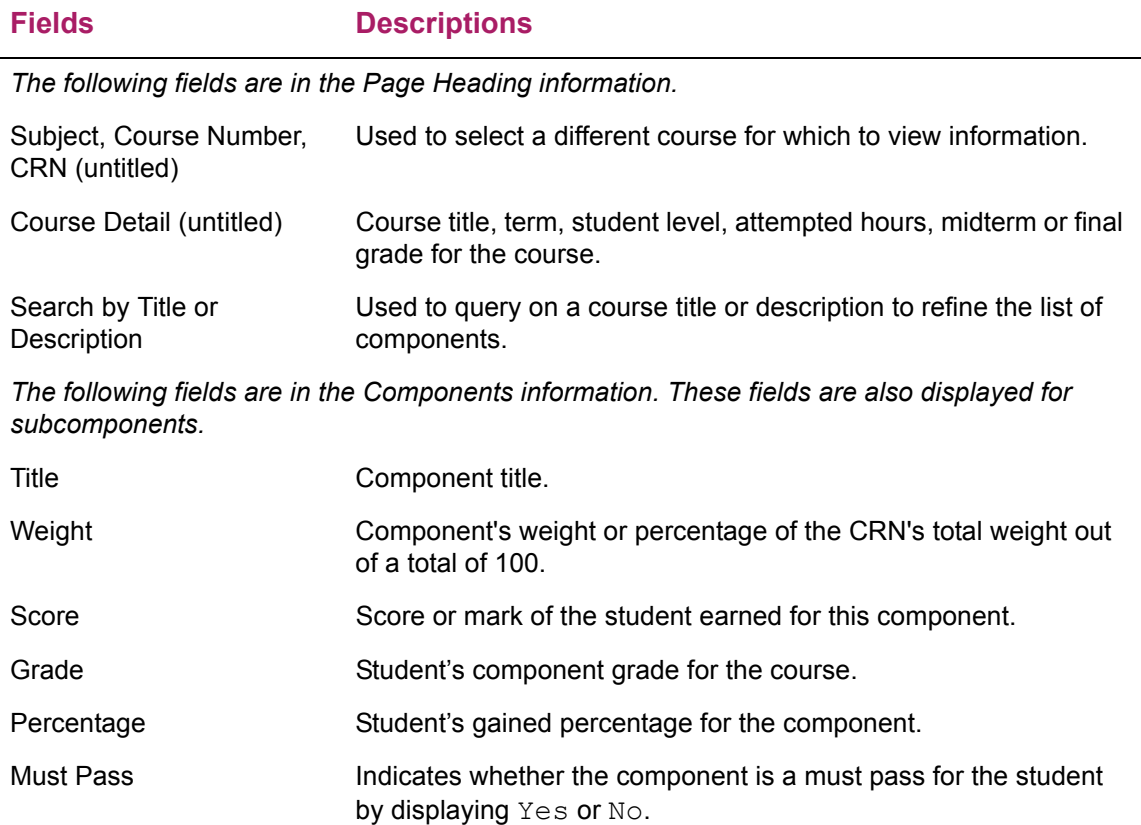

**Fields Descriptions**

Stage **Indicates whether the score counts toward the midterm or the final** grade by displaying Final or Midterm.

# **Extensibility in Student Self-Service/View Grades page**

Extensibility is one of the key features of Banner 9.x. It uses tools, techniques, documentation, and source code to make Banner easier to tailor for existing and changing business requirements. The Domain Extension Tool is delivered in this release.

**Note:** This section refers specifically to the View Grades page in Banner Student Self-Service.

Extensibility is one of the key features of Banner 9.x. It uses tools, techniques, documentation, and source code to make Banner easier to tailor for existing and changing business requirements.

The following extensibility tools are delivered for Banner Student Self-Service:

- **•** Configure Page Components
- **•** Domain Extension Tool

#### **Configure Page Components**

You can use this tool to customize delivered user interface common components and add new common components to the Student Self-Service pages. You can hide fields that are not required, change the field type of delivered fields (within the bounds of the database functionality), and change the behavior of fields. For more information, refer to the *Banner Customize Page Components Tool for Self-Service Pages for Developers*.

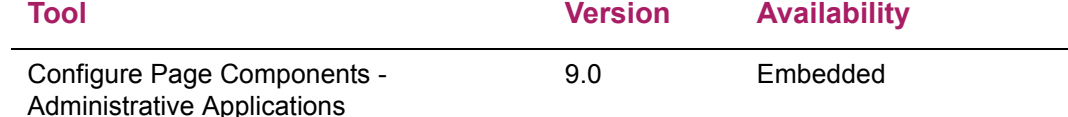

#### **Domain Extension Tool**

You can use this tool to make changes to the domains without modifying the source code. It is recommended that this tool is used by experienced developers who are familiar with

the nomenclatures and concepts used in Banner 9.x development. For more information, refer to the *Domain Extension Tool for Developers Handbook 9.0*.

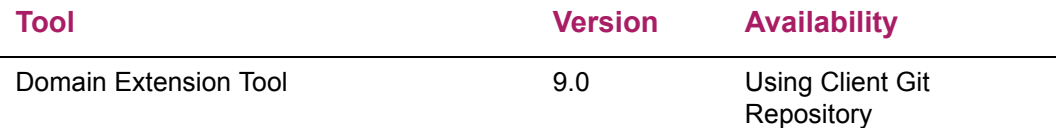

Use the following steps to access extensibility tools user documentation on the Ellucian Support Center:

**1.** Go to the Ellucian Client Support web site:

[http://www.ellucian.com/Solutions/Ellucian-Client-Support](http://www.ellucian.com/Solutions/Ellucian-Client-Support.).

- **2.** Click **Ellucian Hub** to log in to the Ellucian Hub.
- **3.** Choose the Ellucian Download Center application.

or

**4.** Choose the Ellucian Support Center application.

### **Limitations of page customization**

Here is a list of Configure Page Components tool known issues for Student Self-Service.

- **•** You cannot change placeholder text in the backbone.grid custom components such as a select box or an input box.
- **•** You cannot change placeholder text in the backbone.grid custom component for the searchTextBox.

### **Available domains**

The following domains are included in the Student Self-Service application for the View Grades page. You can use the Domain Extension Tool to extend a domain if you need to capture additional data.

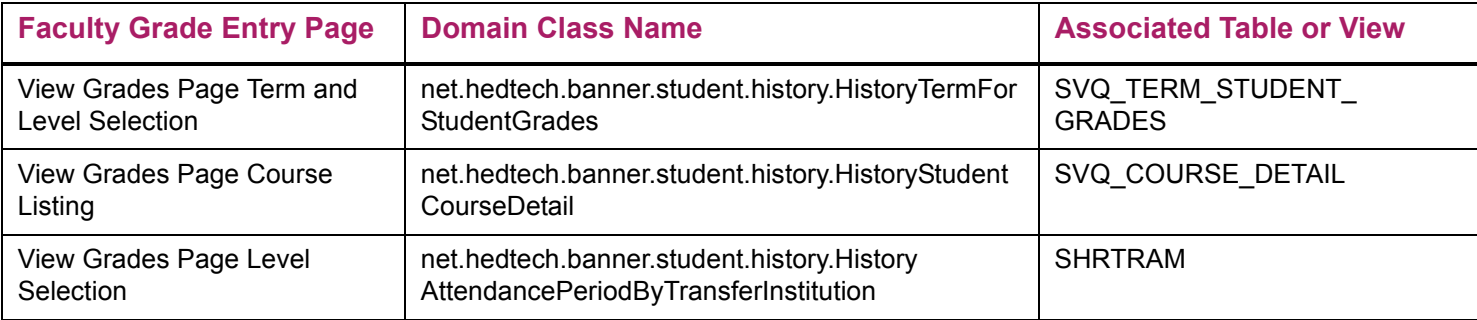

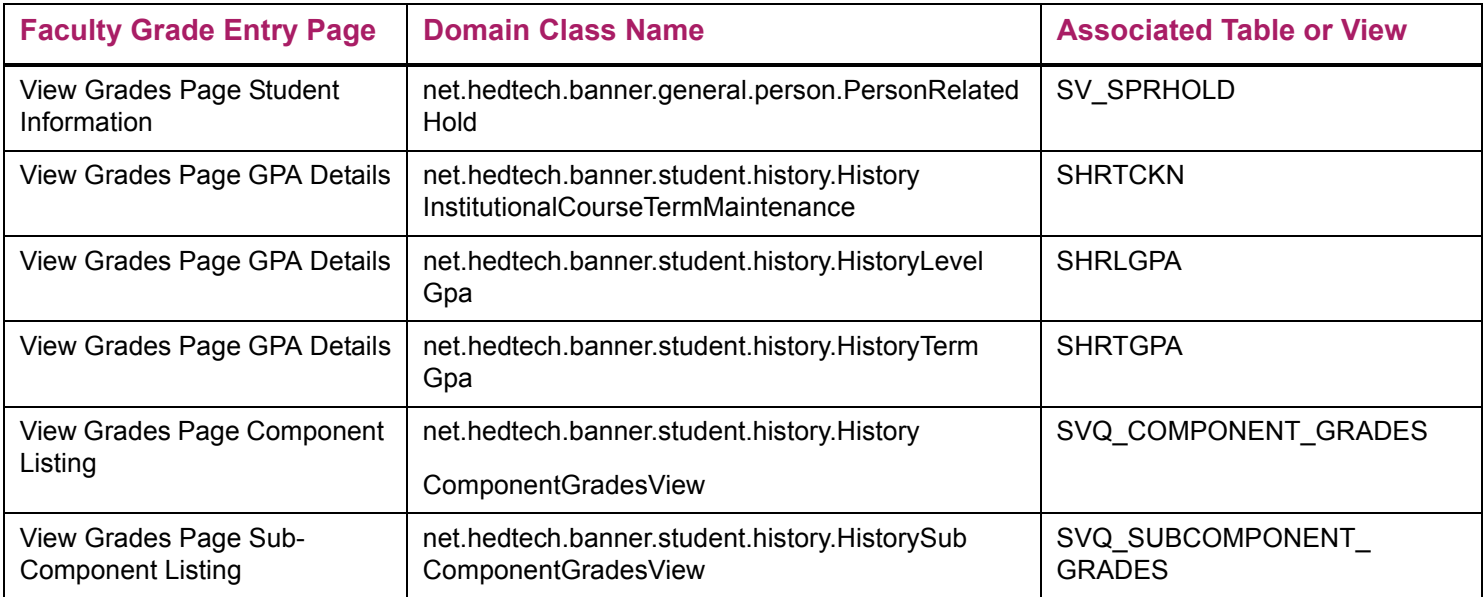

# **Troubleshooting**

This section discusses potential issues and resolutions.

# **TWBKWBIS package error**

An error may occur after a change is made to the TWBKWBIS package and the package is recompiled. The error is displayed as the connection reloads the package when the user attempts to view a student's profile.

*Sorry, the server received an internal error.*

*Error Message: ORA-04068: existing state of packages has been discarded ORA-04061: existing state of package body "WTAILOR.TWBKWBIS" has been invalidated ORA-04065: not executed, altered or dropped package body "WTAILOR.TWBKWBIS"* 

The error is received the first time a connection in the connection pool calls TWBKWBIS. Subsequent calls are successful.

It is necessary to restart Tomcat for Advising Student Profile to resolve the error. The application also needs to be restarted on WebLogic, The server does not need to be restarted.

# **Blank Student Profile page**

You may access the Student Profile page and find that it does not display any expected data and is blank. This usually occurs when the application cannot find the bannerStudentAdvisorUI\_configuration.properties file.

This can be checked by looking at the web server startup file for the section that prints out the location from which the configuration files are being loaded.

- **•** For Tomcat, the location is the catalina.out file.
- For WebLogic, the location is the <server>.out file.

You should see the following:

```
configuration: file:/u50/banner/shared_proc/
banner_configuration.groovy
configuration: file:/u50/banner/shared_proc/
StudentSSB_configuration.groovy
```

```
configuration: file:/u50/banner/shared_proc/
bannerStudentAdvisorUI configuration.properties
```

```
configuration: classpath:WebAppExtensibilityConfig.class
```
When the line containing the properties file is missing, either the web server process could not read the file or the configuration is incorrect. Please check your configuration.

When the file is present and can be read, then ensure that the user logging in has the persona you are expecting and the configuration is set up to display information for that persona.

# **Appendix - User Interface Configuration File**

Here is the bannerStudentAdvisorUI configuration.example file that is delivered for use with Banner Student Advising Student Profile. It contains instructions for user interface display configuration.

To use this file:

#

- **1.** Review the settings that are available in the bannerStudentAdvisorUI configuration.example file.
- **2.** Replace the bannerStudentAdvisorUI\_configuration.properties file with this file.
- **3.** Review the applications and determine the settings you wish to use for information display.
- **4.** Modify the bannerStudentAdvisorUI\_configuration.properties file with the needed settings.
- **5.** Test your applications to check the results.

#This is an example file that can be used for future reference. The production version of this file should be renamed bannerStudentAdvisorUI\_configuration.properties and placed in one of the following locations:

1. A directory referenced by a JVM argument (-D). For the Advising module, the argument is BANNER\_ADVISOR\_UI\_CONFIG. For the Student module, the argument is BANNER STUDENT UI CONFIG.

# 2. In the classpath, such as in WEB INF/classes.

3. An exported shell variable. For the Advising module, the argument is BANNER\_ADVISOR\_UI\_CONFIG. For the Student module, the argument is BANNER STUDENT UI CONFIG.

```
#The bannerStudentAdvisorUI_configuration.properties file contains properties that 
an administrator can modify to configure the Banner Student Advising Student 
Profile application.
#
#You may substitute values for the following items in this .properties file:
#
#<institution> possible values: all - if no MEP code is used
#<user's MEP code>
 Note: If <institution> does not match a MEP code, all columns will be displayed
in the default order.
#
#<role> possible values: Advisor - user is only an advisor
# AdvisorOverride - user is an Advisor or FacultyAdvisor and override is selected 
on SIAINST
# FacultyAdvisor - user is both a member of the faculty and an advisor
# Student – user is a Student - applies to Student Profile page only
```
# Faculty - user is a member of the faculty - applies to Student Profile page only

FacultyOverride - user is a faculty and override is selected in SIAINST applies to Student Profile page only. FacultyOverride without AdvisorOverride is not supported # # Note: When configuring your viewing options, the handbook has additional information explaining how the roles are assigned to the user for the configuration of the page. # The Advisee Listing page information # #You may configure both the columns that display on the Advisee Listing page as well as the order of those columns. This properties file uses the following formatting convention for the Advisee Listing page: # #<insititution>.advisee.column.list.<role>=<columns> # #<columns> possible values: studentStatus, studentType, hasReleasableHolds, isPrimaryAdvisor, advisorType, program, major, standing, campus, studyLevel, admitType, admitTerm, catalogTerm, minor, concentration, college # #For example: #all.advisee.column.list.Advisor=program, college displays the program and college columns for all users with the role of Advisor across all MEP entities #all.advisee.column.list.FacultyAdvisor=program, primary major displays the program and primary major columns for all users with the role of FacultyAdvisor across all MEP entities #north.advisee.column.list.Advisor=campus, college displays the campus and college columns for all users with the role of Advisor associated with the north MEP entity #north.advisee.column.list.FacultyAdvisor=program, campus, college displays the program, campus, and college columns for all users with the role of FacultyAdvisor associated with the north MEP entity #south.advisee.column.list.Advisor=program, campus, college displays the campus and college columns for all users with the role of Advisor associated with the south MEP entity #south.advisee.column.list.FacultyAdvisor=campus, concentration displays the campus and concentration columns for all users with the role of FacultyAdvisor associated with the south MEP entity #all.advisee.column.list.AdvisorOverride=program, primary major displays the program and primary major columns for all users with the role of AdvisorOverride associated with the south MEP entity # # Note: If column names are repeated in the list, the first matching item will be used and any that follow will be ignored. # #all.advisee.column.list.FacultyAdvisor=studentStatus, studentType, hasReleasableHolds, isPrimaryAdvisor, advisorType, program, major, campus, studyLevel, admitType, admitTerm, catalogTerm, minor, concentration, college all.advisee.column.list.Advisor=program, major, standing, studentStatus, studentType, hasReleasableHolds, isPrimaryAdvisor, advisorType, campus, studyLevel, admitType, admitTerm, catalogTerm, minor, concentration, college, preferredEmailAddress, nonPreferredEmailAddress all.advisee.column.list.FacultyAdvisor=program, major, standing, studentStatus, studentType, hasReleasableHolds, isPrimaryAdvisor, advisorType, campus, studyLevel, admitType, admitTerm, catalogTerm, minor, concentration, college, preferredEmailAddress, nonPreferredEmailAddress all.advisee.column.list.AdvisorOverride=program, major, standing, studentStatus, studentType, hasReleasableHolds, isPrimaryAdvisor, advisorType, campus, studyLevel, admitType, admitTerm, catalogTerm, minor, concentration, college, preferredEmailAddress, nonPreferredEmailAddress # # The Advisee List EmailAll information # #You may customize the EmailAll information displayed in the application.

#EmailAll information may be displayed on the Student Profile (Profile) page. #This properties file uses the following formatting convention to configure both the page on which the information will display and the roles that may view the information: # #<institution>.adviseelist.emailAll.view=Profile, AdviseeList #<institution>.adviseelist.emailAll.roles=Advisor, AdvisorOverride, FacultyAdvisor # #To disable the use of EmailAll information, please place a # at the start of the <institution>.adviseelist.emailAll.view line. all.adviseelist.emailAll.view=Profile, AdviseeList all.adviseelist.emailAll.roles=Advisor, AdvisorOverride, FacultyAdvisor # **Altert** Student Card information # #You may elect to display or disable the display of the student card in the application. If you elect to display the student card, you may customize the information displayed on the student card. #The Student Card may be displayed either on the Advisee Listing (AdviseeList) page, the Student Profile (Profile) page, or both the Advisee Listing page and the Student Profile page. #This properties file uses the following formatting convention to configure both the page on which the information will display and the roles that may view the information: # #<institution>.studentcard.cardEnabled.view=Profile, AdviseeList #<institution>.studentcard.cardEnabled.roles=Advisor, AdvisorOverride, FacultyAdvisor, Student, Faculty, FacultyOverride # #To disable the use of the student card, please place a # at the start of the all.studentcard.cardEnabled.view line to comment it out. #To enable the use of the student card in only one location in the system, remove either Profile or AdviseeList from the following line: #all.studentcard.name.view=Profile, AdviseeList #To disable the display of an individual element, please place a # at the start of that individual element's .view line to comment it out. all.studentcard.cardEnabled.view=Profile, AdviseeList all.studentcard.cardEnabled.roles=Advisor, AdvisorOverride, FacultyAdvisor, Student, Faculty, FacultyOverride all.studentcard.name.view=Profile, AdviseeList all.studentcard.name.roles=Advisor, AdvisorOverride, FacultyAdvisor, Student, Faculty, FacultyOverride all.studentcard.photo.view=Profile, AdviseeList all.studentcard.photo.roles=Advisor, AdvisorOverride, FacultyAdvisor, Student, Faculty, FacultyOverride all.studentcard.major.view=Profile, AdviseeList all.studentcard.major.roles=Advisor, AdvisorOverride, FacultyAdvisor, Student, Faculty, FacultyOverride all.studentcard.program.view=Profile, AdviseeList all.studentcard.program.roles=Advisor, AdvisorOverride, FacultyAdvisor, Student, Faculty, FacultyOverride all.studentcard.address.view=Profile, AdviseeList all.studentcard.address.roles=Advisor, AdvisorOverride, FacultyAdvisor, Student all.studentcard.telephone.view=Profile, AdviseeList all.studentcard.telephone.roles=Advisor, AdvisorOverride,FacultyAdvisor, Student

```
all.studentcard.email.view=Profile, AdviseeList
all.studentcard.email.roles=Advisor, AdvisorOverride, FacultyAdvisor, Student, 
Faculty, FacultyOverride
# Taculty Card information
#
#You may elect to display or disable the display of the faculty card in the 
application. If you elect to display the faculty card, you may customize the
information displayed on the faculty card.
#The Faculty Card may be displayed on the Student Profile (Profile) page.
#This properties file uses the following formatting convention to configure both 
the page on which the information will display and the roles that may view the 
information:
#
#<institution>.facultycard.cardEnabled.view=Profile
#<institution>.facultycard.cardEnabled.roles=Advisor, AdvisorOverride, 
FacultyAdvisor, Student, Faculty, FacultyOverride
#
#To disable the use of the faculty card, please place a # at the start of the 
all.facultycard.cardEnabled.view line to comment it out.
#To disable the display of an individual element, please place a # at the start of 
that individual element's .view line to comment it out.
all.facultycard.cardEnabled.view=Profile
all.facultycard.cardEnabled.roles=Advisor, AdvisorOverride, FacultyAdvisor,
Student, Faculty, FacultyOverride
all.facultycard.name.view=Profile
all.facultycard.name.roles=Advisor, AdvisorOverride, FacultyAdvisor, Student, 
Faculty, FacultyOverride
all.facultycard.photo.view=Profile
all.facultycard.photo.roles=Advisor, AdvisorOverride, FacultyAdvisor, Student, 
Faculty, FacultyOverride
all.facultycard.title.view=Profile
all.facultycard.title.roles=Advisor, AdvisorOverride, FacultyAdvisor, Student, 
Faculty, FacultyOverride
all.facultycard.department.view=Profile
all.facultycard.department.roles=Advisor, AdvisorOverride, FacultyAdvisor, 
Student, Faculty, FacultyOverride
all.facultycard.address.view=Profile
all.facultycard.address.roles=Advisor, AdvisorOverride, FacultyAdvisor, Student,
Faculty, FacultyOverride
all.facultycard.telephone.view=Profile
all.facultycard.telephone.roles=Advisor, AdvisorOverride, FacultyAdvisor, Student, 
Faculty, FacultyOverride
all.facultycard.email.view=Profile
all.facultycard.email.roles=Advisor, AdvisorOverride, FacultyAdvisor, Student, 
Faculty, FacultyOverride
# The Registered Courses information
#
#You may customize the information displayed in registered courses.
#Registered courses information may be displayed on the Student Profile (Profile) 
page.
#This properties file uses the following formatting convention to configure both 
the page on which the information will display and the roles that may view the 
information:
```

```
#
```

```
#<institution>.registeredcourses.maxHours.view=Profile
#<institution>.registeredcourses.maxHours.roles=Advisor, AdvisorOverride, 
FacultyAdvisor, Student, Faculty, FacultyOverride
#
#To disable the use of Registered courses, please place a # at the start of every 
line in the Registered courses section.
#
#To disable the display of an individual element, please place a # at the start of 
that individual element's .view line to comment it out.
#
\#all.registeredcourses.maxHours.view=Profile
all.registeredcourses.maxHours.roles=Advisor, AdvisorOverride, FacultyAdvisor, 
Student
all.registeredcourses.minHours.view=Profile
all.registeredcourses.minHours.roles=Advisor, AdvisorOverride, FacultyAdvisor, 
Student
# The Registration Notices information
#
#You may customize the information displayed in registration notices.
#Registration notices information may be displayed on the Student Profile (Profile) 
page.
#This properties file uses the following formatting convention to configure both 
the page on which the information will display and the roles that may view the 
information:
#
#<institution>.registrationnotices.overallStanding.view=Profile
#<institution>.registrationnotices.overallStanding.roles=Advisor, AdvisorOverride, 
FacultyAdvisor, Student, Faculty, FacultyOverride
#
#To disable the use of Registration Notices, please place a # at the start of every 
line in the Registration Notices section.
#
#To disable the display of an individual element, please place a # at the start of 
that individual element's .view line to comment it out.
#
\#all.registrationnotices.overallStanding.view=Profile
all.registrationnotices.overallStanding.roles=Advisor, AdvisorOverride, 
FacultyAdvisor, Student
all.registrationnotices.combinedStanding.view=Profile
all.registrationnotices.combinedStanding.roles=Advisor, AdvisorOverride, 
FacultyAdvisor, Student
all.registrationnotices.studyPathStanding.view=Profile
all.registrationnotices.studyPathStanding.roles=Advisor, AdvisorOverride, 
FacultyAdvisor, Student
all.registrationnotices.enrollmentStatus.view=Profile
all.registrationnotices.enrollmentStatus.roles=Advisor, AdvisorOverride, 
FacultyAdvisor, Student
all.registrationnotices.regStudentStatus.view=Profile
all.registrationnotices.regStudentStatus.roles=Advisor, AdvisorOverride, 
FacultyAdvisor, Student
all.registrationnotices.registrationPin.view=Profile
```

```
all.registrationnotices.registrationPin.roles=Advisor, AdvisorOverride, 
FacultyAdvisor
all.registrationnotices.timeTickets.view=Profile
all.registrationnotices.timeTickets.roles=Advisor, AdvisorOverride,
FacultyAdvisor, Student
# Bio information
#
#You may customize the bio information displayed in the application.
#Bio information may be displayed on the Student Profile (Profile) page.
#This properties file uses the following formatting convention to configure both 
the page on which the information will display and the roles that may view the 
information:
#
#<institution>.bioinformation.isCitizen.view=Profile
#<institution>.bioinformation.isCitizen.roles=Advisor, AdvisorOverride, 
FacultyAdvisor, Student, Faculty, FacultyOverride
#
#To disable the use of Bio information, please place a # at the start of every line 
in the Bio information section.
#
#To disable the display of an individual element, please place a # at the start of 
that individual element's .view line to comment it out.
# Note: If you elect to display the Ethnicity field, you may display either the 
New Ethnicity or Ethnicity value in the field. The other value must be commented 
out.
#In the example below, the New Ethnicity value will display in the Ethnicty field.
all.bioinformation.isCitizen.view=Profile
all.bioinformation.isCitizen.roles=Advisor, AdvisorOverride, FacultyAdvisor, 
Student
all.bioinformation.citizenship.view=Profile
all.bioinformation.citizenship.roles=Advisor, AdvisorOverride, FacultyAdvisor, 
Student
all.bioinformation.emergencyContact.view=Profile
all.bioinformation.emergencyContact.roles=Advisor, AdvisorOverride, 
FacultyAdvisor, Student
all.bioinformation.email.view=Profile
all.bioinformation.email.roles=Advisor, AdvisorOverride, FacultyAdvisor, Student, 
Faculty, FacultyOverride
all.bioinformation.telephone.view=Profile
all.bioinformation.telephone.roles=Advisor, AdvisorOverride, FacultyAdvisor, 
Student, Faculty, FacultyOverride
all.bioinformation.gender.view=Profile
all.bioinformation.gender.roles=Advisor, AdvisorOverride, FacultyAdvisor, Student
all.bioinformation.birthDate.view=Profile
all.bioinformation.birthDate.roles=Advisor, AdvisorOverride, FacultyAdvisor, 
Student
all.bioinformation.newEthnicity.view=Profile
all.bioinformation.newEthnicity.roles=Advisor, AdvisorOverride, FacultyAdvisor,
Student
#all.bioinformation.ethnicity.view=Profile
#all.bioinformation.ethnicity.roles=Advisor, AdvisorOverride, FacultyAdvisor, 
Student
all.bioinformation.race.view=Profile
all.bioinformation.race.roles=Advisor, AdvisorOverride, FacultyAdvisor, Student
```

```
# General information
#
#You may customize the General information displayed in the application.
#General information may be displayed on the Student Profile (Profile) page.
#This properties file uses the following formatting convention to configure both 
the page on which the information will display and the roles that may view the 
information:
#
#<institution>.generalinformation.level.view=Profile
#<institution>.generalinformation.level.roles=Advisor, AdvisorOverride, Faculty, 
FacultyOverride, FacultyAdvisor, Student
#
#To disable the use of General information, please place a # at the start of every 
line in the General information section.
#
#To disable the display of an individual element, please place a # at the start of 
that individual element's .view line to comment it out.
all.generalinformation.level.view=Profile
all.generalinformation.level.roles=Advisor, AdvisorOverride, FacultyAdvisor, 
Student, Faculty, FacultyOverride
all.generalinformation.class.view=Profile
all.generalinformation.class.roles=Advisor, AdvisorOverride, FacultyAdvisor, 
Student, Faculty, FacultyOverride
all.generalinformation.status.view=Profile
all.generalinformation.status.roles=Advisor, AdvisorOverride, FacultyAdvisor, 
Student
all.generalinformation.type.view=Profile
all.generalinformation.type.roles=Advisor, AdvisorOverride, FacultyAdvisor,
Student
all.generalinformation.residency.view=Profile
all.generalinformation.residency.roles=Advisor, AdvisorOverride, FacultyAdvisor,
Student
all.generalinformation.campus.view=Profile
all.generalinformation.campus.roles=Advisor, AdvisorOverride, FacultyAdvisor, 
Student, Faculty, FacultyOverride
all.generalinformation.firstTermAttended.view=Profile
all.generalinformation.firstTermAttended.roles=Advisor, AdvisorOverride, 
FacultyAdvisor, Student
all.generalinformation.matriculatedTerm.view=Profile
all.generalinformation.matriculatedTerm.roles=Advisor, AdvisorOverride, 
FacultyAdvisor, Student
all.generalinformation.lastTermAttended.view=Profile
all.generalinformation.lastTermAttended.roles=Advisor, AdvisorOverride, 
FacultyAdvisor, Student
all.generalinformation.leaveOfAbsence.view=Profile
all.generalinformation.leaveOfAbsence.roles=Advisor, AdvisorOverride,
FacultyAdvisor, Student
all.generalinformation.leaveOfAbsenceDates.view=Profile
all.generalinformation.leaveOfAbsenceDates.roles=Advisor, AdvisorOverride, 
FacultyAdvisor, Student
# All Construction Information
#
all.graduationinformation.display.view=Profile
```

```
all.graduationinformation.display.roles=Advisor, AdvisorOverride, FacultyAdvisor, 
Student
all.graduationinformation.applications.view=Profile
all.graduationinformation.applications.roles=Advisor, AdvisorOverride, 
FacultyAdvisor, Student
all.graduationinformation.link.view=Profile
all.graduationinformation.link.roles=Advisor, AdvisorOverride, FacultyAdvisor,
Student
all.graduationinformation.degree.view=Profile
all.graduationinformation.degree.roles=Advisor, AdvisorOverride, FacultyAdvisor,
Student
all.graduationinformation.term.view=Profile
all.graduationinformation.term.roles=Advisor, AdvisorOverride, FacultyAdvisor,
Student
all.graduationinformation.date.view=Profile
all.graduationinformation.date.roles=Advisor, AdvisorOverride, FacultyAdvisor, 
Student
#
# The Advisors information
#
#You may customize the Advisors List displayed in the application.
#Advisors may be displayed on the Student Profile (Profile) page.
#This properties file uses the following formatting convention to configure both 
the page on which the information will display and the roles that may view the 
information:
#
#<institution>.advisor.list.display.view=Profile
#<institution>.curriculum.hours.roles=Advisor, AdvisorOverride, FacultyAdvisor, 
Student, Faculty, FacultyOverride
#
#To disable the use of Advisor information, please place a # at the start of the 
<institution>.advisor.list.diplay.view line.
all.advisor.list.display.view=Profile
all.advisor.list.display.roles=Advisor, AdvisorOverride, FacultyAdvisor, Student, 
Faculty, FacultyOverride
#
\# Notes
#Enable notes feature
#This example file is delivered with All MEP codes enabled.
#This example file is delivered with the Roles of Advisor, and AdvisorOverride
enabled.
#You can add the additional roles of Student, FacultyAdvisor, Faculty, 
FacultyOverride if you wish the notes feature to be enabled for these roles.
#To disable the Notes feature for all users place a # at the start of the 
all.studentnotes.enabled.view=Profile property.
all.studentnotes.enabled.view=Profile
all.studentnotes.enabled.roles=Advisor, AdvisorOverride
#The ability to view notes and create notes are controlled by two separate 
properties:
#The studentnotes.enternotes determines who is allowed to enter new notes
```

```
#This example file is delivered with Roles of Advisor, AdvisorOverride enabled for 
the enternotes property
#You can add the additional roles of FacultyAdvisor, Student, Faculty, 
FacultyOverride if you wish enter notes ability to be enabled for these roles.
all.studentnotes.enternotes.view=Profile
all.studentnotes.enternotes.roles=Advisor, AdvisorOverride
#Make viewable by... Property to control who can view the notes. This controls the 
check boxes that display on the UI for the person entering to select. Advisor is 
always permitted to view and must always be enabled.
#You can add the additional roles of Student, Faculty if you wish the notes 
viewable by feature to be enabled for these roles.
all.studentnotes.viewableby.view=Profile
all.studentnotes.viewableby.roles=Advisor
#If Notes are enabled the Release Hold comment entered by the person releasing a 
hold is displayed in the Notes section to the author of the comment.
#Use the following property to control if in addition the roles AdvisorOverride and 
FacultyOverride can view the Release Hold Comment.
#You can add role of FacultyOverride in addition to AdvisorOverride or disable the 
Property.
all.studentnotes.releaseholdnote.view=Profile
all.studentnotes.releaseholdnote.roles=AdvisorOverride
# Current Current current#
#You may customize the Curriculum information displayed in the application.
#Curriculum information may be displayed on the Student Profile (Profile) page.
#This properties file uses the following formatting convention to configure both 
the page on which the information will display and the roles that may view the 
information:
#
#<institution>.curriculum.degree.view=Profile
#<institution>.curriculum.degree.roles=Advisor, AdvisorOverride, FacultyAdvisor, 
Student, Faculty, FacultyOverride
#
#To disable the use of Curriculum information, please place a # at the start of 
every line in the Curriculum information section.
#
#To disable the display of an individual element, please place a # at the start of 
that individual element's .view line to comment it out.
all.curriculum.degree.view=Profile
all.curriculum.degree.roles=Advisor, AdvisorOverride, FacultyAdvisor, Student, 
Faculty, FacultyOverride
all.curriculum.studyPath.view=Profile
all.curriculum.studyPath.roles=Advisor, AdvisorOverride, FacultyAdvisor, Student, 
Faculty, FacultyOverride
all.curriculum.level.view=Profile
all.curriculum.level.roles=Advisor, AdvisorOverride, FacultyAdvisor, Student, 
Faculty, FacultyOverride
all.curriculum.program.view=Profile
```

```
all.curriculum.program.roles=Advisor, AdvisorOverride, FacultyAdvisor, Student, 
Faculty, FacultyOverride
all.curriculum.college.view=Profile
all.curriculum.college.roles=Advisor, AdvisorOverride, FacultyAdvisor, Student, 
Faculty, FacultyOverride
all.curriculum.major.view=Profile
all.curriculum.major.roles=Advisor, AdvisorOverride, FacultyAdvisor, Student, 
Faculty, FacultyOverride
all.curriculum.department.view=Profile
all.curriculum.department.roles=Advisor, AdvisorOverride, FacultyAdvisor, Student, 
Faculty, FacultyOverride
all.curriculum.majorConcentrations.view=Profile
all.curriculum.majorConcentrations.roles=Advisor, AdvisorOverride, FacultyAdvisor, 
Student, Faculty, FacultyOverride
all.curriculum.minor.view=Profile
all.curriculum.minor.roles=Advisor, AdvisorOverride, FacultyAdvisor, Student, 
Faculty, FacultyOverride
all.curriculum.concentrations.view=Profile
all.curriculum.concentrations.roles=Advisor, AdvisorOverride, FacultyAdvisor,
Student, Faculty, FacultyOverride
all.curriculum.admitTerm.view=Profile
all.curriculum.admitTerm.roles=Advisor, AdvisorOverride, FacultyAdvisor, Student, 
Faculty, FacultyOverride
all.curriculum.admitType.view=Profile
all.curriculum.admitType.roles=Advisor, AdvisorOverride, FacultyAdvisor, Student, 
Faculty, FacultyOverride
all.curriculum.catalogTerm.view=Profile
all.curriculum.catalogTerm.roles=Advisor, AdvisorOverride, FacultyAdvisor, 
Student, Faculty, FacultyOverride
#
# epicon definition of the GPA Information
#
#You may customize the GPA information displayed in the application.
#GPA information may be displayed on the Student Profile (Profile) page.
#This properties file uses the following formatting convention to configure both 
the page on which the information will display and the roles that may view the 
information:
#
#<institution>.curriculum.gpa.view=Profile
#<institution>.curriculum.gpa.roles=Advisor, AdvisorOverride, FacultyAdvisor, 
Student, Faculty, FacultyOverride
#
#To disable the use of GPA information in both the page header and the GPA & Hours 
tab, please place a # at the start of the <institution>.curriculum.gpa.view line.
all.curriculum.gpa.view=Profile
all.curriculum.gpa.roles=Advisor, AdvisorOverride, FacultyAdvisor, Student
#
# The matrix of the Hours information
#
#You may customize the Hours information displayed in the application.
#Hours information may be displayed on the Student Profile (Profile) page.
#This properties file uses the following formatting convention to configure both 
the page on which the information will display and the roles that may view the 
information:
#
```

```
#<institution>.curriculum.hours.view=Profile
#<institution>.curriculum.hours.roles=Advisor, AdvisorOverride, FacultyAdvisor, 
Student, Faculty, FacultyOverride
#
#To disable the use of Hours information in both the page header and the GPA & Hours 
tab, please place a # at the start of the <institution>.curriculum.hours.view line.
all.curriculum.hours.view=Profile
all.curriculum.hours.roles=Advisor, AdvisorOverride, FacultyAdvisor, Student
#
#
# The Academic Standing information
#
#You may use this property to turn on/off Academic Standing in the information bar 
(top bar) independently of registration notices.
#This properties file uses the following formatting convention to configure both 
the page on which the information will display and the roles that may view the 
information:
#
#<institution>.informationbar.standing.view=Profile
#<institution>.informationbar.standing.roles=Advisor, AdvisorOverride, 
FacultyAdvisor, Student, Faculty, FacultyOverride
#
all.informationbar.standing.view=Profile
all.informationbar.standing.roles=Advisor, AdvisorOverride, FacultyAdvisor, 
Student
#
# The Molds information
#
#You may customize the Holds information displayed in the application.
#Holds information may be displayed on the Student Profile (Profile) page.
#This properties file uses the following formatting convention to configure both 
the page on which the information will display and the roles that may view the 
information:
#The Release Holds feature also has a dependency on this property, in addition to 
SOAFACS security rules for DISPLAYHOLDS and RELEASEHOLDS the role must have access 
to view holds per this property record.
#
#<institution>.curriculum.holds.view=Profile
#<institution>.curriculum.holds.roles=Advisor, AdvisorOverride, FacultyAdvisor, 
Student, Faculty, FacultyOverride
#
#To disable the use of Holds information, please place a # at the start of the 
<institution>.curriculum.holds.view line.
all.curriculum.holds.view=Profile
all.curriculum.holds.roles=Advisor, AdvisorOverride, FacultyAdvisor, Student
all.curriculum.holdsReason.view=Profile
all.curriculum.holdsReason.roles=Advisor, AdvisorOverride, FacultyAdvisor, Student
all.curriculum.holdsOriginator.view=Profile
all.curriculum.holdsOriginator.roles=Advisor, AdvisorOverride, FacultyAdvisor, 
Student
all.curriculum.holdsAmountOwed.view=Profile
all.curriculum.holdsAmountOwed.roles=Advisor, AdvisorOverride, FacultyAdvisor, 
Student
all.curriculum.holdsAffected.view=Profile
```
all.curriculum.holdsAffected.roles=Advisor, AdvisorOverride, FacultyAdvisor, Student

# # The Prior Education and Testing information # #You may customize the prior education and testing information displayed in the application. #Prior Education and Testing may be displayed on the Student Profile (Profile) page. #This properties file uses the following formatting convention to configure both the page on which the information will display and the roles that may view the information: # #<institution>.priorEducationAndTesting.secondaryEducation.view=Profile #<institution>.priorEducationAndTesting.secondaryEducation.roles=Advisor, AdvisorOverride, FacultyAdvisor, Student, Faculty, FacultyOverride # #To disable the use of information, please place a # at the start of the <institution>.priorEducationAndTesting.secondaryEducation.view line. all.priorEducationAndTesting.secondaryEducation.display.view=Profile all.priorEducationAndTesting.secondaryEducation.display.roles=Advisor, AdvisorOverride, FacultyAdvisor, Student all.priorEducationAndTesting.postSecondaryEducation.display.view=Profile all.priorEducationAndTesting.postSecondaryEducation.display.roles=Advisor, AdvisorOverride, FacultyAdvisor, Student all.priorEducationAndTesting.testScores.display.view=Profile all.priorEducationAndTesting.testScores.display.roles=Advisor, AdvisorOverride, FacultyAdvisor, Student all.priorEducationAndTesting.secondaryEducation.schoolName.view=Profile all.priorEducationAndTesting.secondaryEducation.schoolName.roles=Advisor, AdvisorOverride, FacultyAdvisor, Student all.priorEducationAndTesting.secondaryEducation.graduationDate.view=Profile all.priorEducationAndTesting.secondaryEducation.graduationDate.roles=Advisor, AdvisorOverride, FacultyAdvisor, Student all.priorEducationAndTesting.secondaryEducation.location.view=Profile all.priorEducationAndTesting.secondaryEducation.location.roles=Advisor, AdvisorOverride, FacultyAdvisor, Student all.priorEducationAndTesting.secondaryEducation.gpa.view=Profile all.priorEducationAndTesting.secondaryEducation.gpa.roles=Advisor, AdvisorOverride, FacultyAdvisor, Student all.priorEducationAndTesting.postSecondaryEducation.schoolName.view=Profile all.priorEducationAndTesting.postSecondaryEducation.schoolName.roles=Advisor, AdvisorOverride, FacultyAdvisor, Student all.priorEducationAndTesting.postSecondaryEducation.degree.view=Profile all.priorEducationAndTesting.postSecondaryEducation.degree.roles=Advisor, AdvisorOverride, FacultyAdvisor, Student all.priorEducationAndTesting.postSecondaryEducation.attendedDates.view=Profile all.priorEducationAndTesting.postSecondaryEducation.attendedDates.roles=Advisor, AdvisorOverride, FacultyAdvisor, Student all.priorEducationAndTesting.postSecondaryEducation.transferHours.view=Profile all.priorEducationAndTesting.postSecondaryEducation.transferHours.roles=Advisor, AdvisorOverride, FacultyAdvisor, Student all.priorEducationAndTesting.postSecondaryEducation.gpa.view=Profile

```
all.priorEducationAndTesting.postSecondaryEducation.gpa.roles=Advisor, 
AdvisorOverride, FacultyAdvisor, Student
all.priorEducationAndTesting.testScores.description.view=Profile
all.priorEducationAndTesting.testScores.description.roles=Advisor, 
AdvisorOverride, FacultyAdvisor, Student
all.priorEducationAndTesting.testScores.score.view=Profile
all.priorEducationAndTesting.testScores.score.roles=Advisor, AdvisorOverride, 
FacultyAdvisor, Student
all.priorEducationAndTesting.testScores.date.view=Profile
all.priorEducationAndTesting.testScores.date.roles=Advisor, AdvisorOverride, 
FacultyAdvisor, Student
all.priorEducationAndTesting.testScores.source.view=Profile
all.priorEducationAndTesting.testScores.source.roles=Advisor, AdvisorOverride, 
FacultyAdvisor, Student
# \qquad \qquad \qquad \qquad \qquad \qquad Additional Links
#
#This section is used to configure Additional Links for both students and advisors.
#To disable the display of an individual element, please place a # at the start of 
that individual element's .view line.
#Each additional link includes the following information, each as part of their own 
property:
   roles = The roles that will be able to see the link on the page.
  description = This is what the link will be called in the user interface. Use
this or
  descriptioncode = This is what the link will be called in the user interface,
but it will be a code that is found in messages.properties
   url = This is the URL. It can make use of the following special parameters, as
well as any other parameter found in the application configuration file or 
banner configuration.groovy:
# id - The ID of the person logged in.
# studentId - The ID of the person the page is being rendered for.
# role - The role of the person logged in.
       profileTerm - The term the profile page is loaded for.
#It important to note that if you are using a URL with an =, you need to escape the 
= with a \, so \backslash=
#
# Each additional link is given a sequence number. The system will start at 0 and 
process the links until it encounters a sequence number which does not have a 
property.
#
#For MEP institutions, the additional links section does not support an all 
institution. If you are making use of MEP then you will need a set of links for each 
institution. Each set of links will start at sequence number 0.
#
# The Degree Evaluation
#The degree evaulation can be turned on or off here. Unlink the other links in the 
additional links section, the degree evaluation link URL is not configurable. The 
Degree Evaluation URL will be determined depending on if your institution is using 
CAPP or DegreeWorks. The description can only be changed by modifying the 
messages.properties file.
#Degree Evaluation is always displayed prior to the more configurable additional 
links.
all.navigation.degreeEvaluation.view=Profile
all.navigation.degreeEvaluation.roles=Advisor, AdvisorOverride, FacultyAdvisor,
Student
```

```
# Banner 8.x Link
```
#

```
#These links are designed to link directly into Banner 8. They make use of the 
banner8.SS.url, which is configured in either the application's configuration file,<br>or the banner configuration.groovy file. All of the link descriptions are taken
from messages.properties and are localized. Notice that many of the links are 
duplicated for advisors and students.
#They make use of the same description but have different roles and URLs.
#<institution>.navigation.additionallinks.xx.roles=Advisor, AdvisorOverride, 
FacultyAdvisor, Student, Faculty, FacultyOverride
#Banner 8 links should include the additional line:
#<institution>.navigation.additionallinks.xx.type=Banner8
#This will provide them with special treatment for SSO into the Banner 8 system.
all.navigation.additionallinks.0.roles=Advisor, AdvisorOverride, FacultyAdvisor
all.navigation.additionallinks.0.descriptioncode=student.profile.menu.academicTran
script
all.navigation.additionallinks.0.url=${banner8.SS.url}bwlkftrn.P_FacDispTran
all.navigation.additionallinks.0.type=Banner8
all.navigation.additionallinks.1.roles=Student
all.navigation.additionallinks.1.descriptioncode=student.profile.menu.academicTran
script
all.navigation.additionallinks.1.url=${banner8.SS.url}bwskotrn.P_ViewTermTran
all.navigation.additionallinks.1.type=Banner8
all.navigation.additionallinks.2.roles=Advisor, AdvisorOverride, FacultyAdvisor
all.navigation.additionallinks.2.descriptioncode=student.profile.menu.registration
all.navigation.additionallinks.2.url=${banner8.SS.url}bwlkfrad.P_FacAddDropCrse
all.navigation.additionallinks.2.type=Banner8
all.navigation.additionallinks.3.roles=Student
all.navigation.additionallinks.3.descriptioncode=student.profile.menu.registration
all.navigation.additionallinks.3.url=${banner8.SS.url}bwskfreg.P_AltPin
all.navigation.additionallinks.3.type=Banner8
all.navigation.additionallinks.4.roles=Advisor, AdvisorOverride, FacultyAdvisor
all.navigation.additionallinks.4.descriptioncode=student.profile.menu.studentSched
11<sup>2</sup>all.navigation.additionallinks.4.url=${banner8.SS.url}bwlkcrse.P_FacStuSchd
all.navigation.additionallinks.4.type=Banner8
all.navigation.additionallinks.5.roles=Student
all.navigation.additionallinks.5.descriptioncode=student.profile.menu.studentSched
ule
all.navigation.additionallinks.5.url=${banner8.SS.url}bwskcrse.P_CrseSchdDetl
all.navigation.additionallinks.5.type=Banner8
all.navigation.additionallinks.6.roles=Advisor, AdvisorOverride, FacultyAdvisor
all.navigation.additionallinks.6.descriptioncode=student.profile.menu.registration
Overrides
all.navigation.additionallinks.6.url=${banner8.SS.url}bwlkfrov.P_FacRegOvr
all.navigation.additionallinks.6.type=Banner8
```

```
all.navigation.additionallinks.7.roles=Advisor, AdvisorOverride, FacultyAdvisor
all.navigation.additionallinks.7.descriptioncode=student.profile.menu.applicationT
oGraduate
all.navigation.additionallinks.7.url=${banner8.SS.url}bwlkgrad.p_view_gradapp
all.navigation.additionallinks.7.type=Banner8
all.navigation.additionallinks.8.roles=Student
all.navigation.additionallinks.8.descriptioncode=student.profile.menu.vewApplicati
onToGraduate
all.navigation.additionallinks.8.url=${banner8.SS.url}bwskgrad.p_view_gradapp
all.navigation.additionallinks.8.type=Banner8
all.navigation.additionallinks.9.roles=Advisor, AdvisorOverride, FacultyAdvisor
all.navigation.additionallinks.9.descriptioncode=student.profile.menu.weekAtAGlanc
e
all.navigation.additionallinks.9.url=${banner8.SS.url}bwlkfshd.P_FacStuCrseSchd
all.navigation.additionallinks.9.type=Banner8
all.navigation.additionallinks.10.roles=Student
all.navigation.additionallinks.10.descriptioncode=student.profile.menu.weekAtAGlan
ce
all.navigation.additionallinks.10.url=${banner8.SS.url}bwskfshd.P_CrseSchd
all.navigation.additionallinks.10.type=Banner8
#If you enable these, ensure the sequence numbers are correct.
#all.navigation.additionallinks.xx.roles=Advisor, AdvisorOverride, FacultyAdvisor
#all.navigation.additionallinks.xx.descriptioncode=student.profile.menu.scheduleBy
CentricPeriod
#all.navigation.additionallinks.xx.url=${banner8.SS.url}bwlkfstu.P_FacStuSchd_Scp
#all.navigation.additionallinks.xx.type=Banner8
#all.navigation.additionallinks.xx.roles=Student
#all.navigation.additionallinks.xx.descriptioncode=student.profile.menu.scheduleBy
CentricPeriod
#all.navigation.additionallinks.xx.url=${banner8.SS.url}bwskcrse.P_CrseSchd_Scp
#all.navigation.additionallinks.xx.type=Banner8
#all.navigation.additionallinks.xx.roles=Advisor, AdvisorOverride, FacultyAdvisor
#all.navigation.additionallinks.xx.descriptioncode=student.profile.menu.advisorSec
urityInformation
#all.navigation.additionallinks.xx.url=${banner8.SS.url}bwlksecr.P_FacAdvrSecurity
#all.navigation.additionallinks.xx.type=Banner8
# Banner XE Links
#These links link to other Banner XE products. You can directly link to these 
products without going through the banner8.SS.url.
   Note: For Registration and Planning, you will need to enter the URL below. If
you are not making use of Registration and Planning, you may comment out this 
section.
all.navigation.additionallinks.11.roles=Advisor, AdvisorOverride, FacultyAdvisor,
Student
```
all.navigation.additionallinks.11.descriptioncode=student.profile.menu.registratio nAndPlanning

all.navigation.additionallinks.11.url=<Fully Qualified path to registration and planning.>

#This is the link to the View Grades page. If you are not making use of the View Grades link, you may comment out this section. #For View Grades, you will need to enter the URL below. #Example URL: http://myschool.edu/StudentSSB/ssb/ studentGrades?bannerId\=\${studentId}&termCode\=\${profileTerm} all.navigation.additionallinks.12.roles=Student, Advisor, FacultyAdvisor, Override

all.navigation.additionallinks.12.descriptioncode=student.profile.menu.viewGrades

all.navigation.additionallinks.12.url=<Fully Qualified path to View Grades>

#  $\qquad \qquad \qquad \qquad \qquad \qquad$  Other External Links

#This configures the additional links for both students and advisors. An example is provided that makes use of the

#special system properties defined above.

#

#all.navigation.additionallinks.xx.roles=Advisor, AdvisorOverride, FacultyAdvisor, Student

#all.navigation.additionallinks.xx.description=My School Webpage

#all.navigation.additionallinks.xx.url=http://myschool.edu/ student?person\=\${id}&for\=\${studentId}&term\=\${profileTerm}